**Caderno de Exercícios** 

**VSAPL** Interlegis

**Versão 3.1**

**ARTICULAÇÃO E COMPILAÇÃO DE TEXTOS LEGAIS**

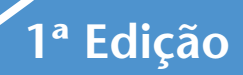

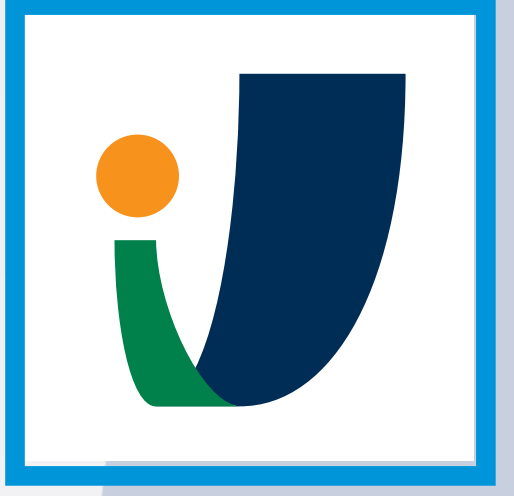

# Interlegis

O Legislativo moderno e integrado

www.interlegis.leg.br facebook.com/InterlegisOnline

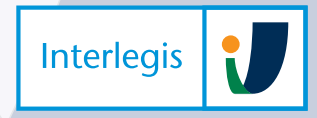

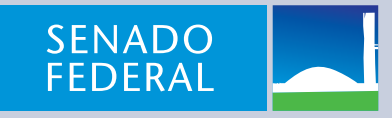

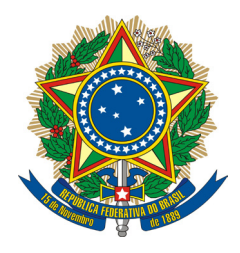

SENADO FEDERAL

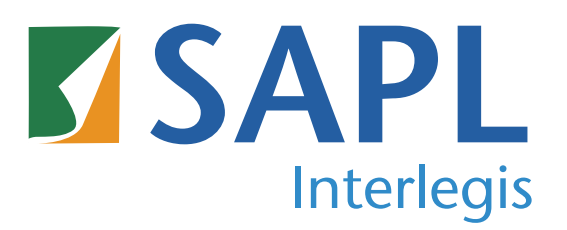

# **OFICINA**

# **ARTICULAÇÃO E COMPILAÇÃO**

# **DE TEXTOS LEGAIS**

1ª Edição

O Módulo Articulação e Compilação do SAPL 3.1 foi desenvolvido colaborativamente pelo Chefe do Departamento de Documentação Eletrônica da Câmara Municipal de Jataí GO, Servidor Leandro Roberto da Silva.

(SETEMBRO/2018)

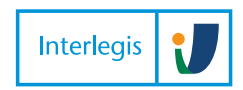

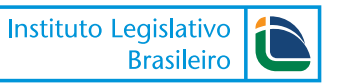

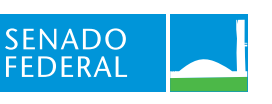

## Sumário

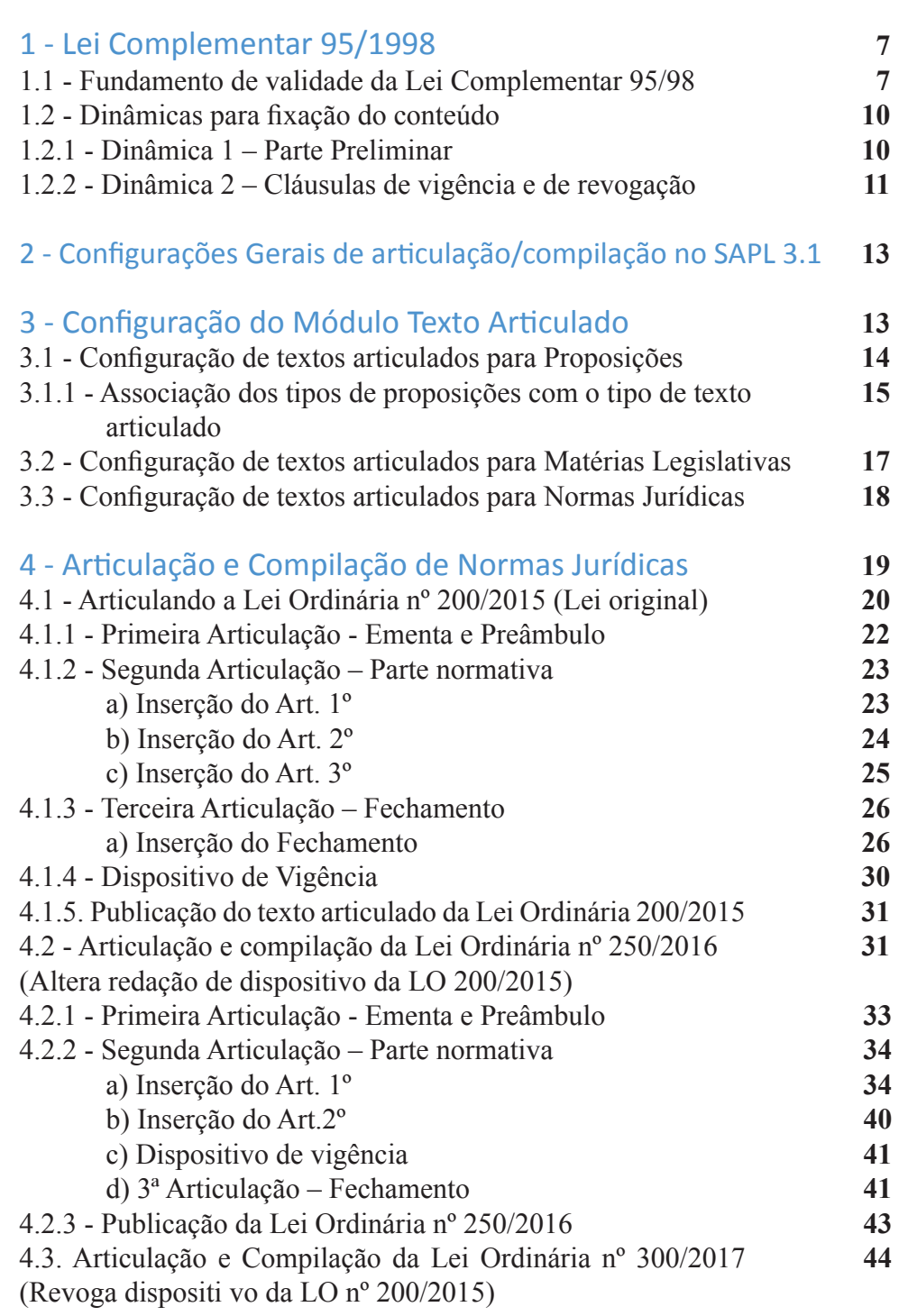

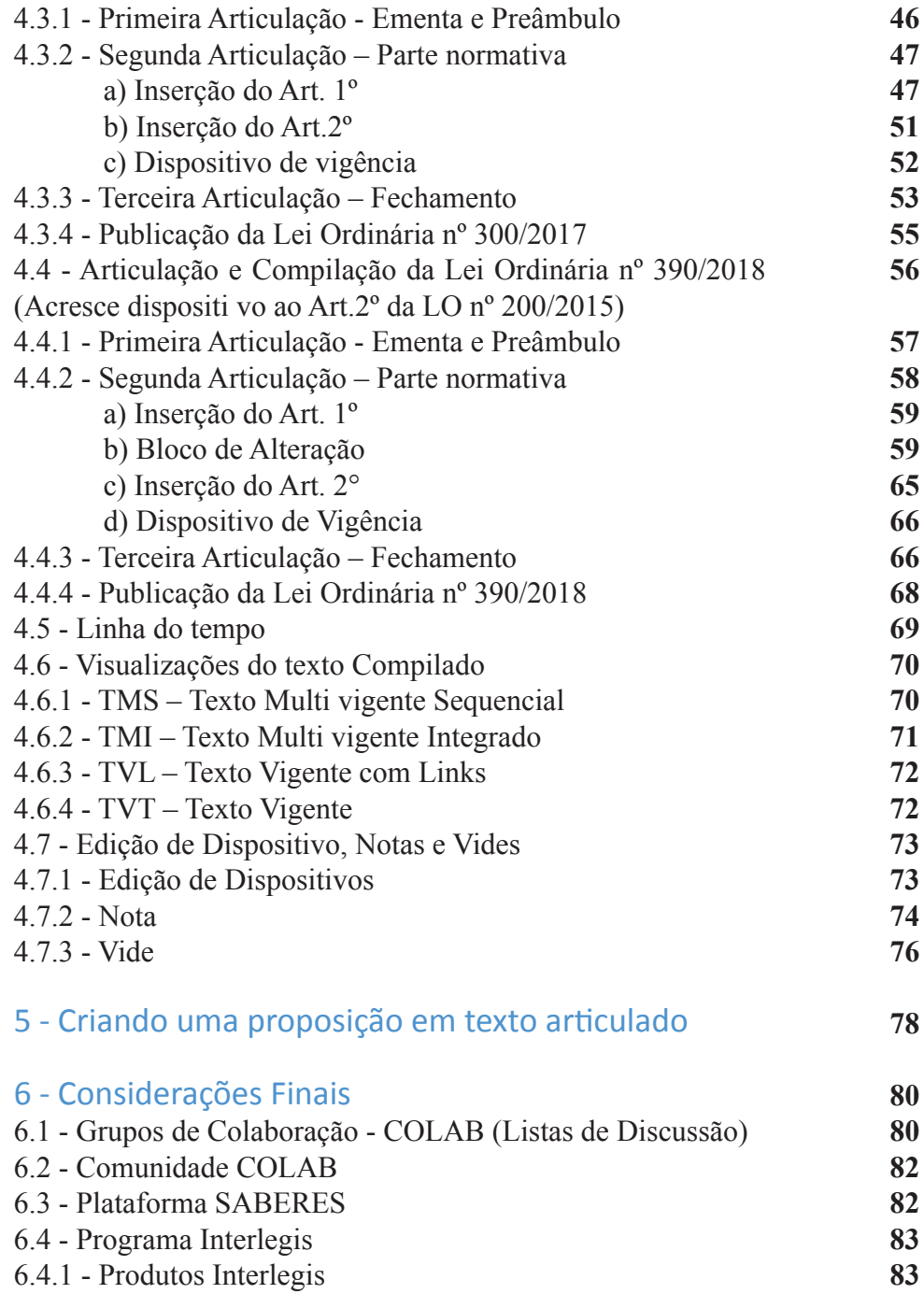

#### **1 - Lei Complementar 95/1998**

O sistema SAPL 3.1 permite a elaboração de proposições, matérias legislativas e normas jurídicas em editor próprio, obedecendo às determinações da Lei Complementar 95 de 1998, alterada pela Lei Complementar 107 de 2001. Antes de começar a trabalhar com articulação e compilação, faz-se necessário conhecer essas leis, primeiramente para ter um mínimo de embasamento teórico sobre redação legislativa e, em segundo lugar, para compreender melhor o funcionamento dos editores do SAPL que aqui serão utilizados.

Então, vamos lá.

#### **1.1 - Fundamento de validade da Lei Complementar 95/98**

Todo o ordenamento jurídico brasileiro é hierarquizado. Significa dizer que uma norma qualquer encontra seu fundamento de validade em uma outra norma hierarquicamente superior a ela. No topo dessa estrutura está a Constituição da República que serve de fundamento de validade para as normas imediatamente subordinadas a ela. O parágrafo único do art. 59 da CF diz, *in verbis*

> *"Lei complementar disporá sobre a elaboração, redação, alte ração e consolidação das leis"*

Portanto, por determinação Constitucional, o Congresso Nacional produziu uma norma, com status de lei complementar que padronizou a maneira de se elaborar, redigir, alterar e consolidar todas as normas que, dali por diante, fossem produzidas por quaisquer entes Federados. Dito de outra forma, leis municipais, estaduais, distritais e federais deverão respeitar as regras estabelecidas na LC 95/98.

Logo, essa Lei Complementar tem natureza de Lei Nacional.

Vamos ao Capítulo II da LC 95, conforme descrito abaixo:

#### *"CAPÍTULO II DAS TÉCNICAS DE ELABORAÇÃO, REDAÇÃO E ALTERAÇÃO DAS LEIS*

#### *Seção I*

#### *Da Estruturação das Leis*

*Art. 3º A lei será estruturada em três partes básicas:*

*I - parte preliminar compreende a epígrafe, a ementa, o preâmbulo, o enunciado do objeto e indicação do âmbito de aplicação das disposições normativas;*

*II - parte normativa compreende o texto das normas de conteúdo substantivo relacionadas com a matéria regulada;*

*III - parte final compreende as disposições pertinentes às medidas necessárias à implementação das normas de conteúdo substantivo, às disposições transitórias, se for o caso, a cláusula de vigência e a cláusula de revogação, quando couber.*

Art. 4<sup>°</sup> A epígrafe, grafada em caracteres maiúsculos, propiciará identificação *numérica singular à lei e será formada pelo título designativo da espécie normativa pelo número respectivo e pelo ano de promulgação.*

*Art. 5º A ementa será grafada por meio de caracteres que a realcem e explicitará, de modo conciso e sob a forma de título, o objeto da lei.*

*Art. 6º O preâmbulo indicará o órgão ou instituição competente para a prática do ato e sua base legal.*

*...*

*Art. 8º A vigência da lei será indicada de forma expressa e de modo a contemplar prazo razoável para que dela se tenha amplo conhecimento, reservada a cláusula "entra em vigor na data de sua publicação" para as leis de pequena repercussão. § 1º A contagem do prazo para entrada em vigor das leis que estabeleçam período de vacância far-se-á com a inclusão da data da publicação e do último dia do prazo, entrando em vigor no dia subsequente à sua consumação integral.*

*§ 2º As leis que estabeleçam período de vacância deverão utilizar a cláusula 'esta*  lei entra em vigor após decorridos (o número de) dias de sua publicação oficial'. *Art. 9º A cláusula de revogação deverá enumerar, expressamente, as leis ou disposições legais revogadas.*

#### *Seção II*

#### *Da Articulação e da Redação das Leis*

 *Art. 10 Os textos legais serão articulados com observância dos seguintes princípios:*

*I - a unidade básica de articulação será o artigo, indicado pela abreviatura "Art.", seguida de numeração ordinal até o nono e cardinal a partir deste;*

*II - os artigos desdobrar-se-ão em parágrafos ou em incisos; os parágrafos em incisos, os incisos em alíneas e as alíneas em itens;*

*III - os parágrafos serão representados pelo sinal gráfico "§" seguido de numeração ordinal até o nono e cardinal a partir deste, utilizando-se, quando existente apenas um, a expressão "parágrafo único" por extenso;*

*IV - os incisos serão representados por algarismos romanos, as alíneas por letras minúsculas e os itens por algarismos arábicos;*

*V - o agrupamento de artigos poderá constituir Subseções, o de Subseções, a Seção; o de Seções, o Capítulos; o de Capítulos, o Título; o de Títulos, o Livro e o de Livros, a Parte;*

*VI os Capítulos, Títulos, Livros e Partes serão grafados em letras maiúsculas e identifi cados por algarismos romanos, podendo estas últimas desdobrar-se em Parte Geral e Parte Especial ou se subdivididas em partes expressas em numeral ordinal, por extenso;*

*VII as Subseções e Seções serão identificadas em algarismos romanos, grafadas em letras minúsculas e postas em negrito ou caracteres que as coloquem em realce;*

*VIII a composição prevista no agrupamento de artigos poderá também compreender agrupamentos em Disposições Preliminares, Gerais, Finais ou Transitórias, conforme necessário.*

#### *Seção III*

#### *Da Alteração das Leis*

*Art. 12 A alteração da lei será feita:*

*I – mediante reprodução integral em novo texto, quando se tratar de alteração considerável;*

*II – mediante revogação parcial;*

*III – nos demais casos, por meio de substituição, no próprio texto, do dispositivo alterado, ou acréscimo de dispositivo novo, observadas as seguintes regras:*

*...*

*b) é vedada, mesmo quando recomendável, qualquer renumeração de artigos e de unidades superiores ao artigo, referidas no inciso V do art. 10, devendo ser utilizado o mesmo número do artigo ou unidade imediatamente anterior, seguido*  de letras maiúsculas, em ordem alfabética, tantas quantas forem suficientes para *identificar os acréscimos;* 

*c) é vedado o aproveitamento do número de dispositivo revogado, vetado, declarado inconstitucional pelo Supremo Tribunal Federal ou de execução suspensa pelo Senado Federal em face de decisão do Supremo Tribunal Federal, devendo a*  *lei alterada manter essa indicação, seguida da expressão 'revogado', vetado', declarado inconstitucional, em controle concentrado, pelo Supremo Tribunal Federal', ou 'execução suspensa pelo Senado Federal, na forma do art. 52, X, da Constituição Federal;*

*d) é admissível reordenação interna das unidades em que se desdobra o artigo, identifi cando-se o artigo assim modifi cado por alteração de redação, supressão ou acréscimo com as letras 'NR' maiúsculas, entre parênteses, uma única vez ao seu fi nal, obedecidas, quando for o caso, as prescrições da alínea "c".*

*Parágrafo único. O termo 'dispositivo' mencionado nesta Lei refere-se a artigos, parágrafos, incisos, alíneas ou itens.*

*..... ....."*

#### **1.2 - Dinâmicas para fi xação do conteúdo**

#### **1.2.1 - Dinâmica 1 – Parte Preliminar**

Observe esse trecho da Lei n° 8.666, de 21 de junho de 1993:

*Presidência da República Casa Civil Subchefi a para Assuntos Jurídicos LEI Nº 8.666, DE 21 DE JUNHO DE 1993*

*Texto compilado Mensagem de veto (Vide Decreto nº 99.658, de 1990) (Vide Decreto nº 1.054, de 1994) (Vide Decreto nº 7.174, de 2010) (Vide Medida Provisória nº 544, de 2011) (Vide Lei nº 12.598, de 2012)*

*Regulamenta o art. 37, inciso XXI, da Constituição Federal, institui normas para licitações e contratos da Administração Pública e dá outras providências*

*O PRESIDENTE DA REPÚBLICA Faço saber que o Congresso Nacional decreta e eu sanciono a seguinte Lei:*

> *Capítulo I DAS DISPOSIÇÕES GERAIS*

> > *Seção I Dos Princípios*

*Art. 1º Esta Lei estabelece normas gerais sobre licitações e contratos administrativos pertinentes a obras, serviços, inclusive de publicidade, compras, alienações e locações no âmbito dos Poderes da União, dos Estados, do Distrito Federal e dos Municípios.*

*Parágrafo único. Subordinam-se ao regime desta Lei, além dos órgãos da administração direta, os fundos especiais, as autarquias, as fundações públicas, as empresas públicas, as sociedades de economia mista e demais entidades controladas direta ou indiretamente pela União, Estados, Distrito Federal e Municípios.*

 $\frac{1}{2}$  ,  $\frac{1}{2}$  ,  $\frac{1$ 

\_\_\_\_\_\_\_\_\_\_\_\_\_\_\_\_\_\_\_\_\_\_\_\_\_\_\_\_\_\_\_\_\_\_\_\_\_\_\_\_\_\_\_\_\_\_\_\_\_\_\_\_\_\_\_\_\_\_\_\_\_\_\_;

\_\_\_\_\_\_\_\_\_\_\_\_\_\_\_\_\_\_\_\_\_\_\_\_\_\_\_\_\_\_\_\_\_\_\_\_\_\_\_\_\_\_\_\_\_\_\_\_\_\_\_\_\_\_\_\_\_\_\_\_\_\_\_;

 $\frac{1}{2}$  ,  $\frac{1}{2}$  ,  $\frac{1$ 

Baseado nesse trecho de lei, responda:

1) Identifique o Preâmbulo:

2) Qual é a Epígrafe:

3) Escreva a Ementa:

4) Indique o objeto da lei:

5) Redija o âmbito de aplicação:

6) No que diz respeito à estruturação da lei, a qual parte estamos nos referindo nessa dinâmica:

 *\_\_\_\_\_\_\_\_\_\_\_\_\_\_\_\_\_\_\_\_\_\_\_\_\_\_\_\_\_\_\_\_\_\_\_\_\_\_\_\_\_\_\_\_\_\_\_\_\_\_\_\_\_\_\_\_\_\_\_\_\_\_\_;*

 *\_\_\_\_\_\_\_\_\_\_\_\_\_\_\_\_\_\_\_\_\_\_\_\_\_\_\_\_\_\_\_\_\_\_\_\_\_\_\_\_\_\_\_\_\_\_\_\_\_\_\_\_\_\_\_\_\_\_\_\_\_\_\_;*

#### **1.2.2 - Dinâmica 2 – Cláusulas de vigência e de revogação**

Observe esse trecho da Lei nº 13.670, de 30 de maio de 2018.

*Presidência da República Casa Civil Subchefi a para Assuntos Jurídicos LEI Nº 13.670, DE 30 DE MAIO DE 2018.*

*Mensagem de veto Vigência* Altera as Leis nºs 12.546, de 14 de dezembro de 2011, quanto à contribuição previdenciária sobre a receita bruta, 8.212, de 24 de julho de 1991, 8.218, de 29 de agosto de 1991, 9.430, de 27 de dezembro de 1996, 10.833, de 29 de dezembro de 2003, 10.865, de 30 de abril de 2004, e 11.457, de 16 de março de 2007, e o Decreto-Lei nº 1.593, de 21 de dezembro de 1977.

**O PRESIDENTE DA REPÚBLICA** Faço saber que o Congresso Nacional decreta e eu sanciono a seguinte Lei:

... Art. 11. Esta Lei entra em vigor: I - no primeiro dia do quarto mês subsequente ao de sua publicação, quanto aos arts. 1º e 2º, e ao inciso II do **caput** do art. 12; e II - na data de sua publicação, quanto aos demais dispositivos. Art. 12. Ficam revogados: I - o § 2º do art. 25 da Lei nº 11.457, de 16 de março de 2007; e II - os seguintes dispositivos da Lei nº 12.546, de 14 de dezembro de 2011: (Vigência) a) o inciso II do **caput** do art. 7º; b) as alíneas "b" e "c" do inciso II do  $\S$  1°, os  $\S$  $\S$   $3^{\circ}$  a  $9^{\circ}$  e o  $\S$  11 do art.  $8^{\circ}$ ; e c) os Anexos I e II. Brasília, 30 de maio de 2018; 197o da Independência e 130o da República. MICHEL TEMER Eduardo Refinetti Guardia Baseado nesse trecho de lei, responda: 1) Quantos dispositivos existem nesse trecho: \_\_\_\_\_\_\_\_\_\_\_\_\_\_\_\_\_\_\_\_\_\_\_  $\overline{\phantom{a}}$ 2) Quais os dispositivos que identificam a cláusula de revogação: \_\_\_\_\_\_\_\_\_\_\_\_\_\_\_\_\_\_\_\_\_\_\_\_\_\_\_\_\_\_\_\_\_\_\_\_\_\_\_\_\_\_\_\_\_\_\_\_\_\_\_\_\_\_\_\_\_\_; 3) Quais os dispositivos que identificam a cláusula de vigência: \_\_\_\_\_\_\_\_\_\_\_\_\_\_\_\_\_\_\_\_\_\_\_\_\_\_\_\_\_\_\_\_\_\_\_\_\_\_\_\_\_\_\_\_\_\_\_\_\_\_\_\_\_\_\_\_\_\_; 4) No que diz respeito à estruturação da lei, a qual parte estamos nos referindo nessa dinâmica:

\_\_\_\_\_\_\_\_\_\_\_\_\_\_\_\_\_\_\_\_\_\_\_\_\_\_\_\_\_\_\_\_\_\_\_\_\_\_\_\_\_\_\_\_\_\_\_\_\_\_\_\_\_\_\_\_\_\_;

 $12<sup>1</sup>$ 

#### 2 - Configurações Gerais de articulação/compilação no SAPL

#### **3.1**

Para iniciar a configuração de Textos Articulados, primeiramente entre em Tabelas Auxiliares, Configurações Gerais e clique em Configurações da **Aplicação**.

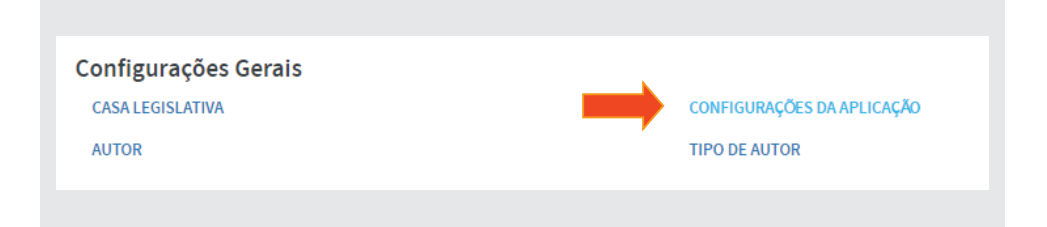

Aparecerá a tela abaixo. Selecione **Sim** nos campos **Usar Textos Articulados**  para Proposições, Matérias e Normas. Ao final, clique em *[Salvar]*.

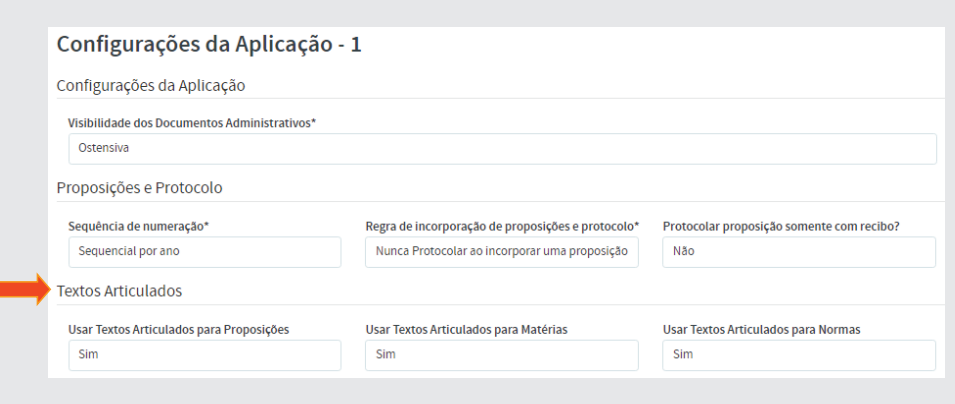

#### **3 - Configuração do Módulo Texto Articulado**

No menu principal do SAPL, clique em **Sistema**, em seguida selecione **Tabelas Auxiliares**, conforme abaixo:

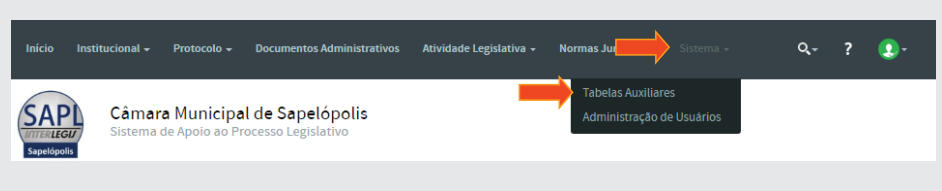

No **Módulo Textos Articulados**, selecione **Tipos de Textos Articulados**, conforme figura:

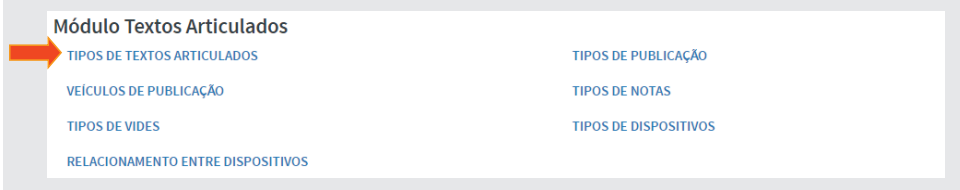

### 3.1 - Configuração de textos articulados para Proposições

Logo a seguir, clique em **PRP** (Proposições): conforme tela a seguir:

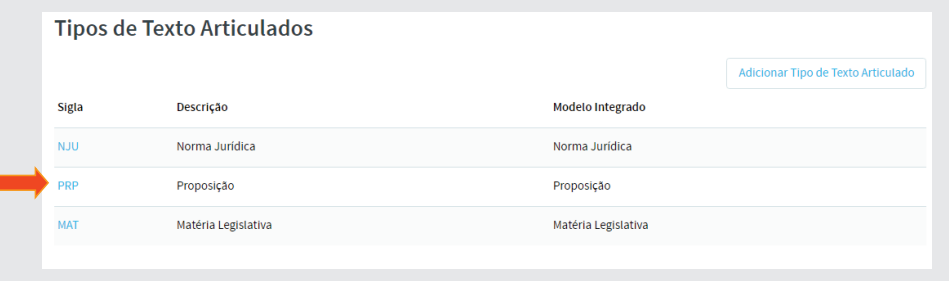

Clique em Editar, para prosseguir na configuração:

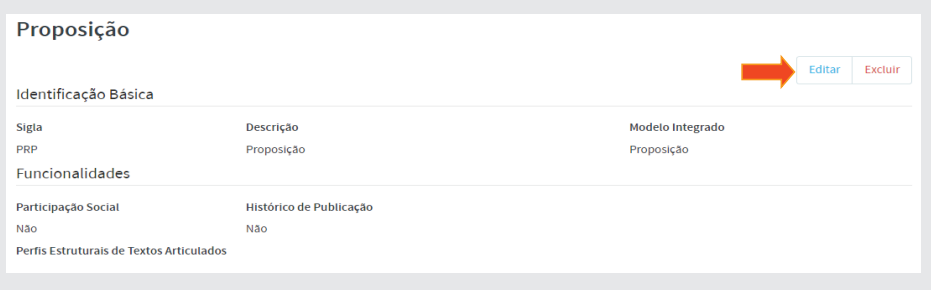

Aparecerá a tela conforme abaixo:

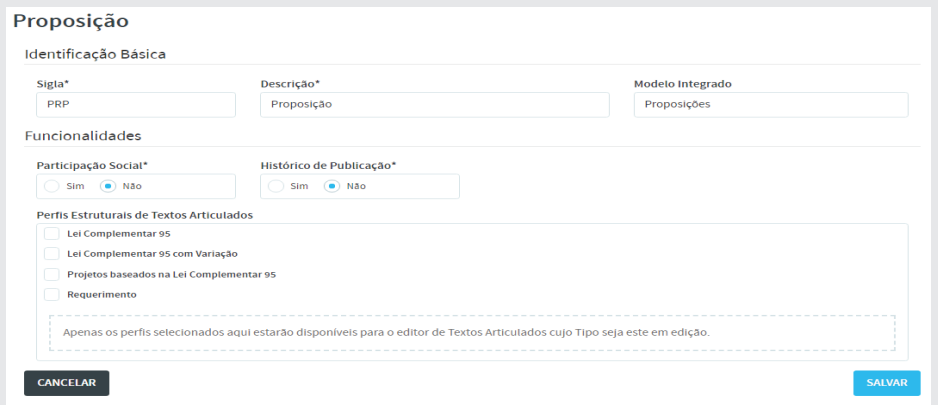

Em *Funcionalidades*, temos **Participação Social**, que deverá estar selecionada a opção **Não**, e **Histórico de Publicação**, também deverá ser selecionado a opção **Não**.

Em *Perfis Estruturais de Textos Articulados*, temos quatro (4) tipos:

 1) **Lei Complementar 95** – Essa é a estrutura atual para se produzir normas jurídicas.

 2) **Lei Complementar 95 com Variação** – Utiliza-se esse perfi l para transcrever normas jurídicas antigas, anteriores a 1998.

 3) **Projetos baseados na LC 95** – Utilizam-se as regras da LC 95 para produzir matérias legislativas tais como PLO, PLC, PR e PDL com o uso de **Justificativa** 

 4) E por último, o perfi l estrutural de **Requerimento**. Trata-se de produção de matéria legislativa que não requer articulação.

Para o tipo **Proposição**, selecione **Projeto baseados na LC 95 e**  Requerimento, que são os únicos perfis estruturais que o parlamentar poderá utilizar no Sistema.

Ao final da configuração, clique em salvar, conforme figura a seguir:

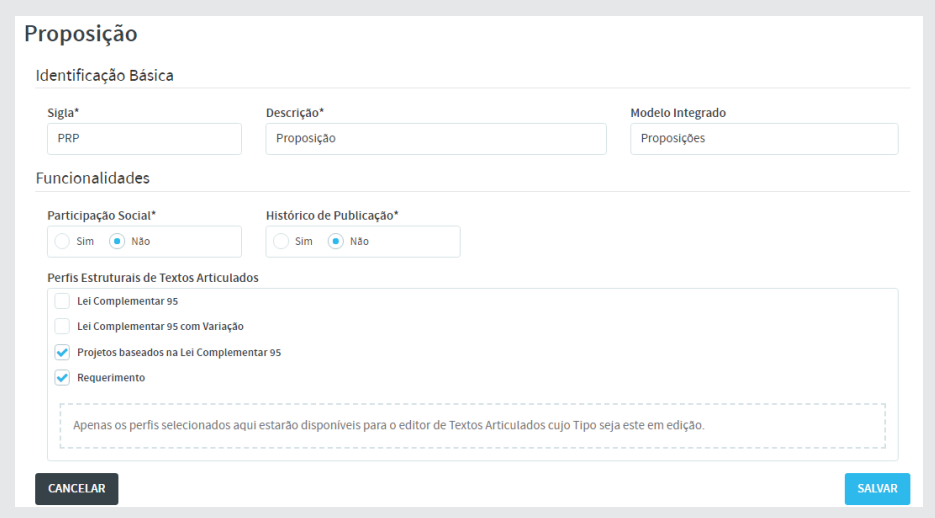

#### 3.1.1 - Associação dos tipos de proposições com o tipo de tex-

#### **to arti culado**

Para concluir a configuração de Proposições, retorne ao menu principal do SAPL, clique em **Sistema**, em seguida selecione **Tabelas Auxiliares**, conforme a seguir:

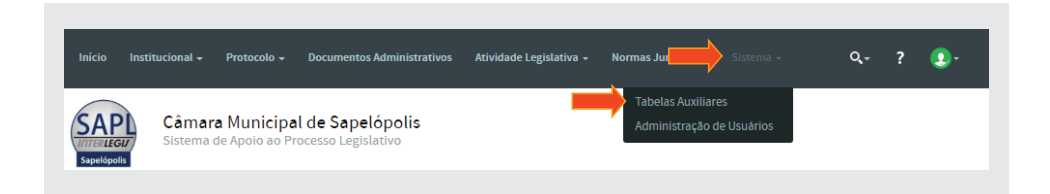

No Módulo Proposições, clique em Tipo de Proposição, conforme figura a seguir:

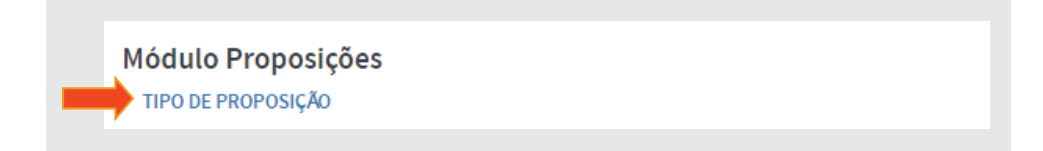

Será mostrada a tela abaixo com os tipos de proposição. Para vermos como associar cada tipo com seu respectivo perfil estrutural, usaremos como exemplo o tipo de proposição **Projeto de Lei Ordinária**, para tanto, selecione **Projeto de Lei Ordinária**.

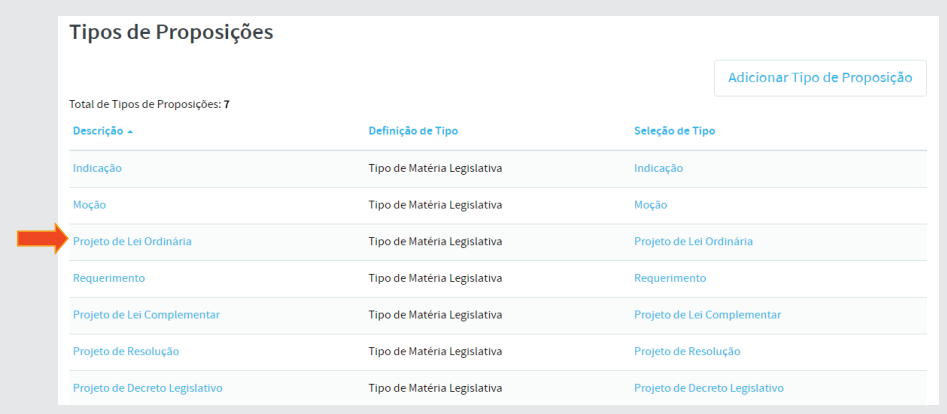

#### Clique em **[Editar]**, conforme figura:

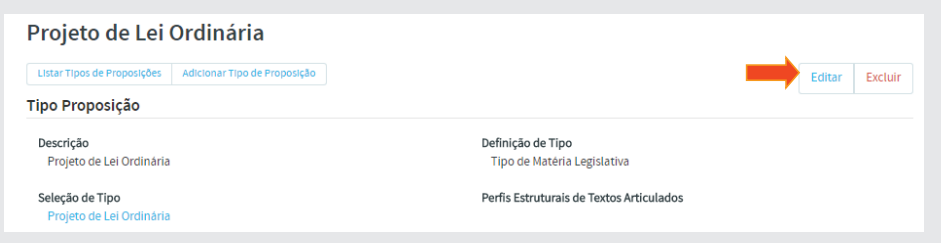

Para o tipo Projeto de Lei Ordinária, será definido o perfil estrutural **Projetos baseados na LC 95**. Selecione-o e clique em **[Salvar]**, de acordo com a ilustração a seguir:

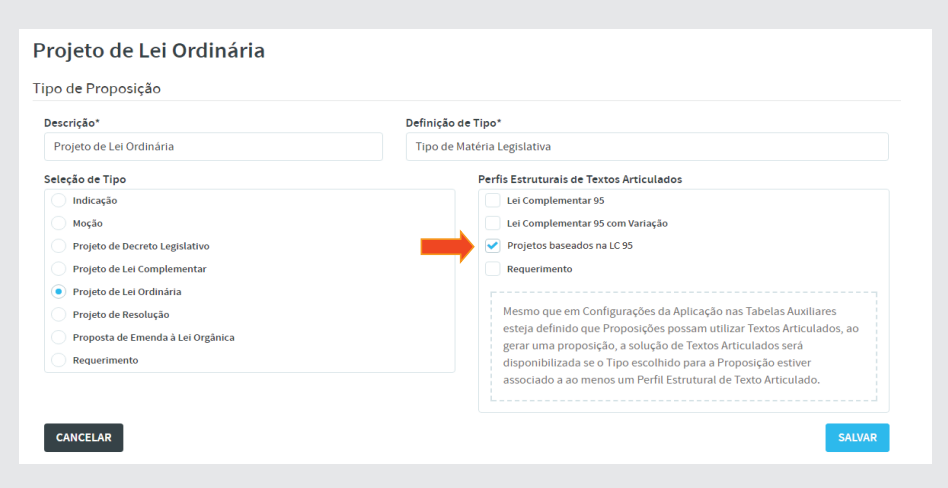

Após salvar, aparecerá a tela a seguir, com o perfil selecionado.

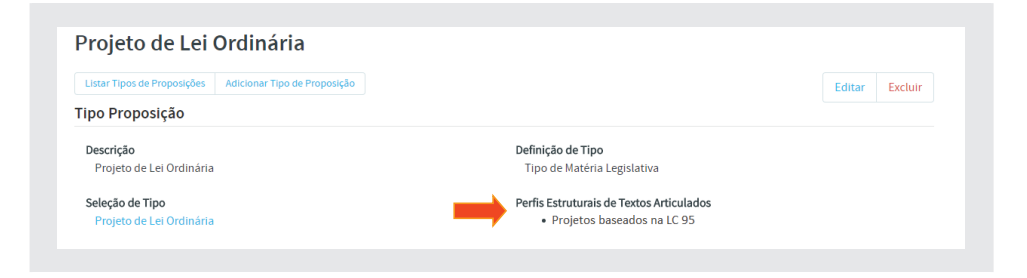

Seguindo o mesmo procedimento, configure os demais tipos de proposição, conforme dados da tabela abaixo:

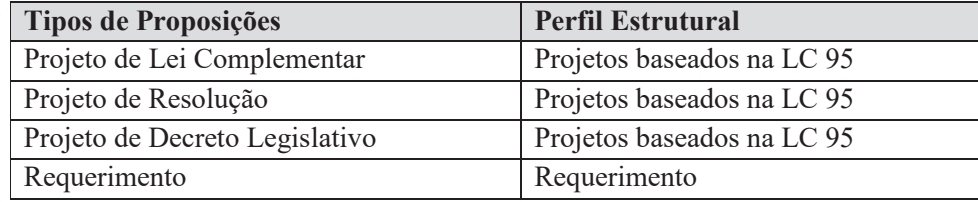

Obs: Indicação, Moção, etc. têm perfis estruturais iguais ao de Requeri**mento**, uma vez que seu formato não é articulado, ou seja, não se baseia na LC 95, o que pode proporcionar uma maior liberdade na criação desses textos.

#### **3.2 - Configuração de textos articulados para Matérias Legislativas**

Retorne para o *Módulo Textos Articulados* e selecione **Tipos de Textos**  Articulados. Clique em MAT Matéria Legislativa, conforme figura a seguir:

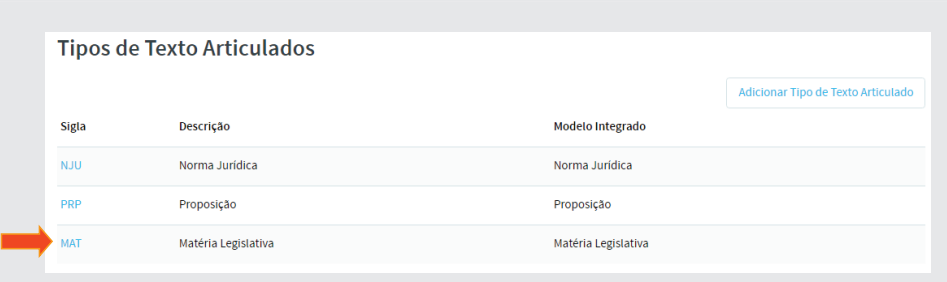

Utilize os dados abaixo para configurar. Ao final clique em [Salvar].

- Participação Social: **Não**
- Histórico de Publicação: **Não**
- Perfis Estruturais: Projetos baseados na LC 95 e Requerimento

Teremos a figura a seguir:

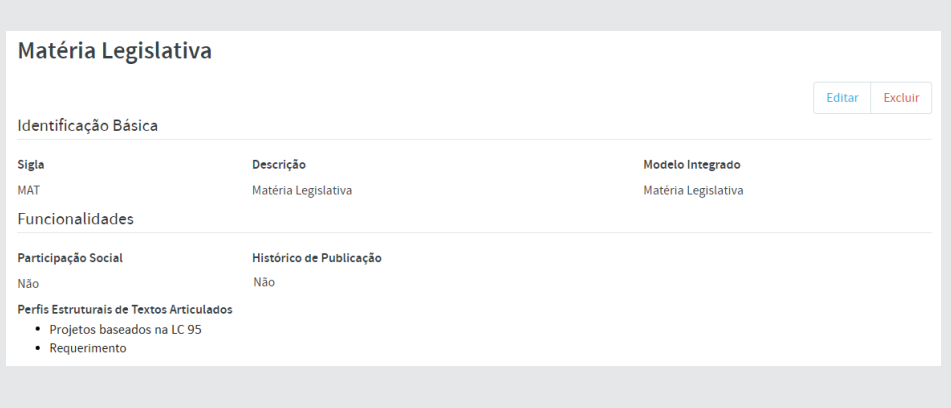

#### **3.3 - Configuração de textos articulados para Normas Jurídicas**

Faça, agora, a configuração dos tipos de textos articulados para Normas **Jurídicas**, clicando em **NJU** *Norma Jurídica*.

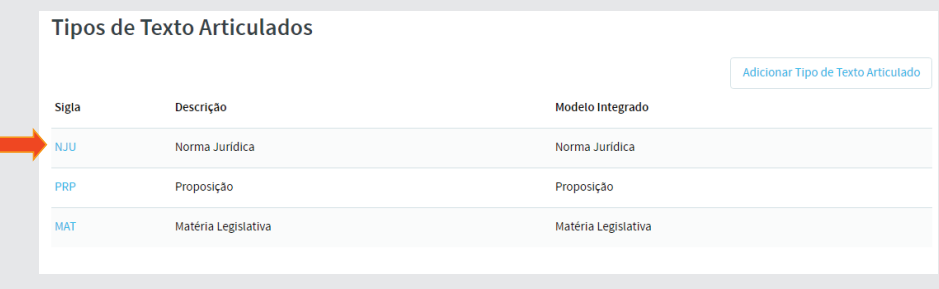

Insira os seguintes dados e ao final clique em **[Salvar]**.

- Participação Social: **Não**
- Histórico de Publicação: **Sim**
- Perfi s Estruturais: **Lei Complementar 95 e Lei Complementar 95 com Variação**

Após a configuração, veremos a tela a seguir:

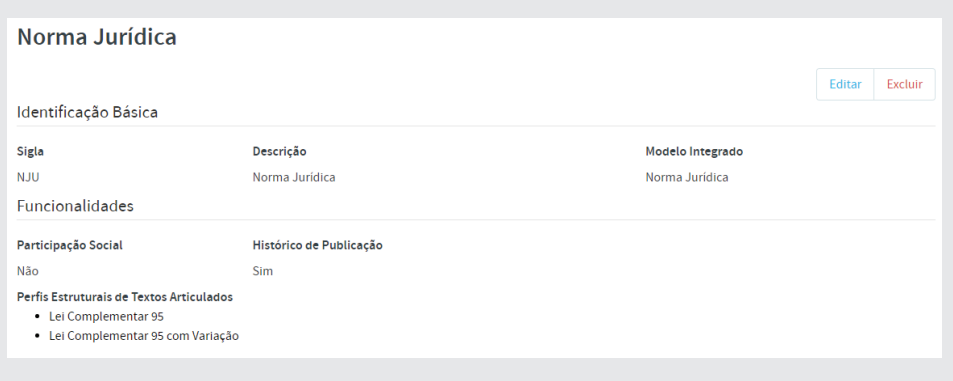

#### **4 - Arti culação e Compilação de Normas Jurídicas**

Vamos agora articular e compilar normas jurídicas. O que vem a ser **compilação**?

Segundo o dicionário Aurélio, compilar é:

- Reunir metodicamente escritos diversos sobre o mesmo assunto.
- Reunir numa mesma obra trabalhos de várias origens.
- Juntar um conjunto de informações.

O SAPL 3.1 permite a compilação de textos legais, ou seja, relacionar normas posteriores que modificam normas anteriores.

Para compilarmos normas jurídicas, é necessário, primeiramente, articulálas, transformando arquivos de texto ou no formato PDF, em textos articulados.

Neste exercício vamos trabalhar com 4 (quatro) normas jurídicas. *A lei*  original: Lei Ordinária 200/2015, e as modificativas: Lei Ordinária *250/2016, Lei Ordinária 300/2017 e a Lei Ordinária 390/2018*. Os arquivos no formato **.doc** serão fornecidos pelo professor, ou poderão ser baixados no endereço: HTTPS://Colab.interlegis.leg.br/wiki/ProjetoSapl3.1

#### 4.1 - Articulando a Lei Ordinária nº 200/2015

#### (Lei original)

Vamos inserir a LO 200/2015, clicando em **Normas Jurídicas** no menu superior. Em seguida, clique em **Adicionar Norma Jurídica**, conforme figura:

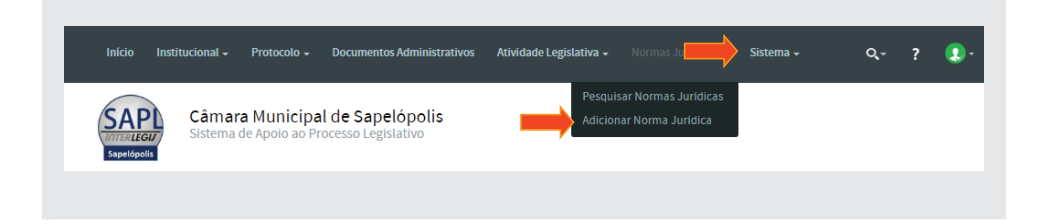

Preencha os campos, conforme figura a seguir e clique em [Salvar].

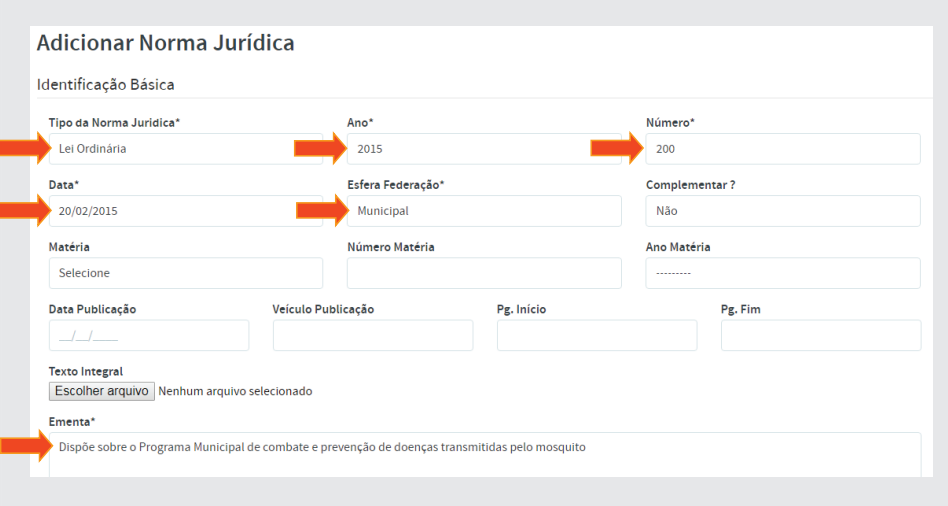

Em seguida, clique em **Texto** para acessar o editor de articulação, localizado no menu superior à direita, conforme figura a seguir:

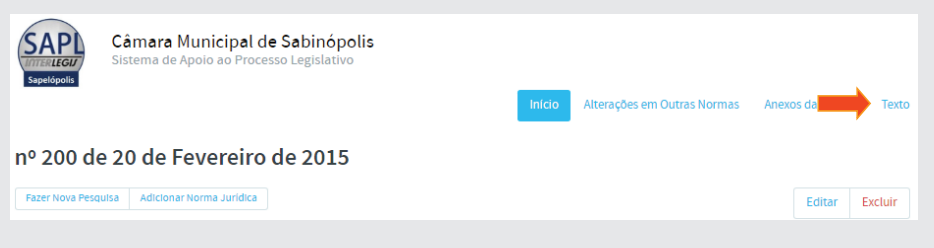

No editor, clique em **[Editar Articulação]**, no canto inferior direito conforme ilustração:

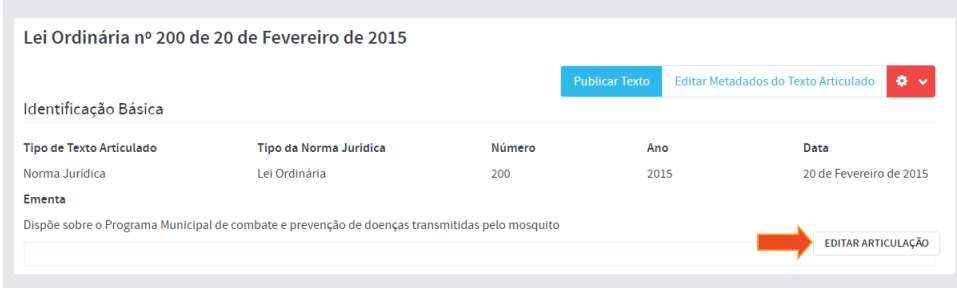

Aparecerá o editor de texto articulado, conforme figura a seguir:

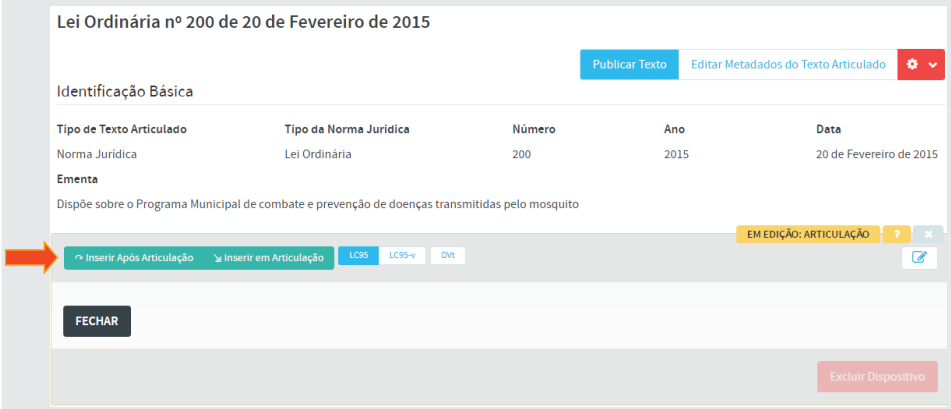

Na parte superior do editor, podemos ver os botões:

#### **[Inserir Após Articulação];**

#### **[Inserir em Articulação];**

**[LC95] –** habilitado, pois a norma foi produzida após o advento da LC 95/98;

#### **[LC95-v]**

Obs: Os dois últimos são perfis já selecionados na configuração de tipo de texto articulado para normas.

#### **[DVt] – Dispositivo de Vigência**

Em Perfis Estruturais de Textos Articulados de Normas Jurídicas, existem 2 formatos para criação de normas *(LC95 - Lei Complementar 95 e LC95-v - Lei Complementar 95 com Variação)*. A **LC 95** foi criada para padronizar a elaboração, redação, alteração e consolidação de leis, conforme diz em seu *Art. 1º e Parágrafo Único*. Já o perfi l estrutural **LC95-v**, foi criado para elaboração de textos estruturados mais flexíveis.

Semelhantemente à matéria legislativa, dividiremos a **norma jurídica** em 3 partes (articulações) conforme abaixo:

**a) Ementa e Preâmbulo b) Parte Normativa c) Encerramento**

Obs: Perceba que, diferentemente da articulação de matéria legislativa e de proposição, não há uma quarta articulação chamada Justificativa.

#### 4.1.1 - Primeira Articulação - Ementa e Preâmbulo

Clique em **[Inserir em Articulação]** e, em seguida, selecionar a opção **(Ementa)**, conforme figura:

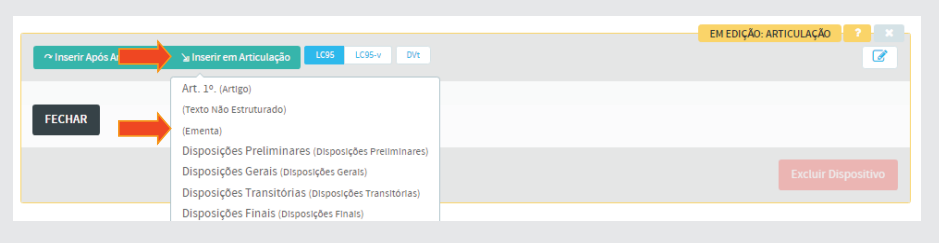

Copie a **Ementa** da LO 200/2015 e cole no **Texto do Dispositivo** do editor. Ao final, clique em [Salvar] conforme abaixo:

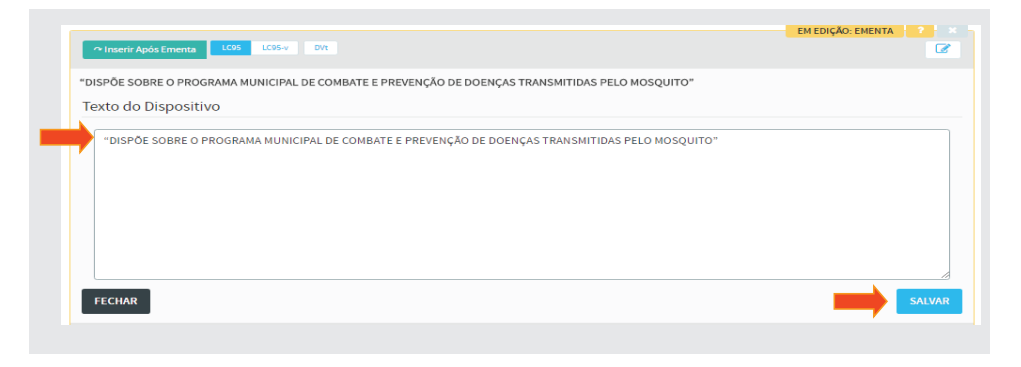

Para inserir o **Preâmbulo**, clique em **[Inserir Após Ementa]**, e selecione **(Texto não Estruturado)**.

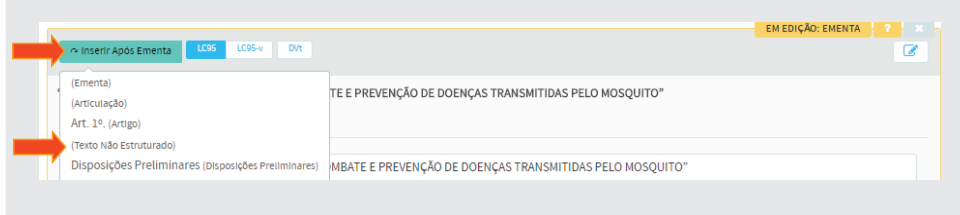

Copie o Preâmbulo e cole no **Texto do Dispositivo** do editor. Após, clique em [Salvar] conforme figura:

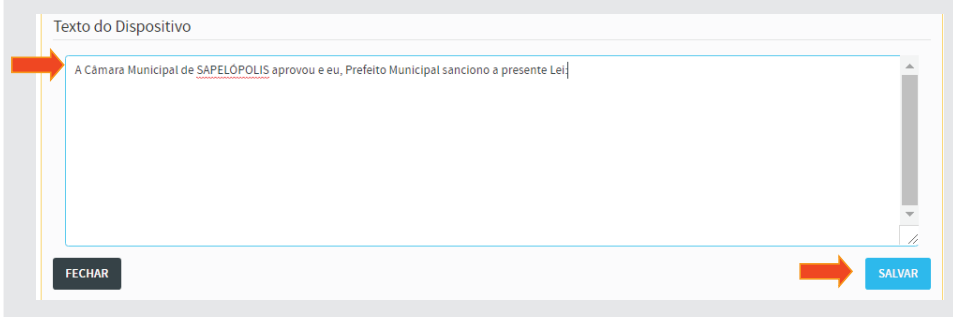

#### 4.1.2 - Segunda Articulação – Parte normativa

Para inserir outra articulação, clique em **[Inserir Após Texto não Estruturado**] e selecione a opção (Articulação), conforme figura:

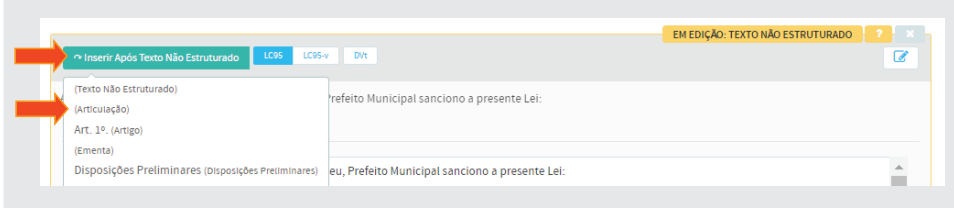

#### a) Inserção do Art. 1º

Clique em **[Inserir em Articulação]** e selecione a opção **Art. 1º. (Artigo)**, conforme a seguir:

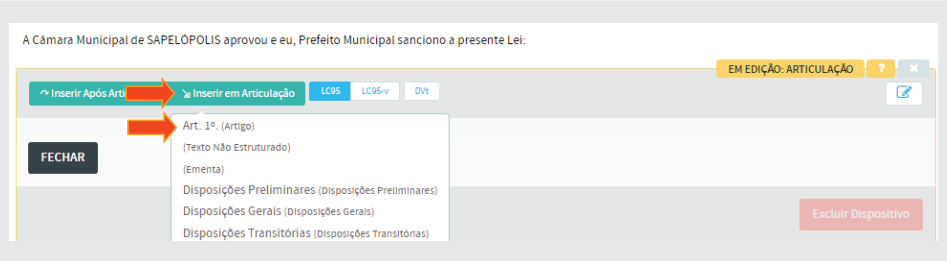

Copie apenas o texto do primeiro artigo da LO 200/2015 e cole no **Texto do**  Dispositivo do editor. Salve, conforme figura:

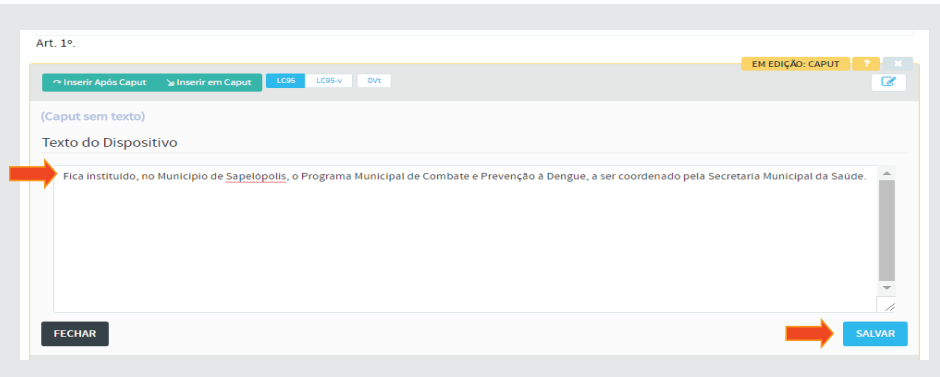

#### b) Inserção do Art. 2º

Clique em **[Inserir Após Caput]** (do Art.1º) e selecione **Art. 2º (Artigo)**.

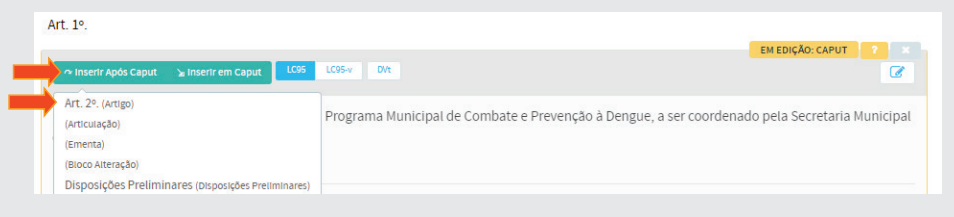

Copie somente o texto do segundo artigo e cole no **Texto do Dispositivo** do editor, conforme abaixo:

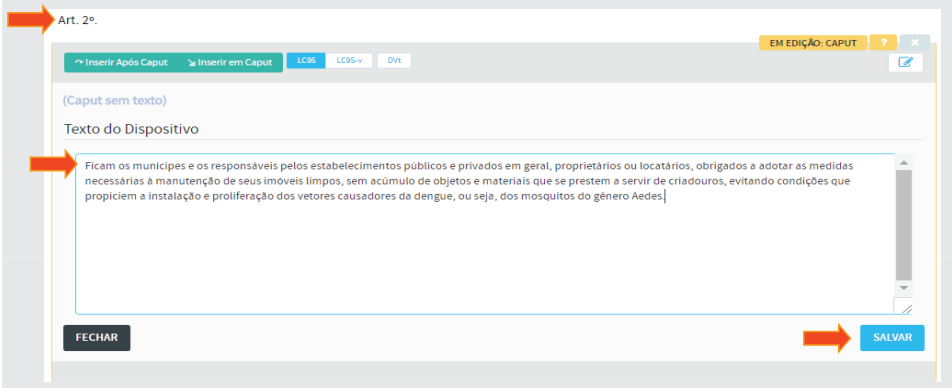

O segundo artigo contém um **Parágrafo único**. Para inseri-lo, clique em **[Inserir Após o Caput]**, e selecione a opção **Parágrafo único (Parágrafo)**, conforme figura:

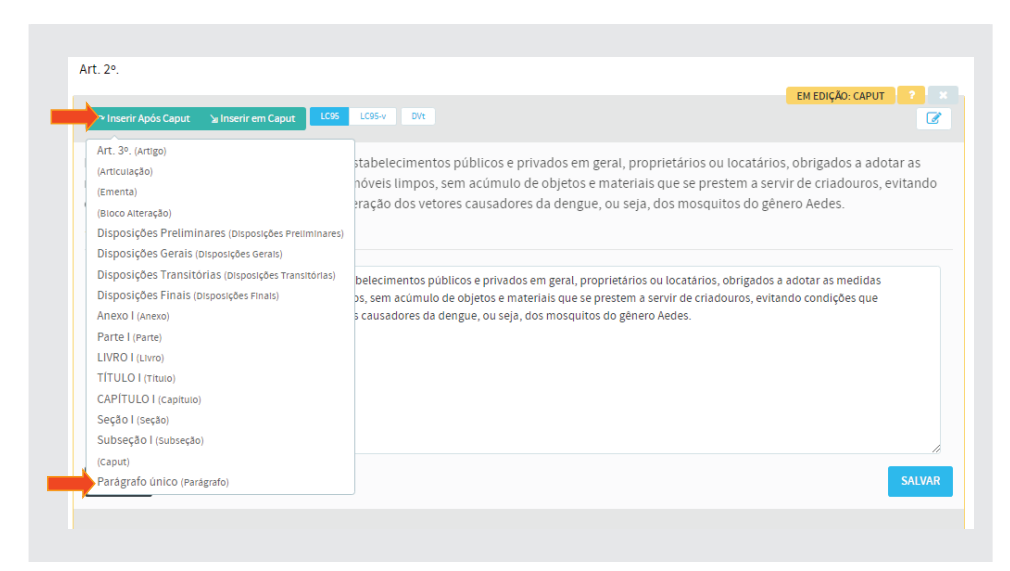

Copie apenas o texto do *Parágrafo único* e cole no **Texto do Dispositivo** do editor, conforme ilustração abaixo. Em seguida, clique em **[Salvar]**.

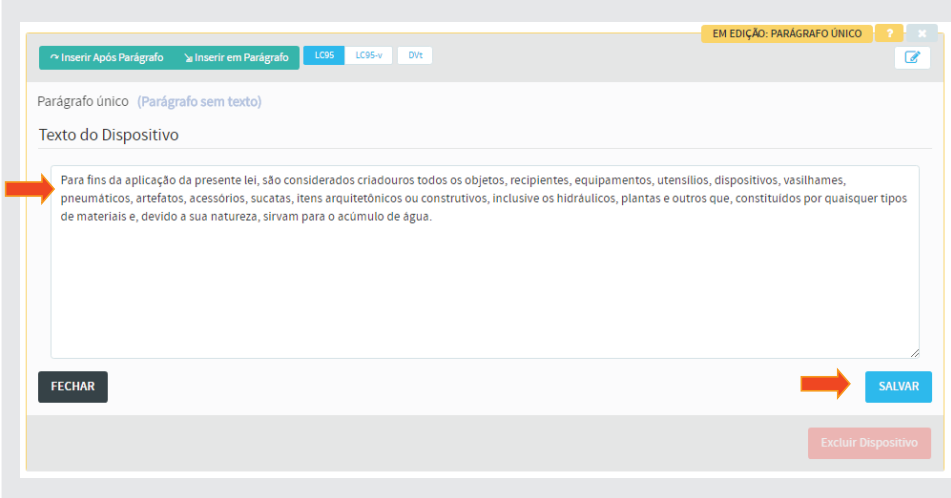

### c) Inserção do Art. 3º

Clique em **[Inserir Após Parágrafo]** e, em seguida, selecione a opção Art. 3<sup>°</sup> (Artigo), conforme figura:

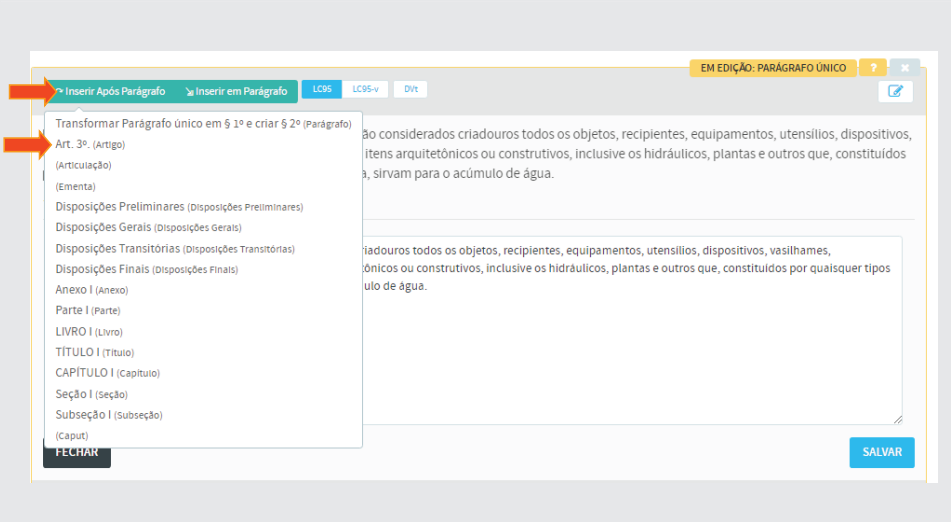

Copie apenas o texto do Art. 3º e cole no **Texto do Dispositivo** do editor. Ao final, clique em [Salvar], conforme figura:

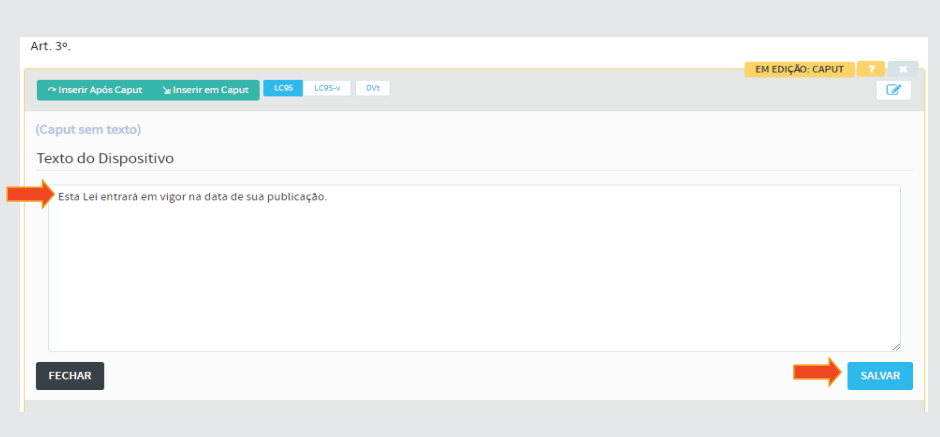

#### 4.1.3 - Terceira Articulação - Fechamento

Para concluir a articulação do texto da norma jurídica, vamos inserir o *local, data, nome e cargo* do chefe do poder em uma nova articulação.

a) Inserção do Fechamento

Clique em **Inserir Após Caput**, e selecione **(Articulação)**, conforme imagem a seguir:

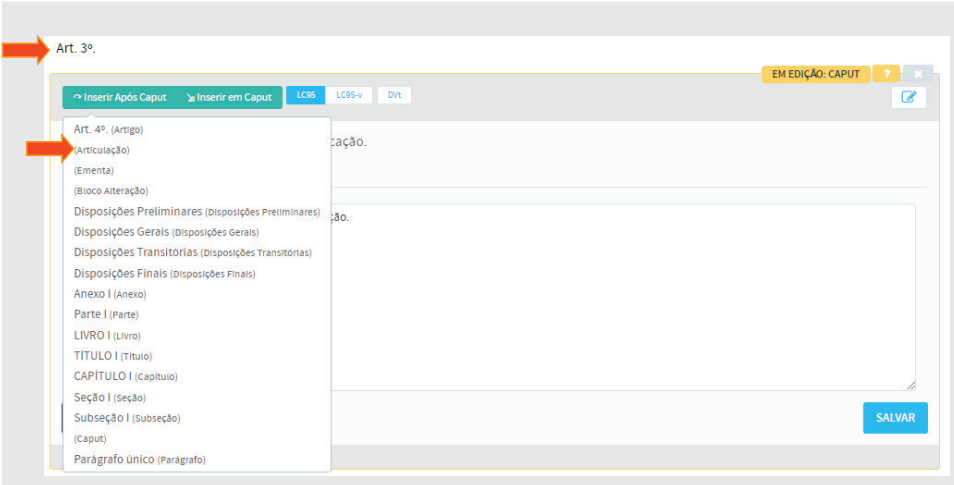

Após inserção da **Articulação**, clique em **[Inserir em Articulação]**, e selecione a opção (Texto não estruturado), conforme figura:

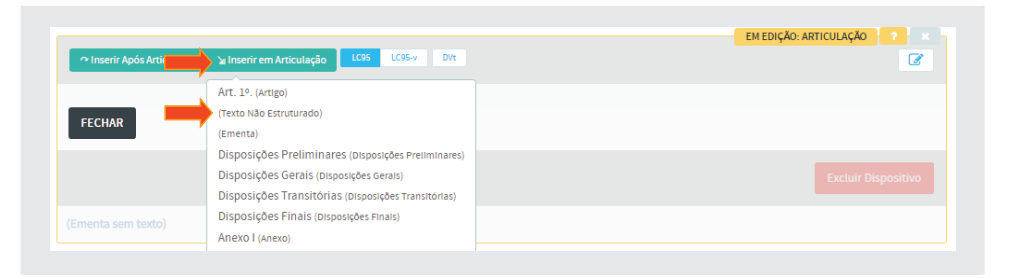

Copie a data, nome e cargo e cole no **Texto do Dispositivo** do editor. Em seguida clique em [Salvar], conforme figura:

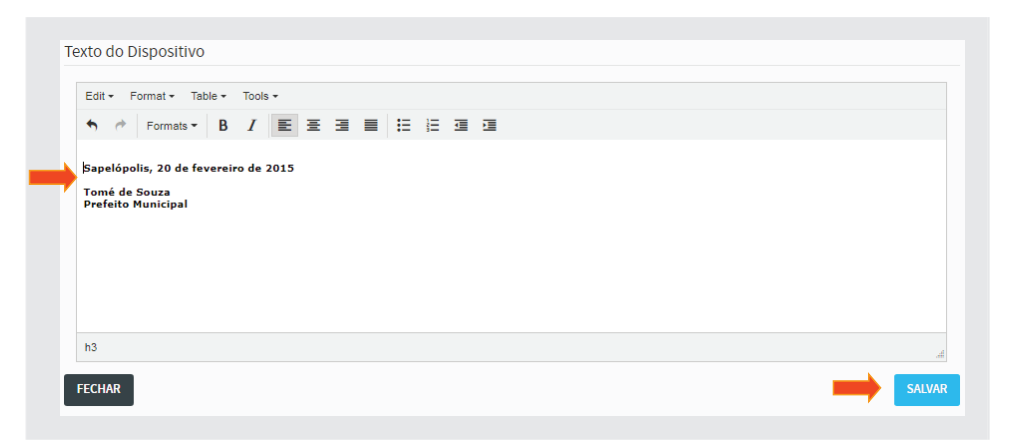

Para que o fechamento fique de acordo com a formatação do texto original, mudaremos do **Editor Simples** para o **Editor Tinymce**.

Em seguida, clique no ícone de alteração de editor, localizado à direita, conforme ilustração a seguir:

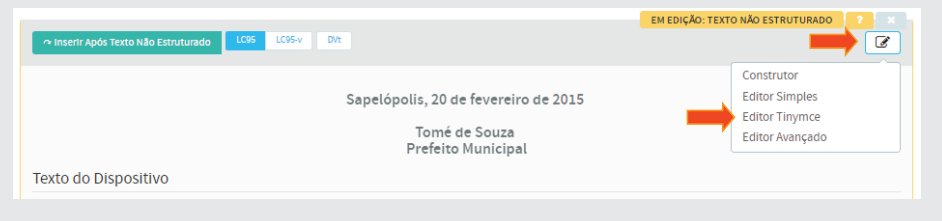

Este editor apresenta algumas ferramentas de formatação de texto como: negrito, itálico, justificações de margens, etc.

Formate o texto do dispositivo de acordo com que se apresenta no texto original, *centralizando primeiramente o texto e colocando o nome e o cargo em linhas distintas*.

Selecione **Formats / Headings / Heading 3**, para aumentar a fonte e negritar a data, o nome e o cargo.

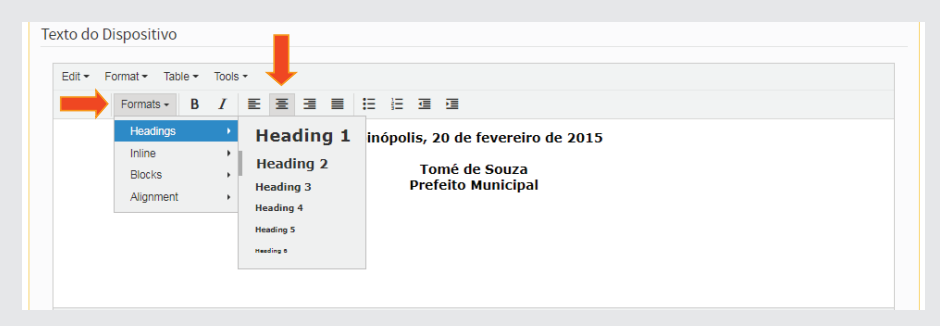

Ao final, clique em [Salvar].

Após salvar, teremos o texto conforme ilustração abaixo:

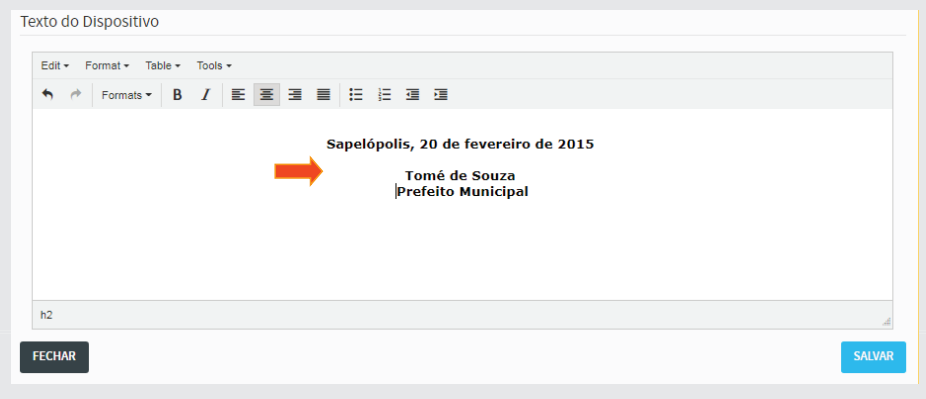

Está pronto o texto articulado da LO 200/2015. Para visualizar no modo de impressão, clique em Texto, à direita do menu superior, conforme figura a seguir:

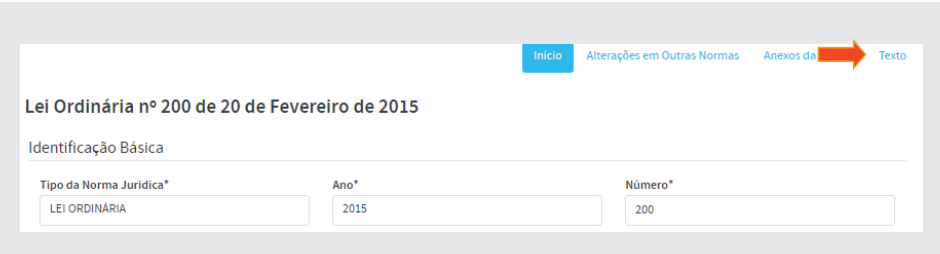

Depois clique em **Versão para Impressão**, também no menu superior, conforme ilustração abaixo:

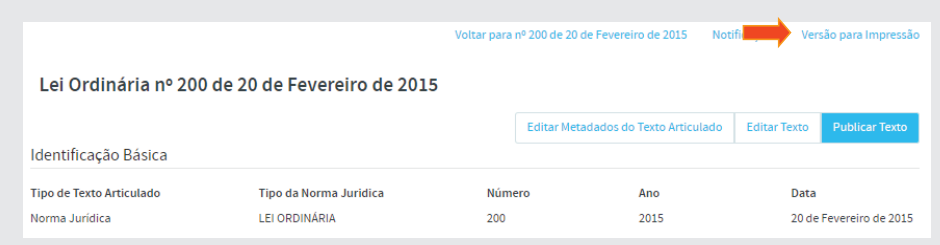

Teremos a versão final da LO 200/2015 em texto articulado, conforme figura:

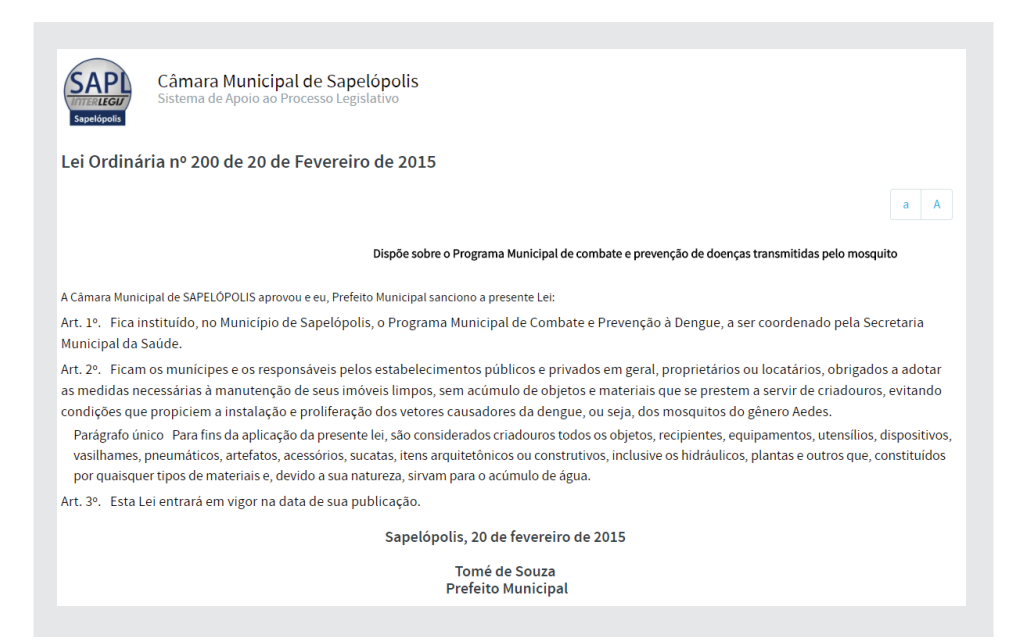

#### 4.1.4 - Dispositivo de Vigência

Após a criação da norma no editor de texto articulado, o próximo passo é *publicar* a norma jurídica. Porém, é imprescindível definir qual o dispositivo de vigência dessa lei, pois, sem essa definição não conseguiremos publicar a norma. Como podemos ver no texto, o Art. 3º. *"Esta Lei entrará em vigor na data de sua publicação"* será o dispositivo de vigência.

Portanto, para definir o Art.3<sup>°</sup> como sendo o *dispositivo de vigência*, clique no botão **[Editar Art.3º]**, (do lado direito do texto do respectivo artigo), conforme abaixo:

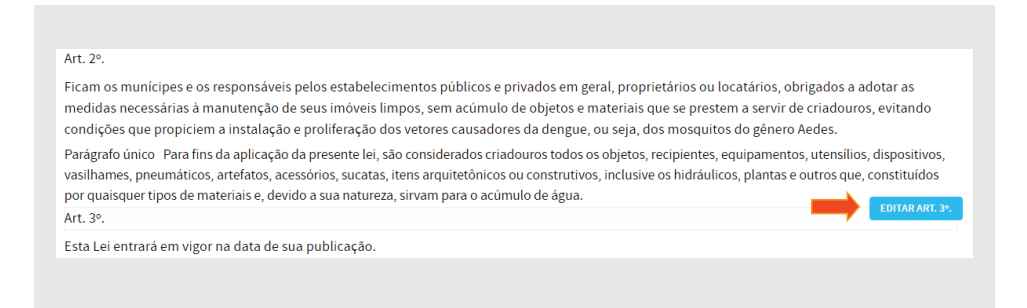

Em seguida, clique no botão **[Dvt]** acima do editor, conforme figura:

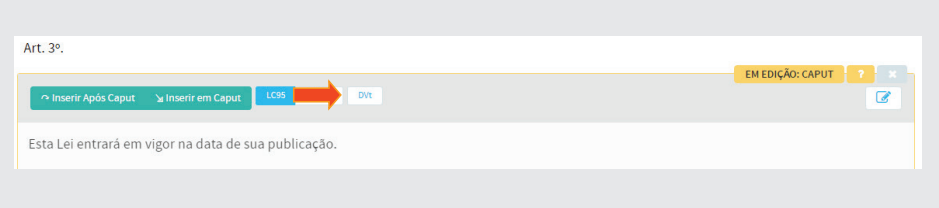

Após selecionar [Dvt], este mesmo botão mudará para a cor azul, indicando que este dispositivo foi selecionado com sendo o de vigência, conforme figura:

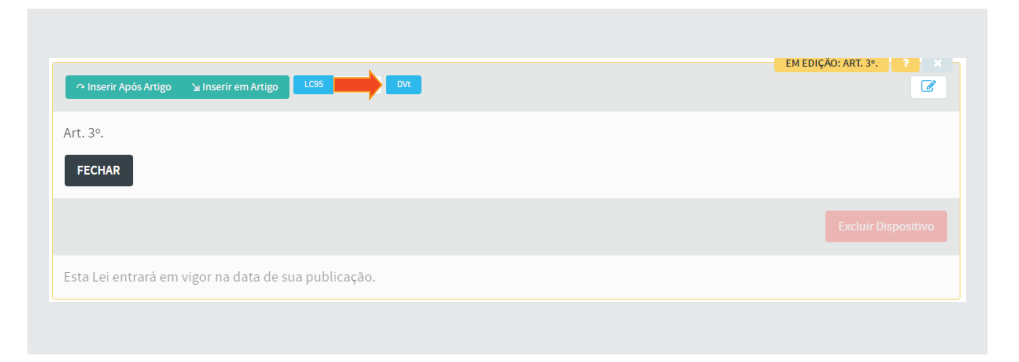

#### 4.1.5 - Publicação do texto articulado da Lei Ordinária 200/2015

Após selecionar o dispositivo de vigência, o texto da norma poderá ser publicado. Para tanto, clique no botão **[Publicar Texto]**, na parte superior da tela, conforme ilustração a seguir:

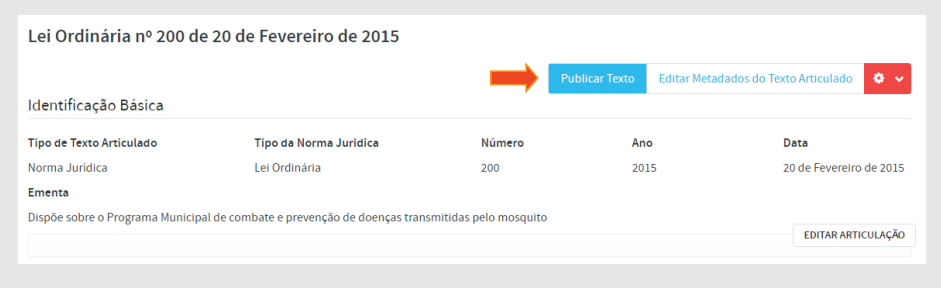

Publicado o texto, aparecerá a mensagem *"Texto Articulado bloqueado com sucesso"*, indicando que esse texto não poderá ser editado. Os botões **[Editar Metadados do Texto Articulado]** e **[Editar Texto]** desaparecerão, e surgirá o botão **[Desbloquear Edição]** (em vermelho) que poderá ser utilizado apenas pelo Administrador do sistema, ou outro usuário que detenha privilégios para tal. Vide figura abaixo:

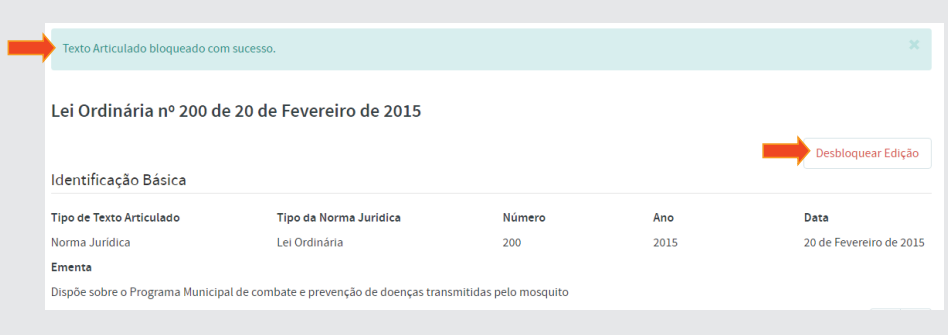

A partir desse momento, vamos inserir 3 normas modificativas da Lei Ordinária nº 200/2015. A primeira será uma norma que **altera** a redação de dispositivo. A segunda **revoga** dispositivo e a terceira **adiciona** dispositivos.

#### 4.2 - Articulação e compilação da Lei Ordinária nº 250/2016

#### (Altera redação de dispositivo da LO 200/2015)

Vamos inserir a LO 250/2016 no SAPL, clicando em **Normas Jurídicas** no menu superior. Em seguida, clique em **Adicionar Norma Jurídica**, conforme figura a seguir:

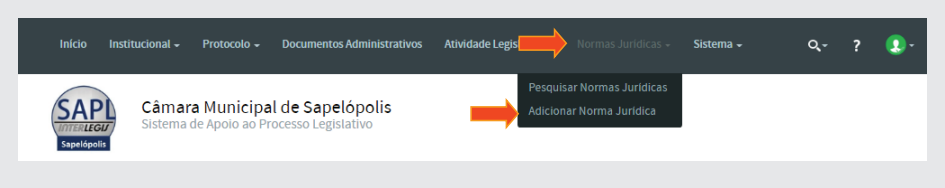

Preencha os campos, conforme figura abaixo e clique em [Salvar].

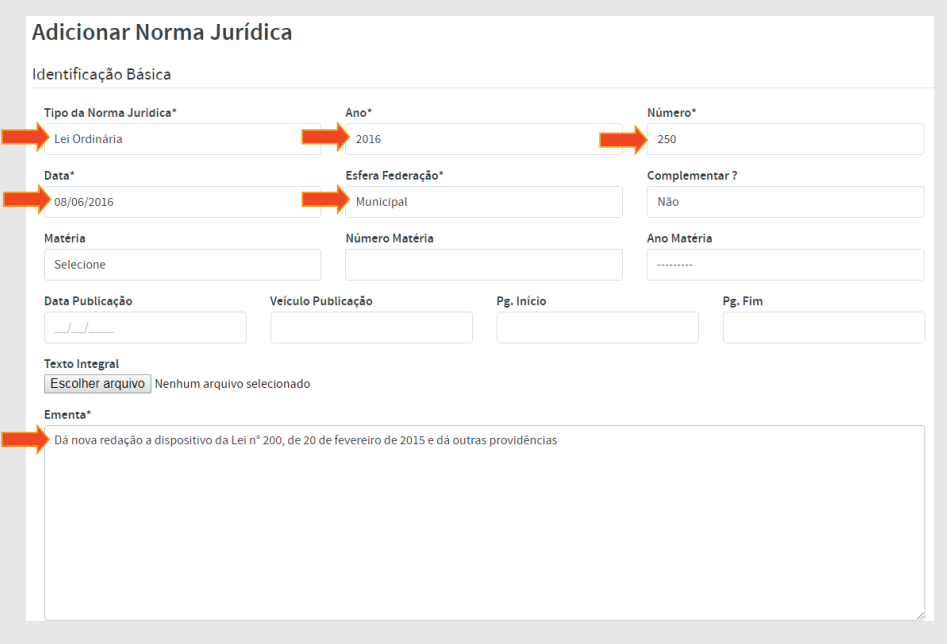

Em seguida, clique em **Texto** para acessar o editor de articulação, localizado no menu superior à direita, conforme figura:

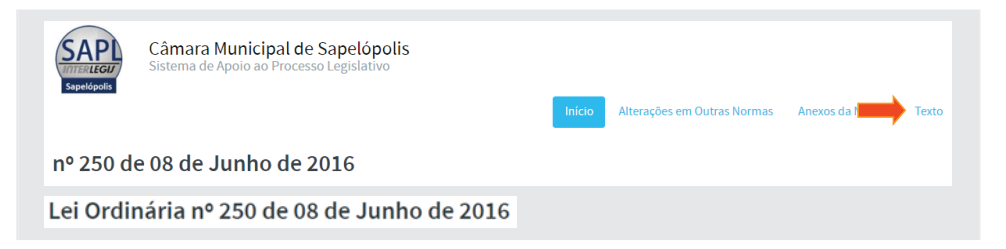

No editor, clique em **[Editar Articulação]**, no canto inferior direito conforme ilustração:

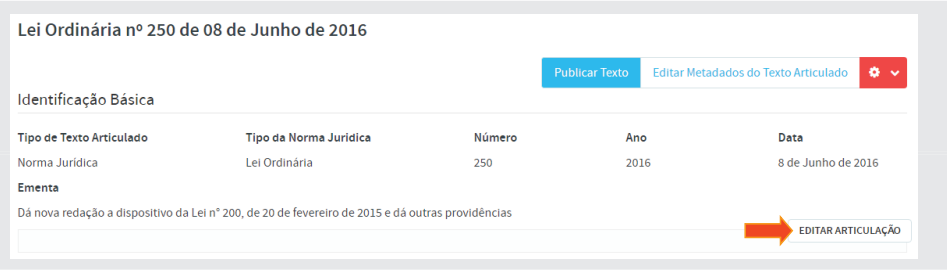

Aparecerá o editor de texto articulado, conforme figura a seguir:

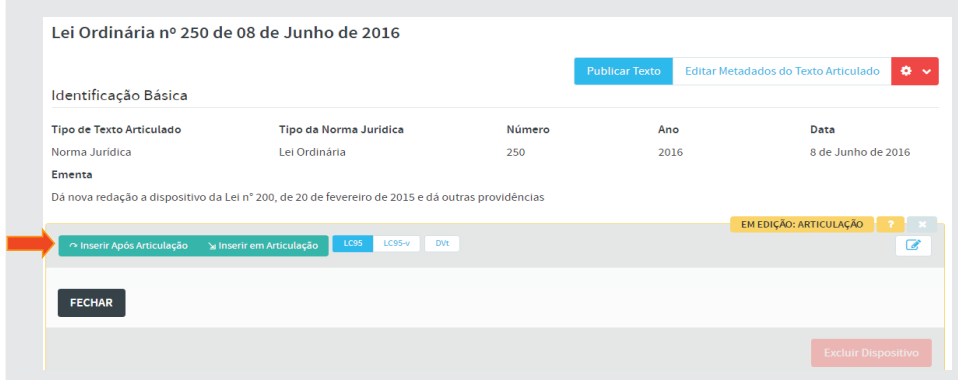

#### 4.2.1 - Primeira Articulação - Ementa e Preâmbulo

Clique em **[Inserir em Articulação]** e, em seguida, selecionar a opção **(Ementa)**, conforme figura:

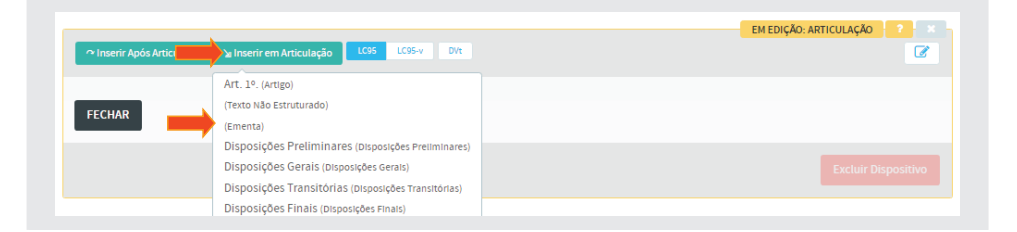

Copie a **Ementa** da LO 250/2016 e cole no **Texto do Dispositivo** do editor. Ao final, clique em [Salvar] conforme abaixo:

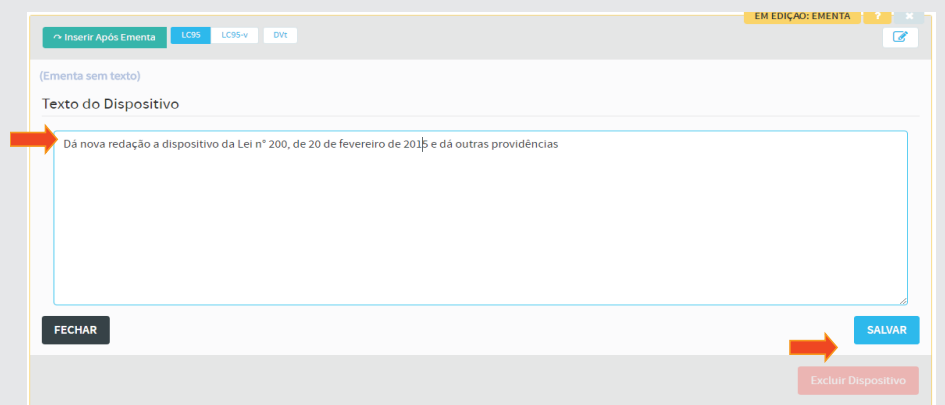

Para inserir o **Preâmbulo**, clique em **[Inserir Após Ementa]**, e selecione **(Texto não Estruturado)**.

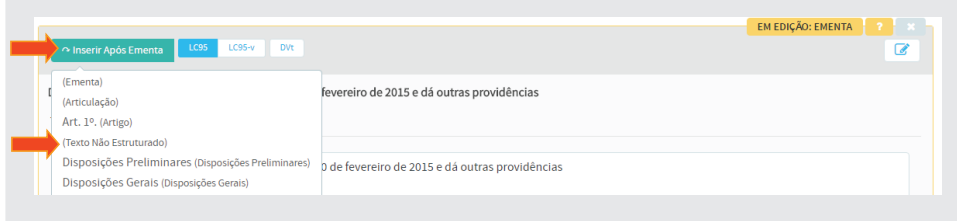

Copie o *Preâmbulo* e cole no **Texto do Dispositivo** do editor. Após, clique em [Salvar] conforme figura a seguir:

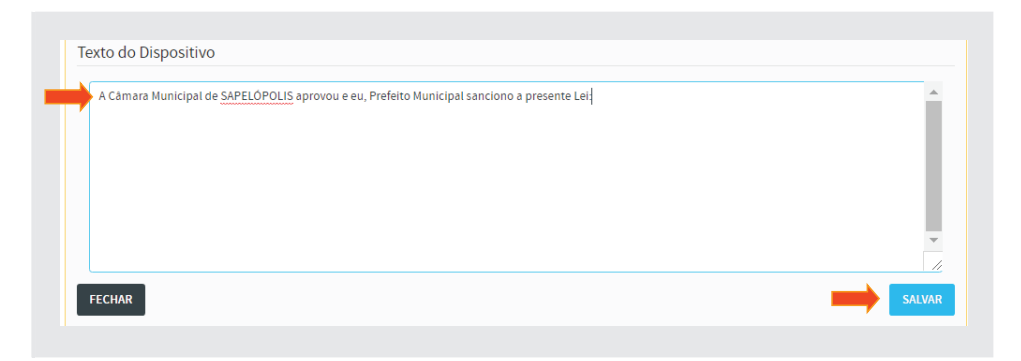

#### 4.2.2 - Segunda Articulação – Parte normativa

Para inserir outra articulação, clique em **[Inserir Após Texto não Estruturado**] e selecione a opção (Articulação), conforme figura:

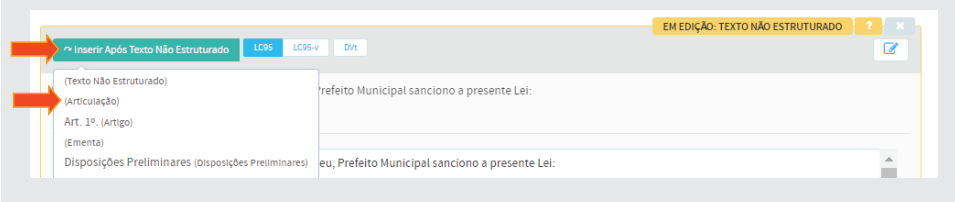

#### a) Inserção do Art. 1º

Clique em **[Inserir em Articulação]** e selecione a opção **Art. 1º. (Artigo)**, conforme abaixo:

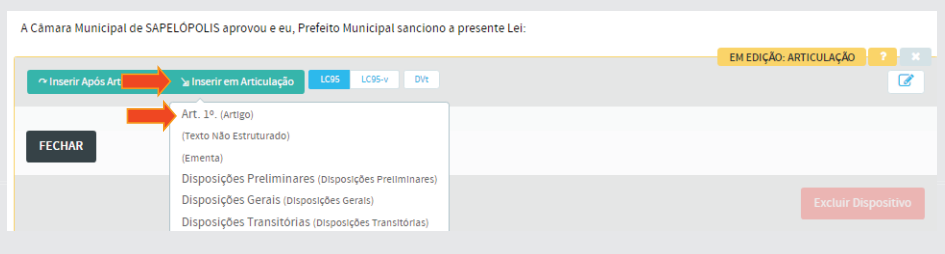

Copie apenas o texto do primeiro artigo da LO 250/2016 e cole no **Texto do**  Dispositivo do editor. Salve, conforme figura a seguir:

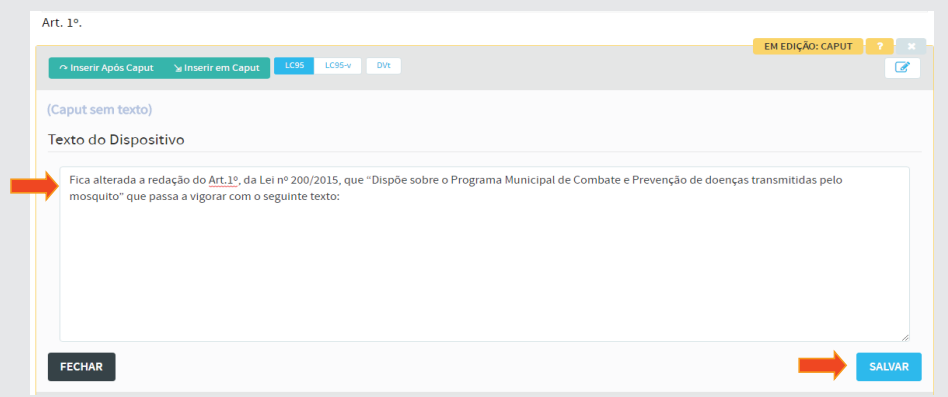

Clique no botão **[Inserir Após Caput]** e selecione a opção **(Bloco**  Alteração), conforme figura:

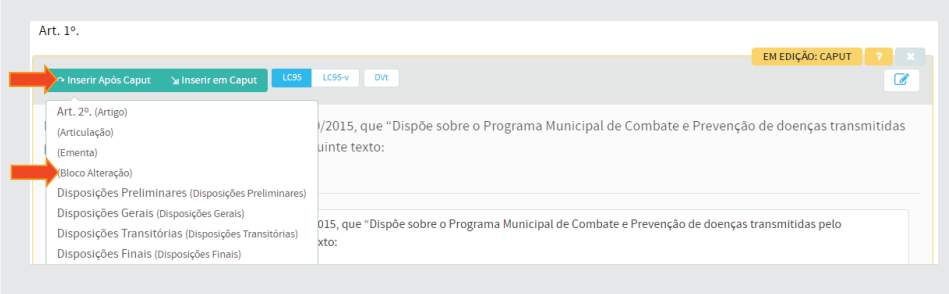

Observe que nesta tela, surgiram três novos botões na parte superior à direita. Os botões *Registrar Revogação, Alteração e Inclusão*.

É neste momento que se dá o início à **COMPILAÇÃO**.

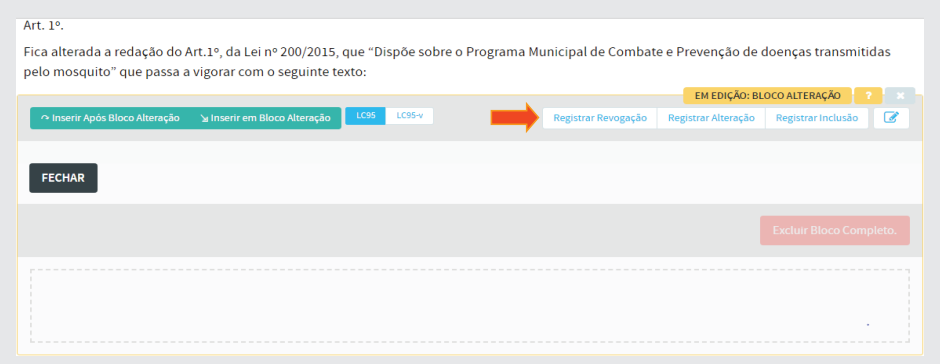

A nova lei 250/2016 modifica a redação do Art. 1º da lei 200/2015. Para iniciarmos a compilação, selecione o botão **[Registrar Alteração]**, conforme figura:

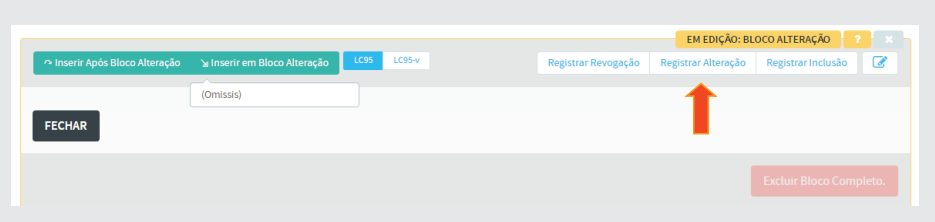

Observe que o editor solicita a seleção do dispositivo a ser alterado. No nosso caso, o dispositivo a ser alterado é o Art. 1º da LO 200/2015. Logo, clique no botão **[Selecionar]**.

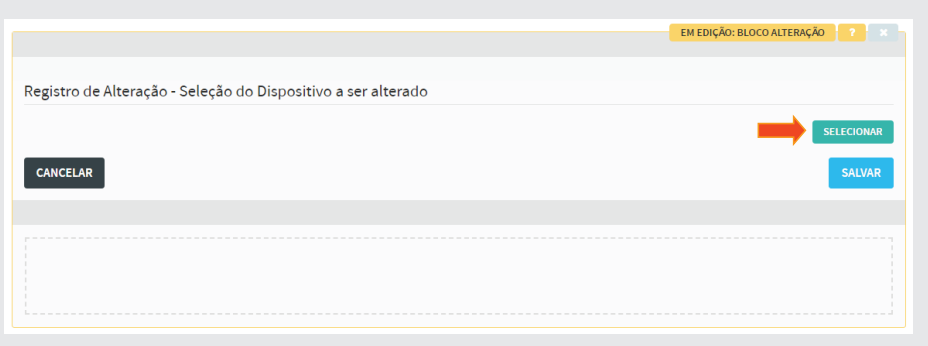

A seguinte tela aparecerá. É nesta tela que faremos a pesquisa da lei a ser alterada, ou seja, a LO 200/2015.

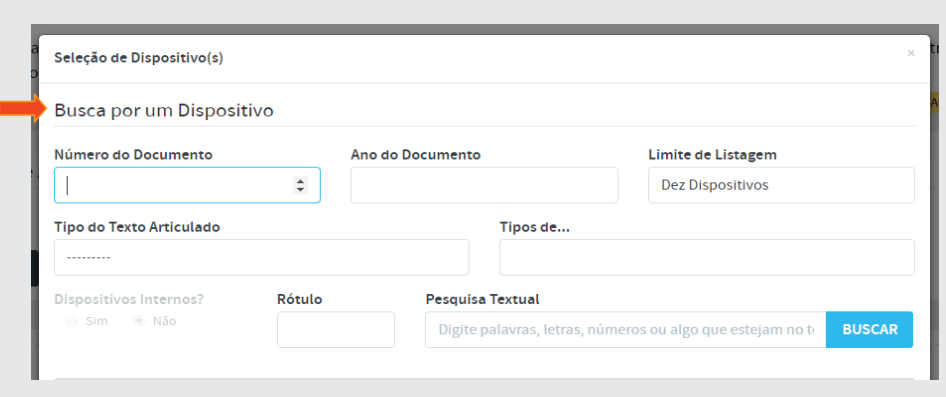

Preencha os campos, conforme figura abaixo e clique em [Buscar].

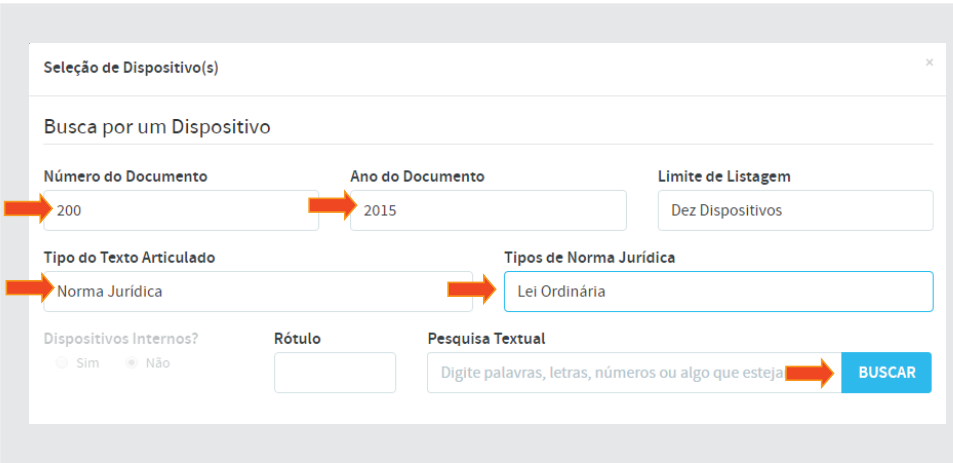

A seguinte tela aparecerá, com a lei pesquisada.

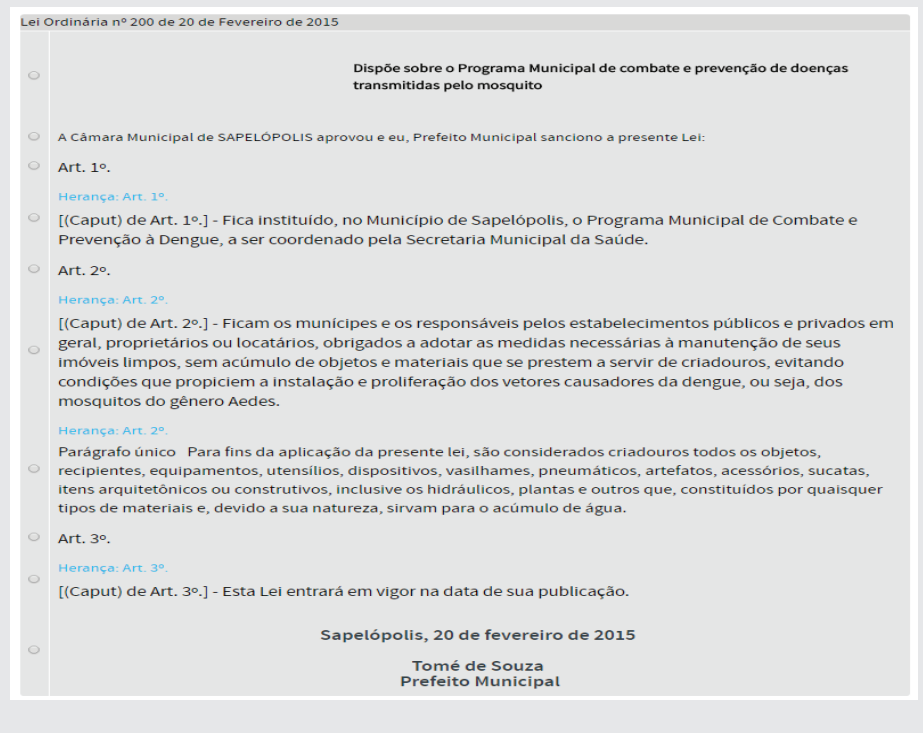

Selecione com o cursor, o *[(Caput) do Art.1º.]*, clicando no seletor correspondente à esquerda¬ e no botão **[Selecionar]**, abaixo e à direita, conforme figura a seguir:
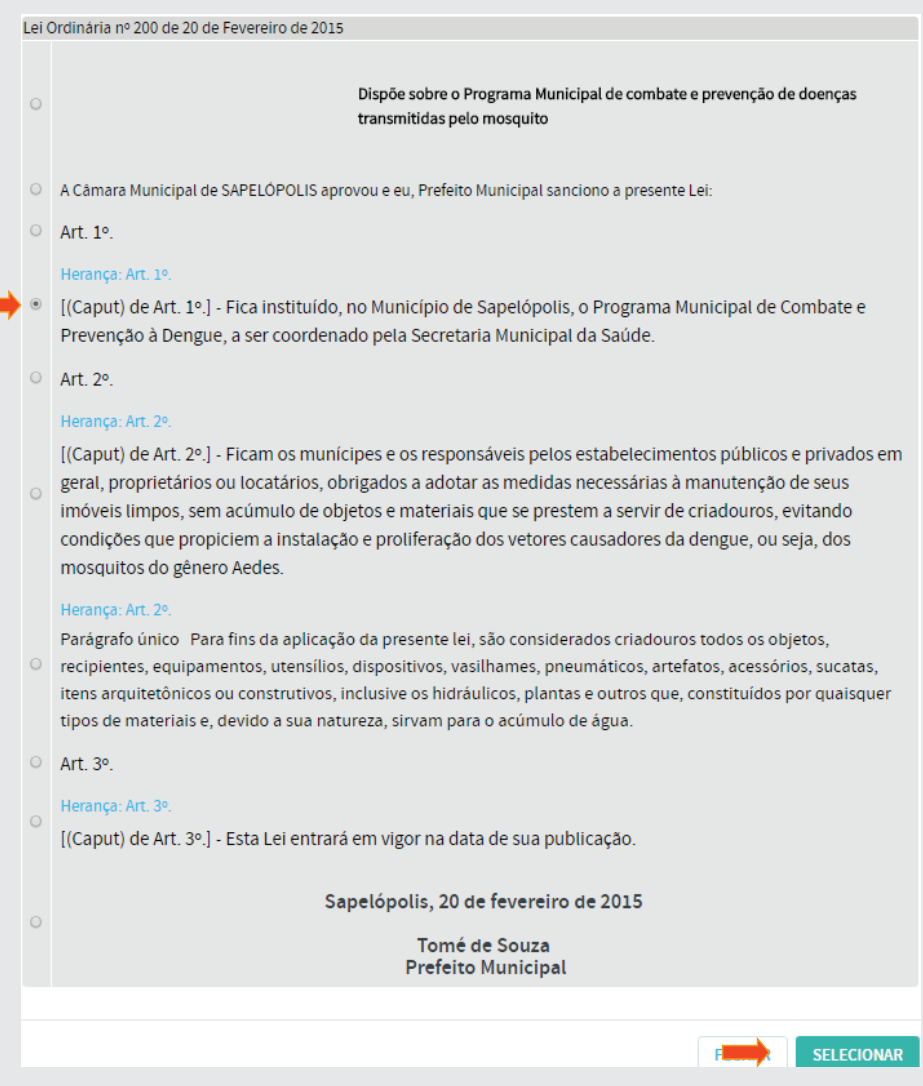

A seguinte tela aparecerá, mostrando o dispositivo selecionado a ser alterado. Clique em [Salvar], conforme figura:

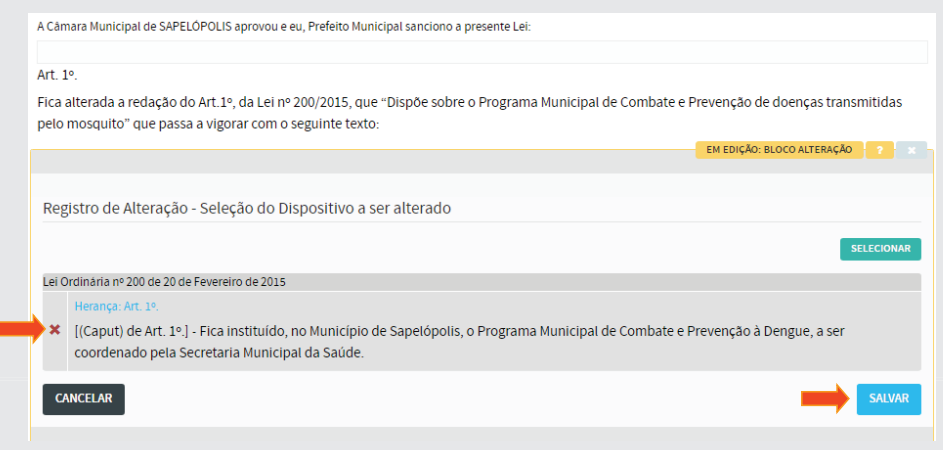

A figura seguinte mostrará, na parte superior, o Art.1<sup>°</sup> da lei alteradora. No campo *Texto do Dispositivo*, aparecerá o texto do dispositivo da lei a ser alterado e no campo *Texto do Dispositivo no Dispositivo Atualizador*, na parte inferior, será utilizado em caso de erro material, conforme observação abaixo do campo.

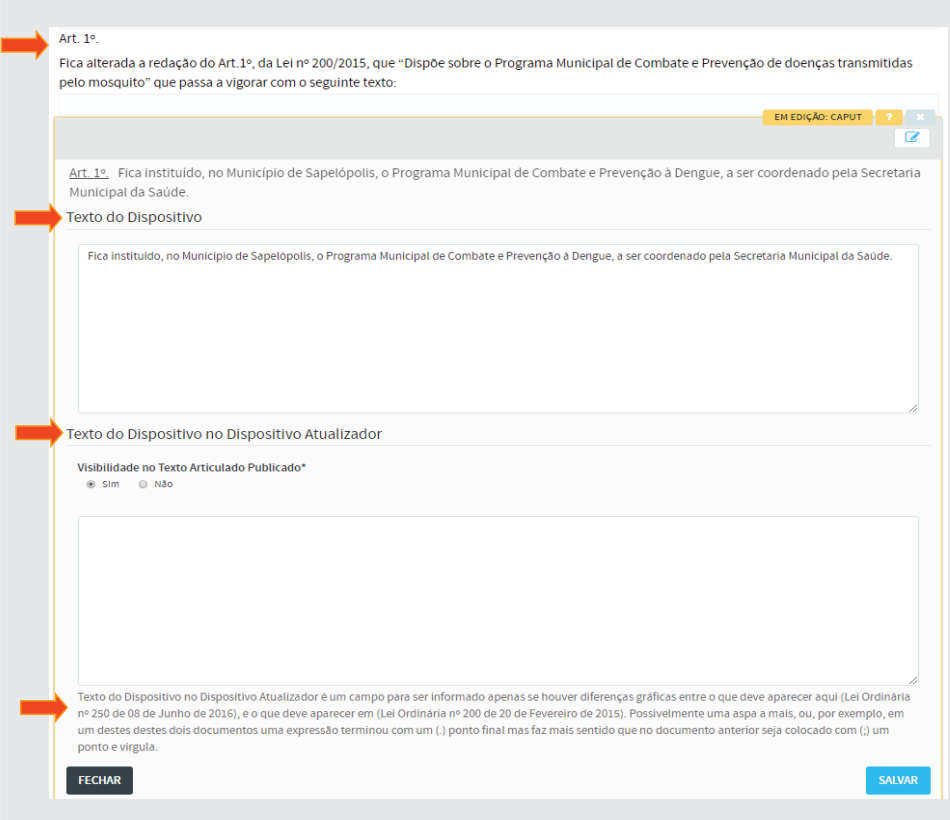

Altere a redação do texto antigo pelo novo, inserindo as novas palavras *(Chikungunya, Zika e Febre Amarela)*, conforme figura a seguir. Após a edição, clique em **[Salvar]**.

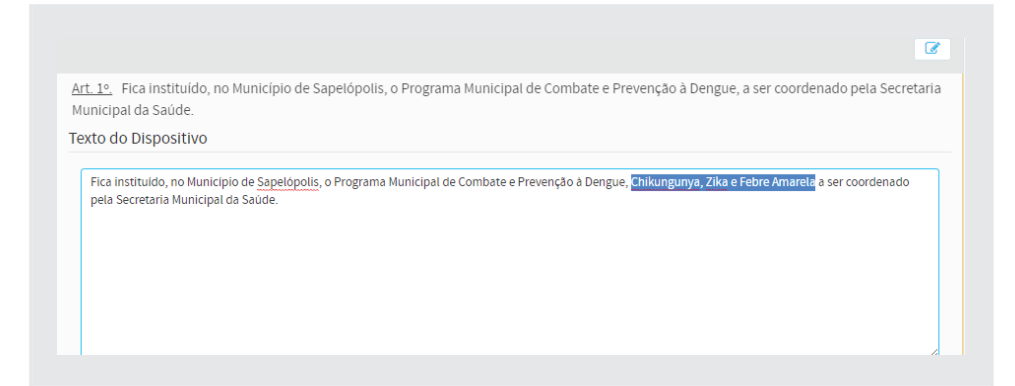

Após salvar, aparecerá a tela abaixo:

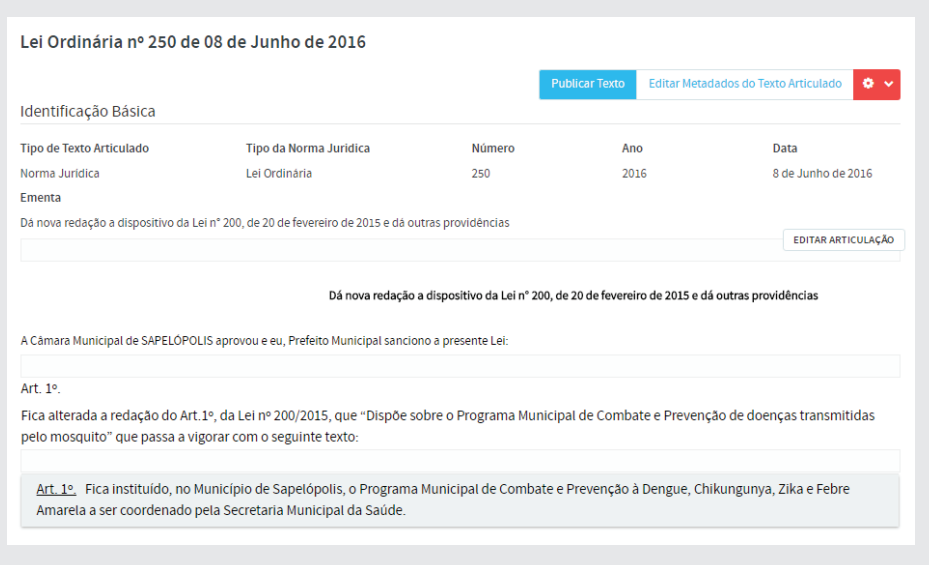

### b) Inserção do Art.2º

Clique em [Editar Bloco Alteração] conforme figura:

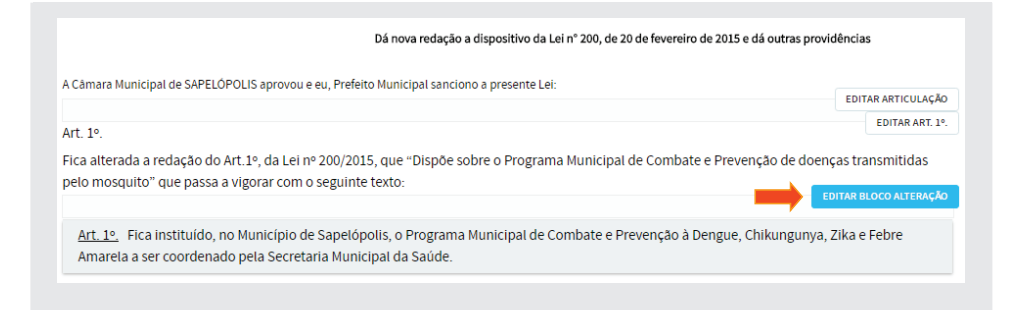

Em seguida, clique em **[Inserir Após Bloco de Alteração]** e, em seguida, selecione a opção **Art. 2º (Artigo)**, conforme ilustração a seguir:

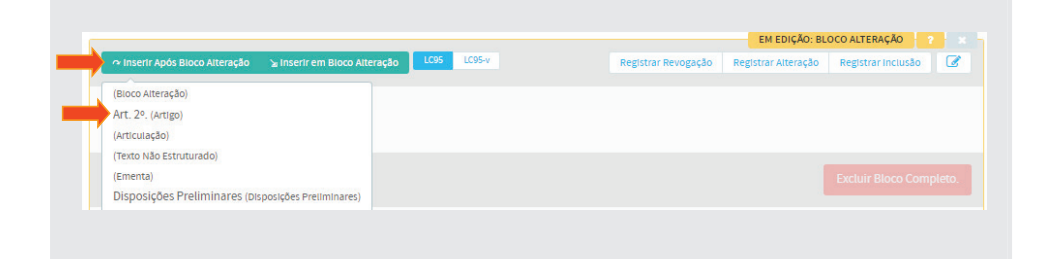

Copie apenas o texto do artigo segundo, da LO 250/2016 e cole no **Texto do Dispositivo** do editor, conforme abaixo, e clique em **[Salvar]**.

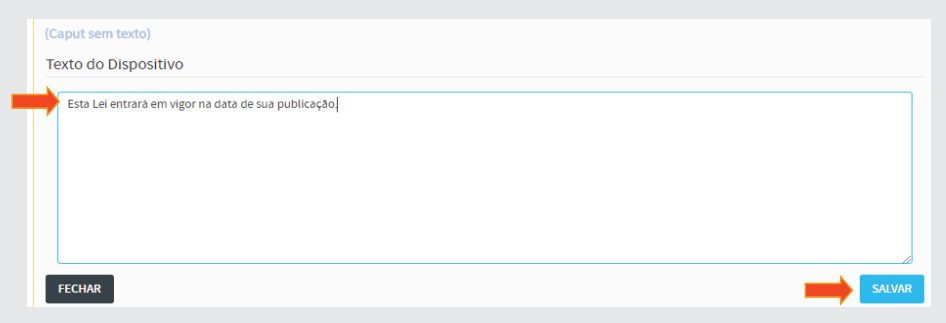

# c) Dispositivo de vigência

Como esse dispositivo é o de vigência, vamos clicar no botão [DVt], conforme figura:

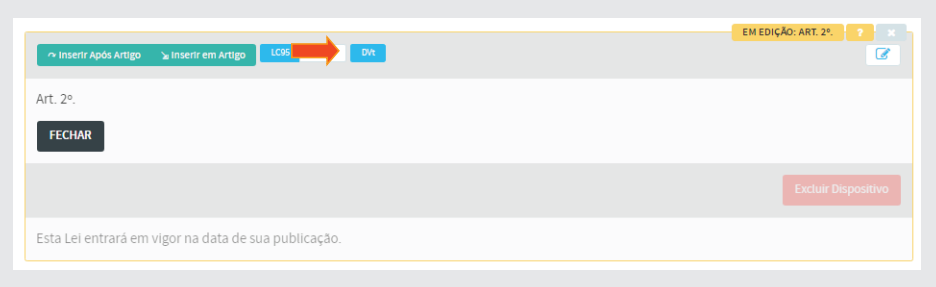

# d) 3ª Articulação – Fechamento

Para concluir o texto da norma jurídica, vamos inserir o *local, data, nome e cargo* do chefe do poder executivo em uma nova articulação.

Clique em **[Inserir Após Artigo]**, e selecione **(Articulação)**, conforme imagem abaixo:

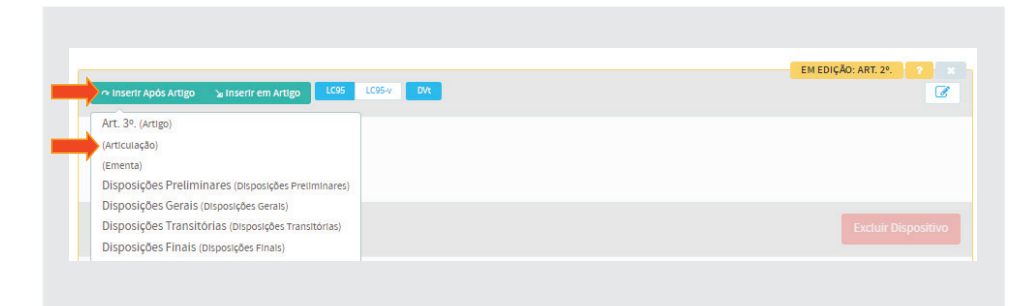

Após inserção da **Articulação**, clique em **[Inserir em Articulação]**, e selecione a opção (Texto não estruturado), conforme figura: conforme figura:

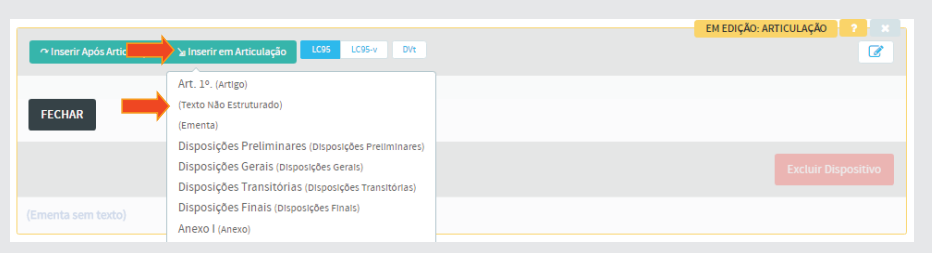

Copie a data, nome e cargo e cole no **Texto do Dispositivo** do editor. Em seguida clique em [Salvar], conforme figura:

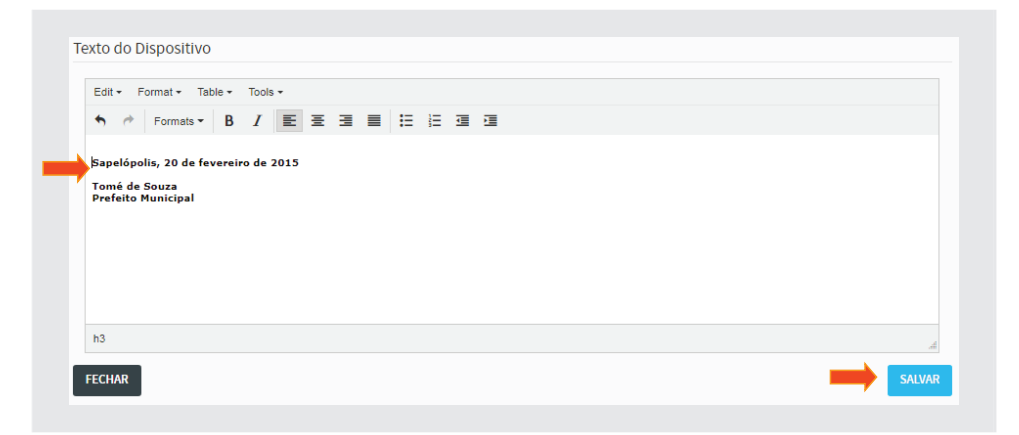

Para que o fechamento fique de acordo com a formatação do texto original, mudaremos do **Editor Simples** para o **Editor Tinymce**.

Em seguida, clique no ícone de alteração de editor, localizado à direita, conforme ilustração a seguir:

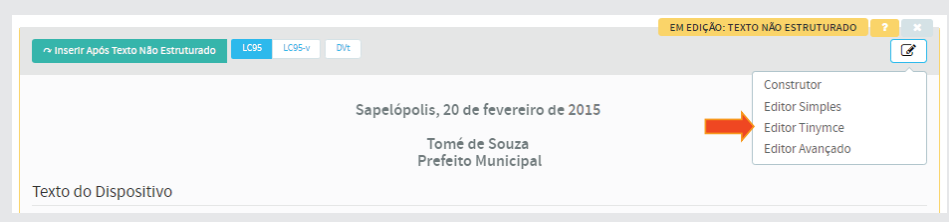

Formate o texto do dispositivo de acordo com que se apresenta no texto original, *centralizando primeiramente o texto e colocando o nome e o cargo em linhas distintas*.

Selecione **Formats / Headings / Heading 3**, para aumentar a fonte e negritar a data, o nome e o cargo.

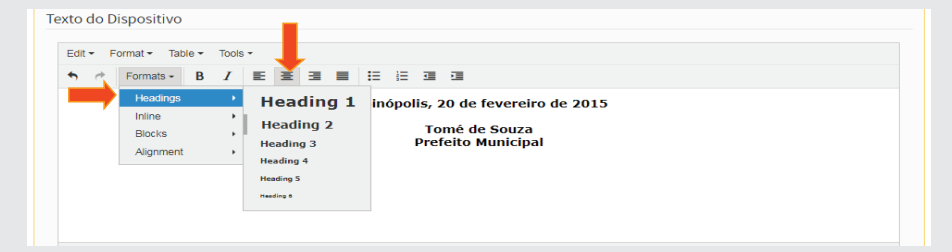

Ao final, clique em [Salvar].

# 4.2.3 - Publicação da Lei Ordinária nº 250/2016

Clique no botão **[Publicar Texto]**, na parte superior da tela, conforme ilustração a seguir:

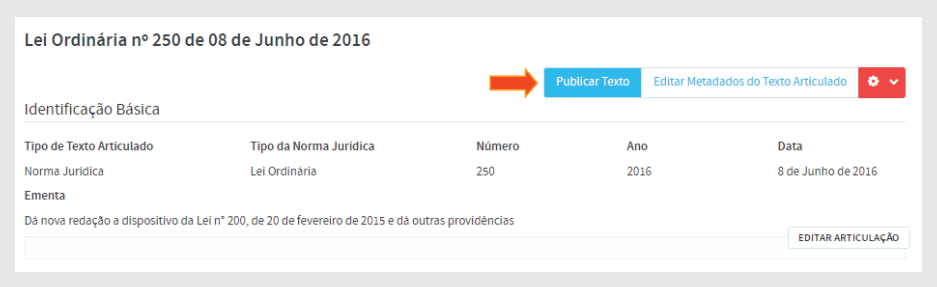

Após publicação, teremos o texto articulado da LO 250/2016, conforme figura abaixo.

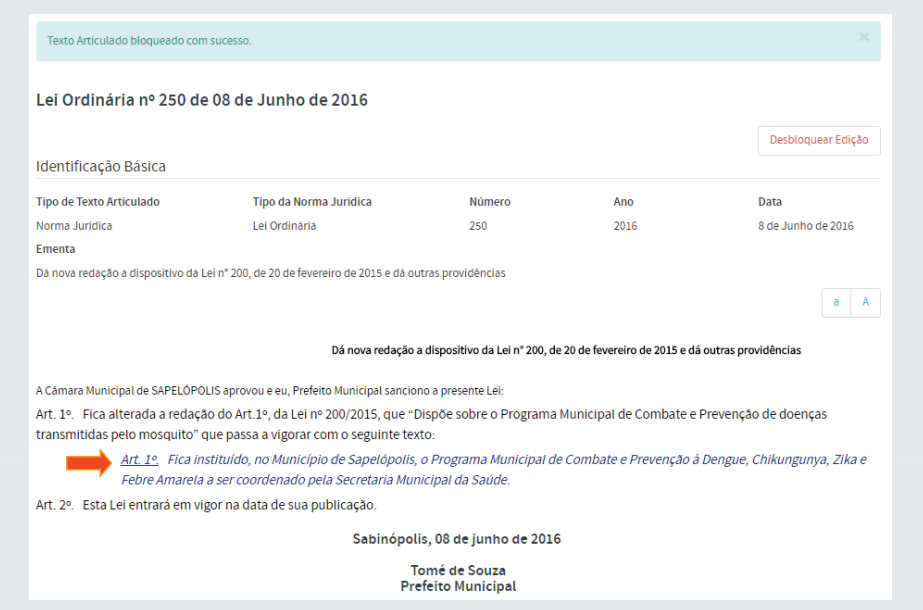

Clique no link **Art.1<sup>°</sup>**, da LO 250/2016, conforme figura acima.

A seguinte tela aparecerá:

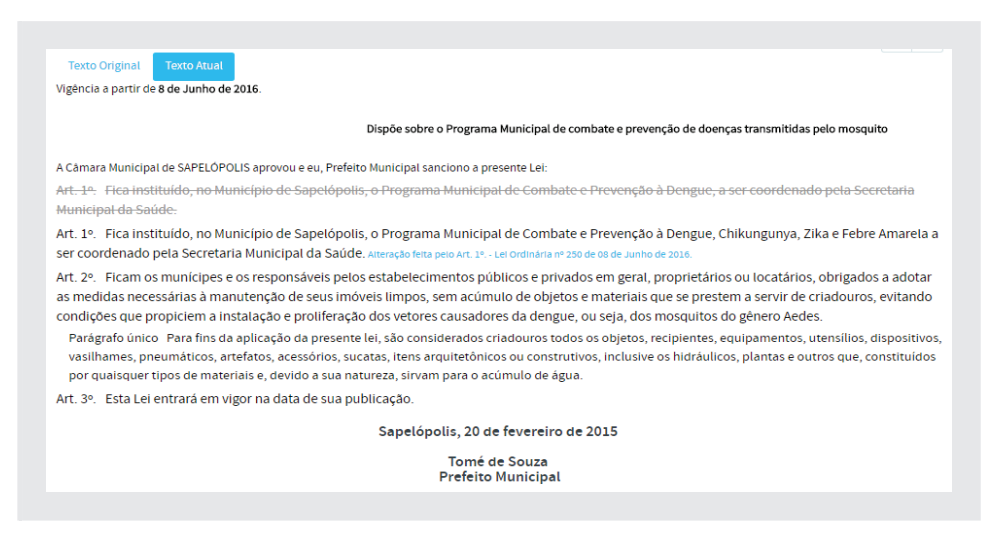

Essa é a primeira COMPILAÇÃO da Lei Ordinária 200/2015, de 20 de fevereiro de 2015 que foi alterada pela Lei Ordinária 250, de 08 de junho de 2016, dando nova redação ao Art. 1º da lei alterada, para incluir outras doenças transmitidas por mosquito.

Faremos, a partir de agora, a alteração da LO 200/2015 pela LO 300, de 02 de abril de 2017 que revoga o Parágrafo único da LO 200/2015 e, por último, a alteração da LO 200/2015 pela LO 390, de 02 de março de 2018 que acrescenta 2 (dois) parágrafos ao Art. 1º da mesma norma jurídica.

Primeiramente, vamos fazer a articulação da LO 300/2017.

#### 4.3 - Articulação e Compilação da Lei Ordinária nº 300/2017

#### (Revoga dispositivo da LO nº 200/2015)

Vamos inserir no SAPL a LO 300/2017, clicando em **Normas Jurídicas** no menu superior. Em seguida, clique em **Adicionar Norma Jurídica**, conforme figura:

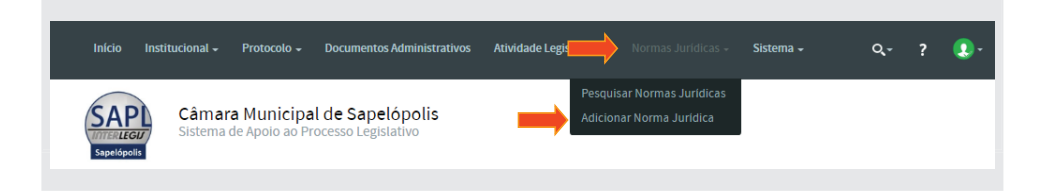

Preencha os campos, conforme figura abaixo e clique em **[Salvar]**.

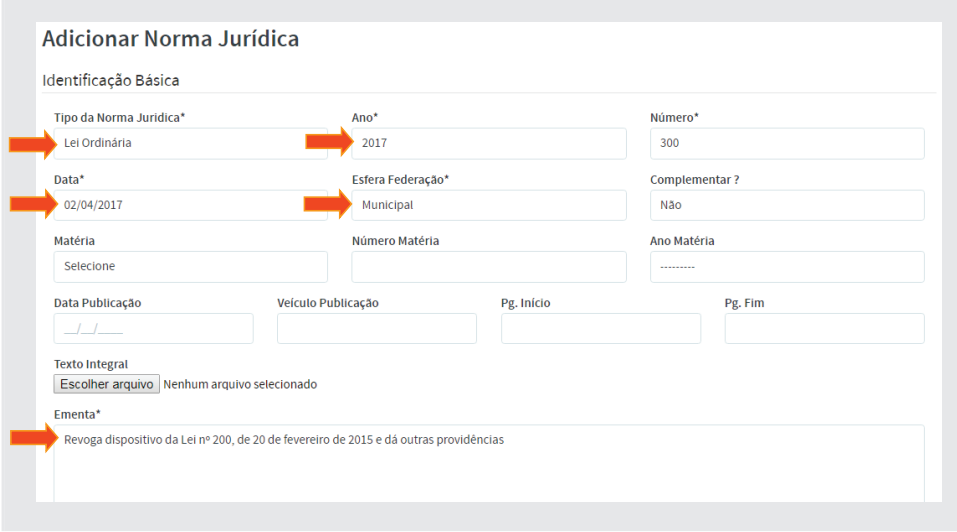

Em seguida, clique em **Texto** para acessar o editor de articulação, localizado no menu superior à direita, conforme figura:

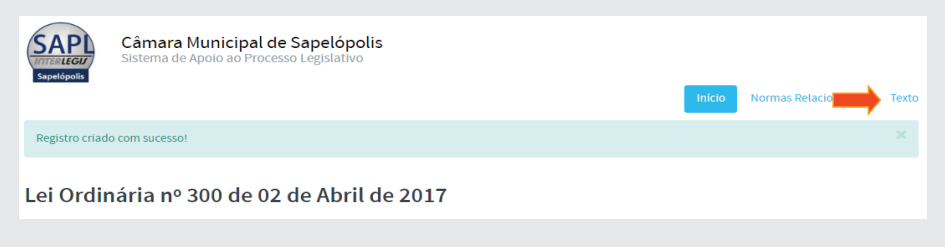

No editor, clique em **[Editar Articulação]**, no canto inferior direito conforme ilustração:

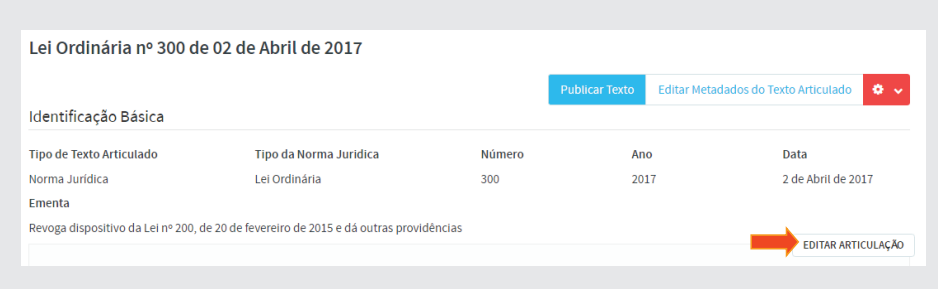

Aparecerá o editor de texto articulado, conforme figura a seguir:

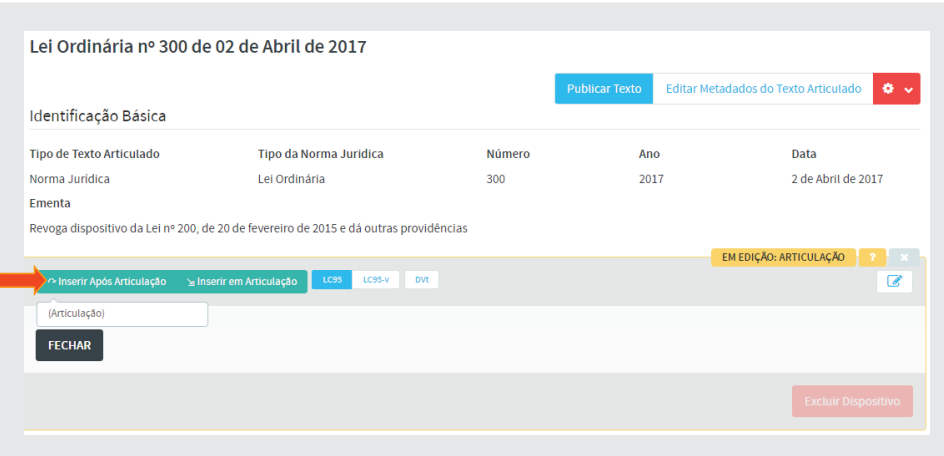

# 4.3.1 - Primeira Articulação - Ementa e Preâmbulo

a) Clique em **[Inserir em Articulação]** e, em seguida, selecionar a opção **(Ementa)**, conforme figura:

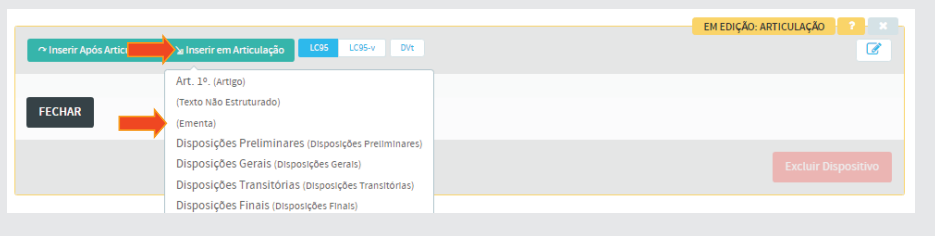

Copie a **Ementa** da LO 300/2017 e cole no **Texto do Dispositivo** do editor. Ao final, clique em [Salvar] conforme abaixo:

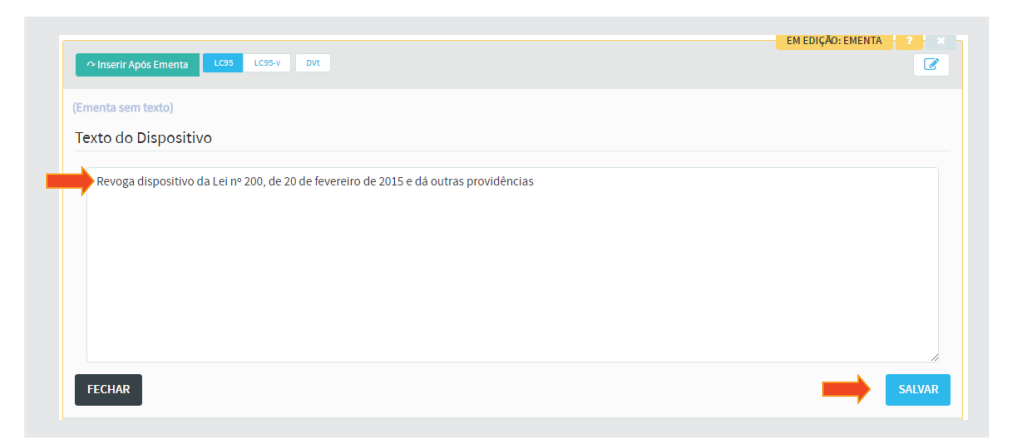

b) Para inserir o **Preâmbulo**, clique em **[Inserir Após Ementa]**, e selecione (Texto não Estruturado) conforme figura a seguir:

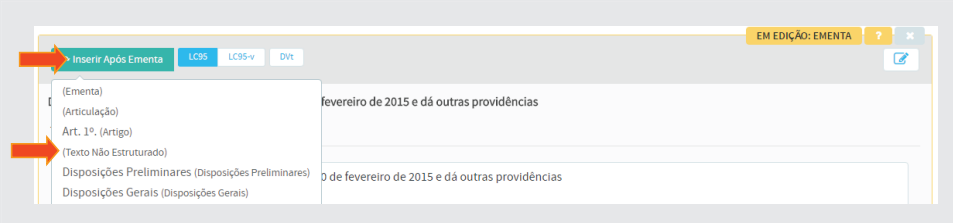

Copie o *Preâmbulo* e cole no **Texto do Dispositivo** do editor. Após, clique em [Salvar] conforme figura:

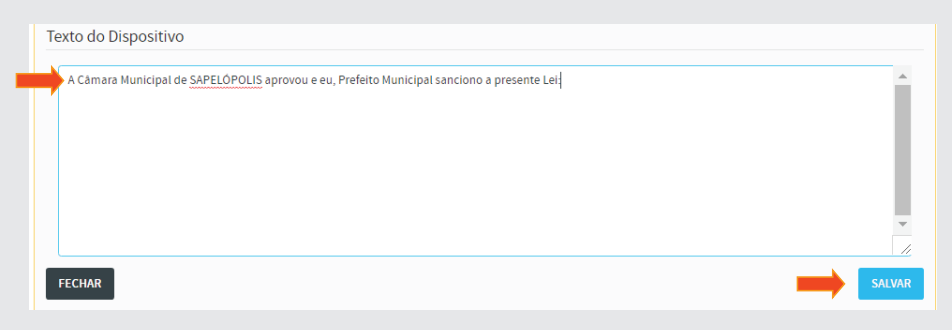

# 4.3.2 - Segunda Articulação – Parte normativa

Para inserir outra articulação, clique em **[Inserir Após Texto não Estruturado**] e selecione a opção (Articulação), conforme figura:

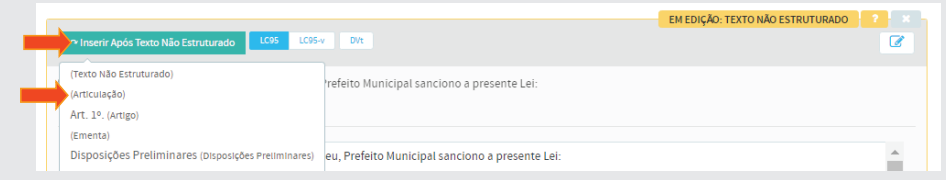

# a) Inserção do Art. 1º

Clique em **[Inserir em Articulação]** e selecione a opção **Art. 1º. (Artigo),**  conforme abaixo:

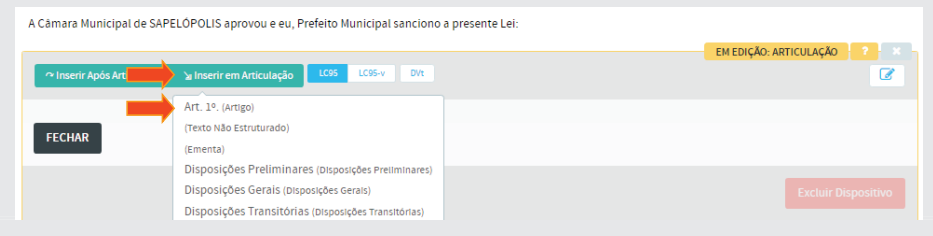

Copie apenas o texto do primeiro artigo da LO 300/2017 e cole no **Texto do**  Dispositivo do editor. Salve, conforme figura:

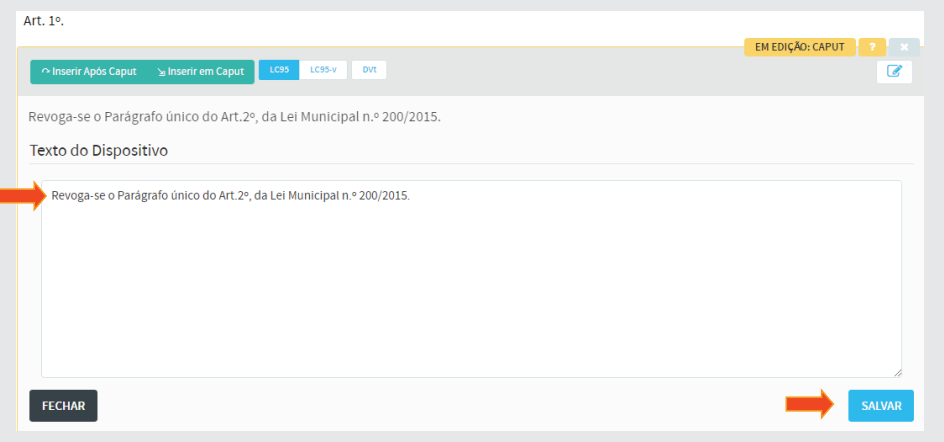

A nova lei 300/2017 revoga dispositivo do Art. 2º da lei 200/2015. Para iniciarmos a compilação, selecione o botão **[Registrar Revogação]**, conforme figura:

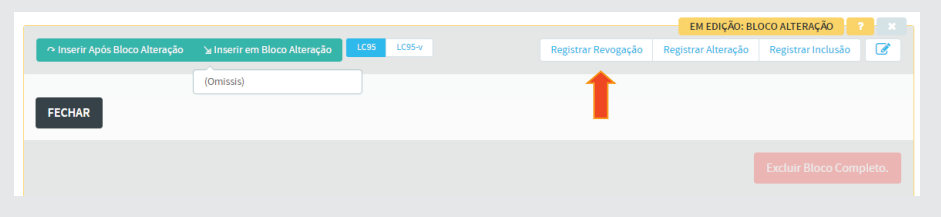

Observe que o editor solicita a seleção do dispositivo a ser alterado. No nosso caso, o dispositivo a ser revogado e o **Parágrafo único** do Art. 2º da LO 200/2015. Logo, clique no botão **[Selecionar]**.

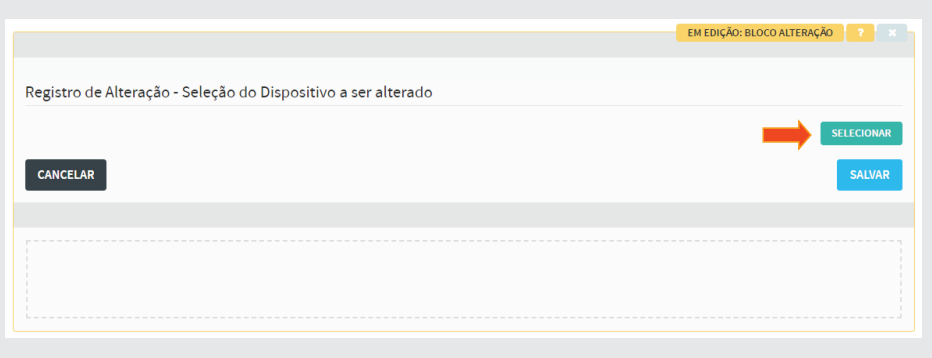

A seguinte tela aparecerá. É nesta tela que faremos a pesquisa da lei a ser alterada, ou seja, a LO 200/2015.

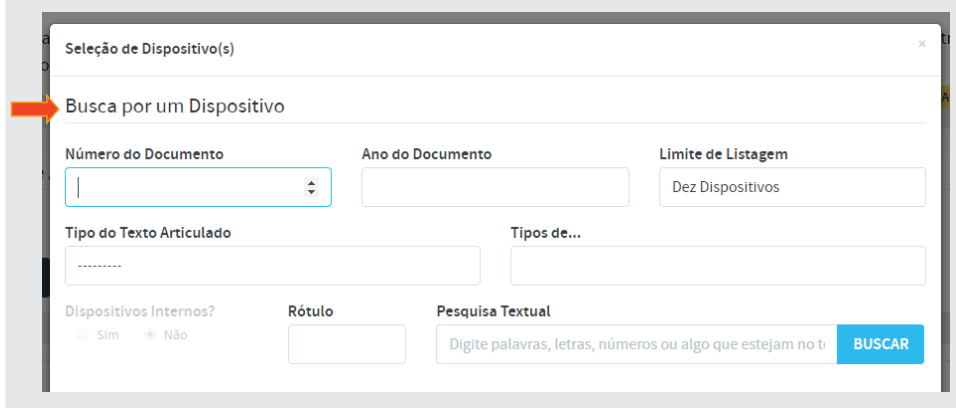

Preencha os campos, conforme figura abaixo e clique em [Buscar].

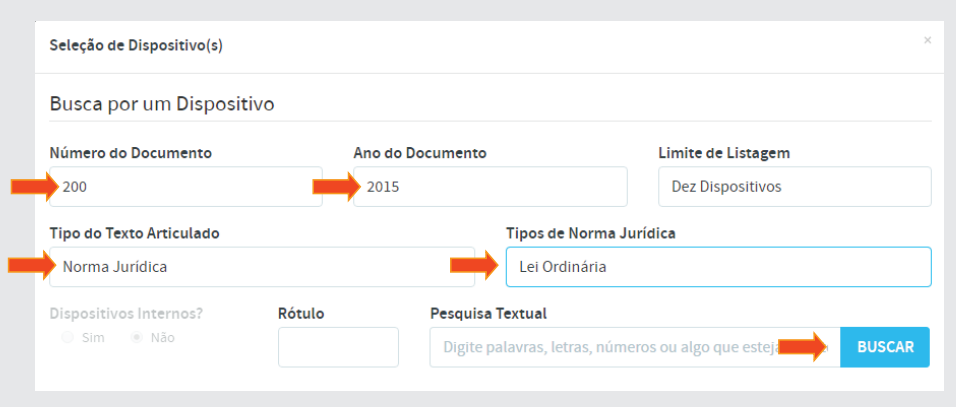

A seguinte tela aparecerá, com a lei pesquisada. Selecione com o cursor, o *[Parágrafo único]*, clicando no seletor correspondente à esquerda¬ e no botão **[Selecionar]**, abaixo e à direita, conforme figura a seguir:

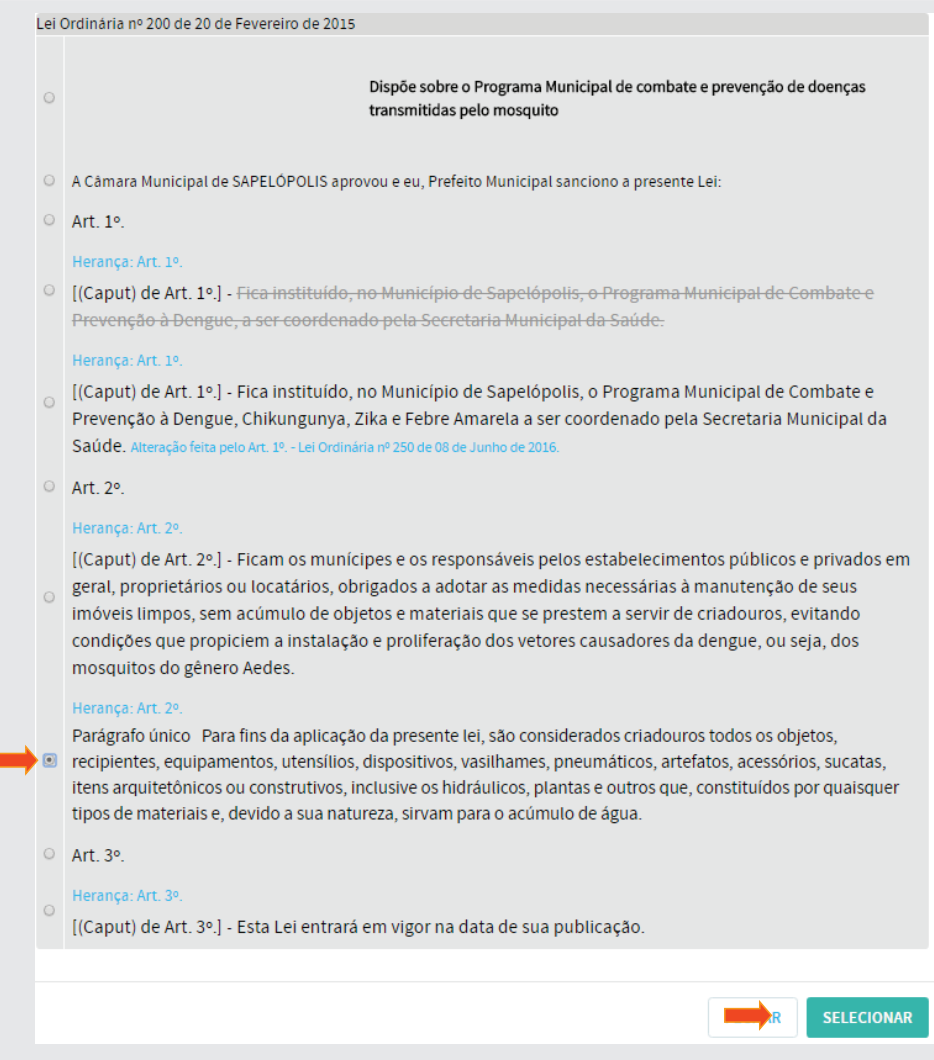

A seguinte tela aparecerá, mostrando o dispositivo selecionado a ser revogado. Clique em [Salvar], conforme figura a seguir:

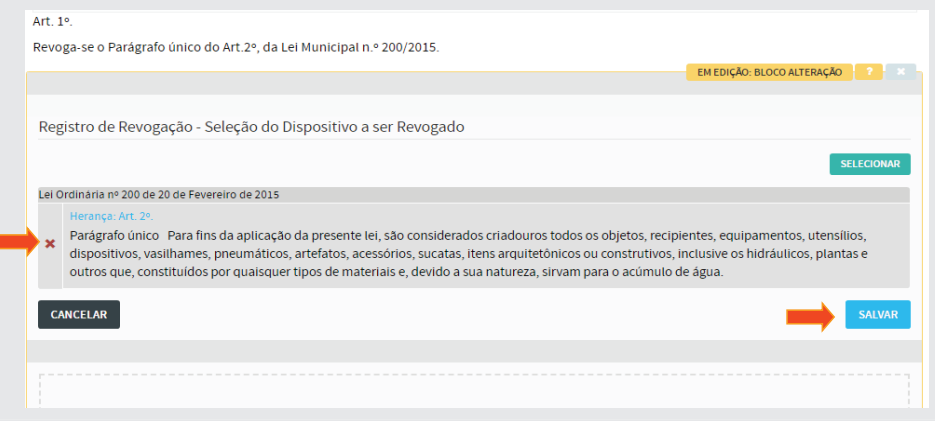

A figura seguinte mostrará, na parte superior, o Art.1<sup>°</sup> da LO 300/2017 e no **Texto do Dispositivo** o termo **(Revogado)**. Clique em **[Salvar].**

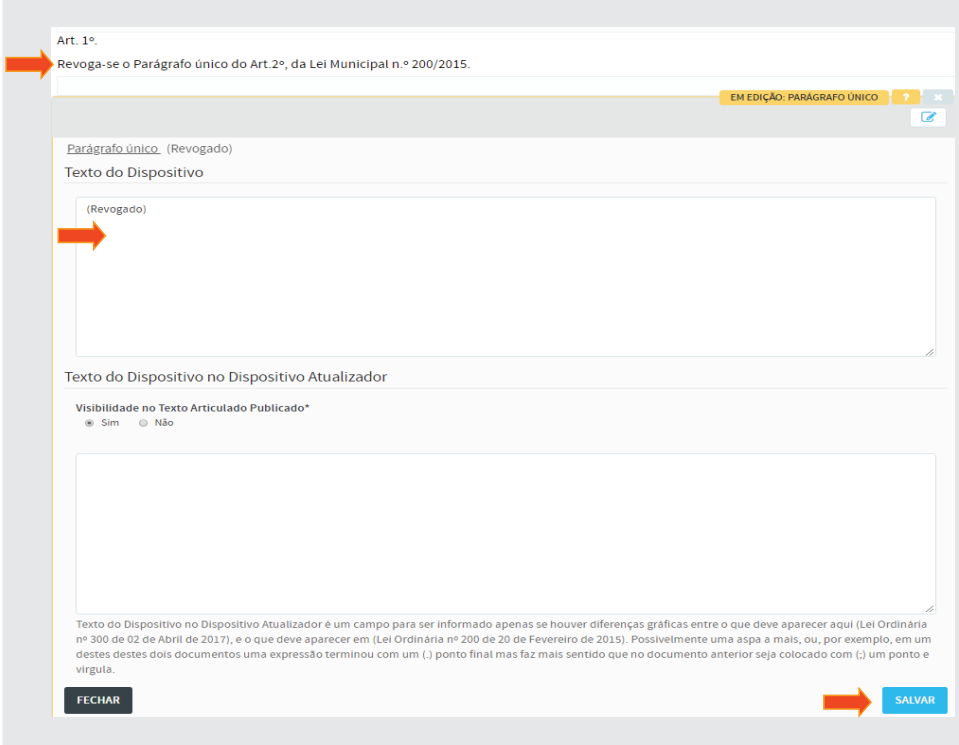

Após salvar, aparecerá a tela abaixo:

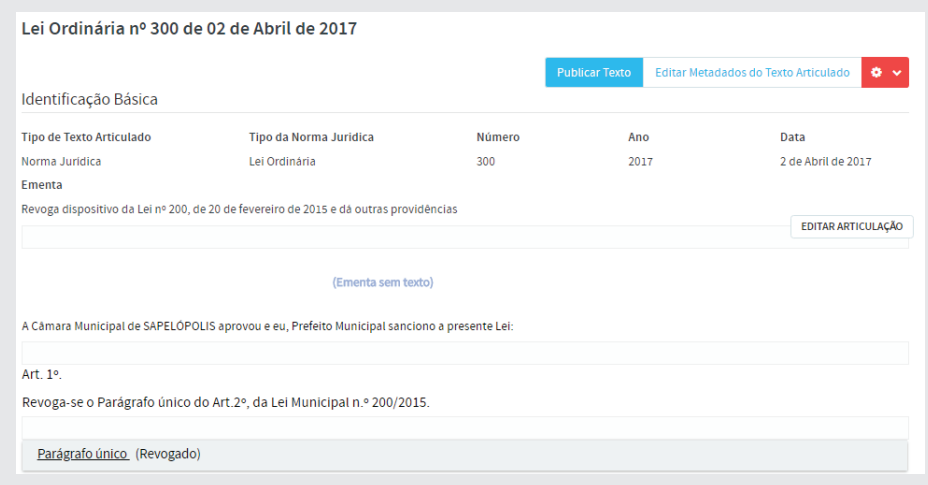

# b) Inserção do Art.2º

Clique em [Editar Bloco Alteração] conforme figura:

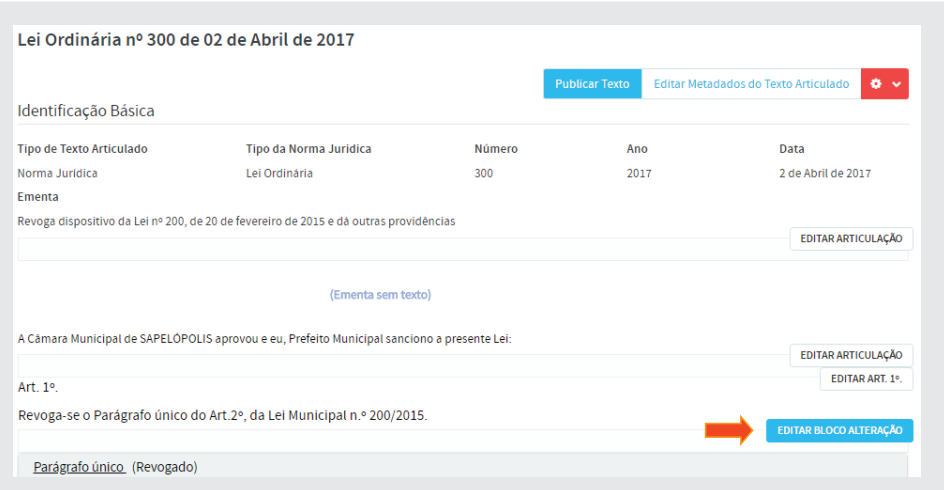

Em seguida, clique em **[Inserir Após Bloco de Alteração]** e, em seguida, selecione a opção **Art. 2º (Artigo)**, conforme ilustração:

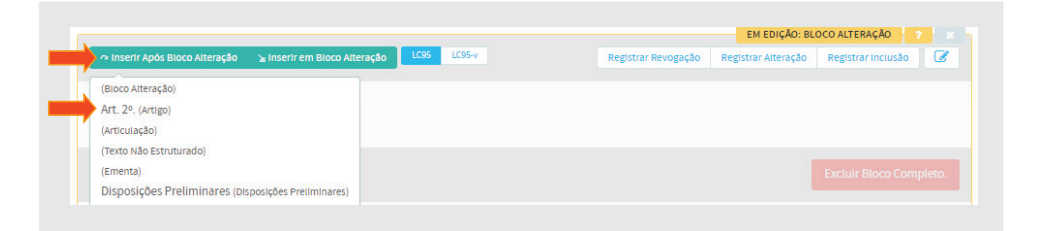

Copie apenas o texto do artigo segundo, da LO 300/2017 e cole no **Texto do Dispositivo** do editor, conforme abaixo, e clique em **[Salvar]**.

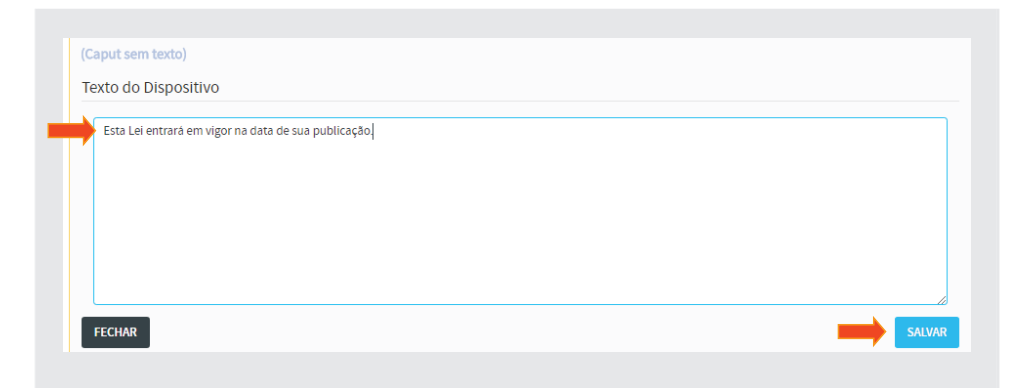

# c) Dispositivo de vigência

Como esse dispositivo é o de vigência, vamos clicar no botão **[DVt]**, conforme figura:

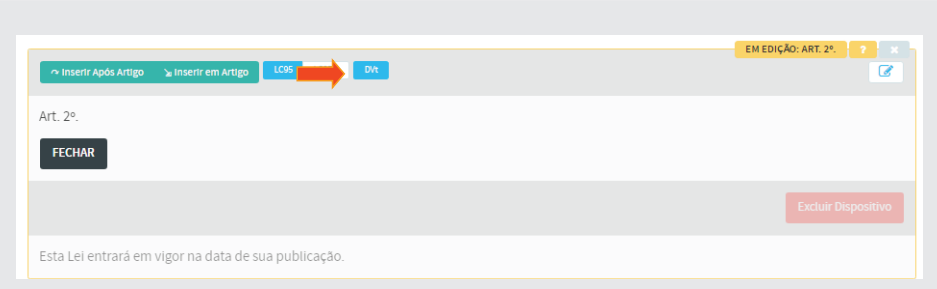

# 4.3.3 - Terceira Articulação - Fechamento

Para concluir a articulação do texto da norma jurídica, vamos inserir o *local, data, nome e cargo* do chefe do poder em uma nova articulação.

Clique em **[Inserir Após Artigo]**, e selecione **(Articulação)**, conforme imagem abaixo:

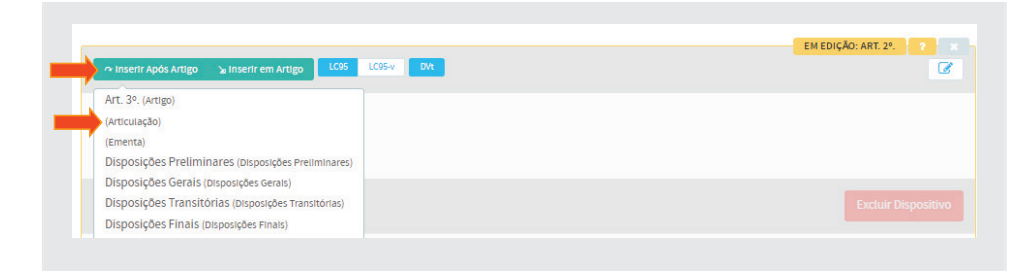

Após inserção da **Articulação**, clique em **[Inserir em Articulação]**, e selecione a opção (Texto não estruturado), conforme figura:

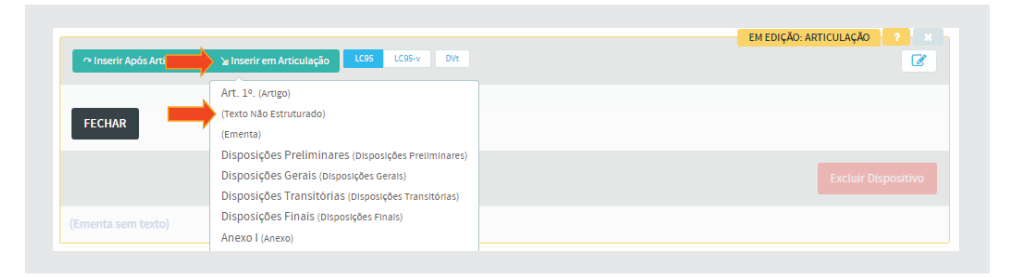

Copie a data, nome e cargo e cole no **Texto do Dispositivo** do editor. Em seguida clique em [Salvar], conforme figura a seguir:

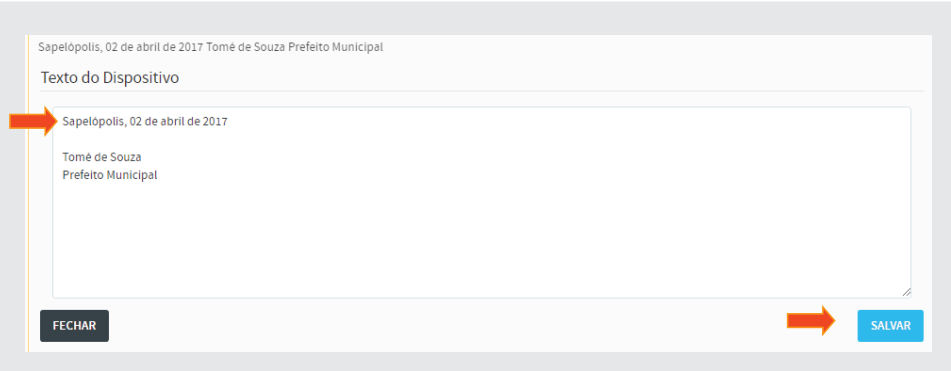

Para que o fechamento fique de acordo com a formatação do texto original, mudaremos do **Editor Simples** para o **Editor Tinymce**.

Em seguida, clique no ícone de alteração de editor, localizado à direita, conforme ilustração a seguir:

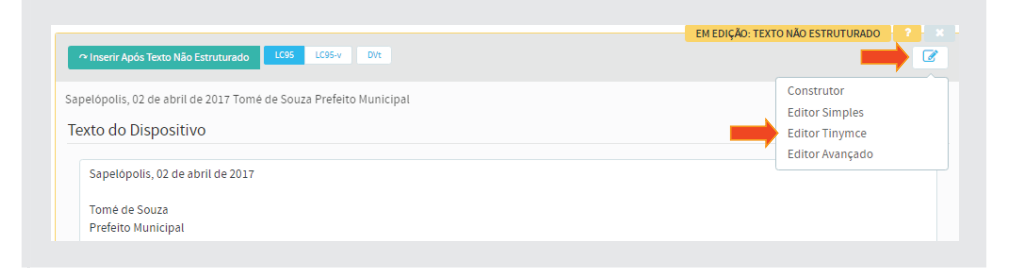

Formate o texto do dispositivo de acordo com que se apresenta no texto original, *centralizando primeiramente o texto e colocando o nome e o cargo em linhas distintas*.

Selecione **Formats / Headings / Heading 3**, para aumentar a fonte e negritar a data, o nome e o cargo. Ao final, clique em [Salvar].

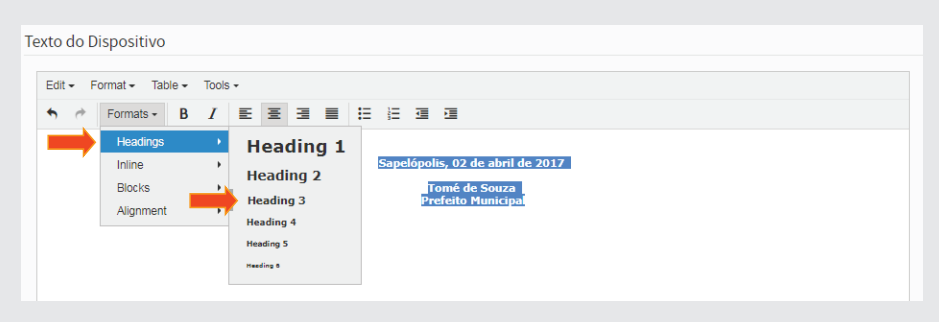

# 4.3.4 - Publicação da Lei Ordinária nº 300/2017

Clique no botão **[Publicar Texto]**, na parte superior da tela, conforme ilustração a seguir:

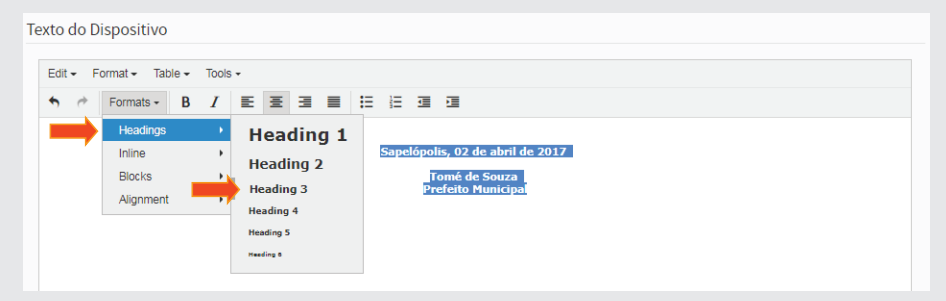

Após publicação, teremos o texto articulado da LO 300/2017, conforme figura abaixo:

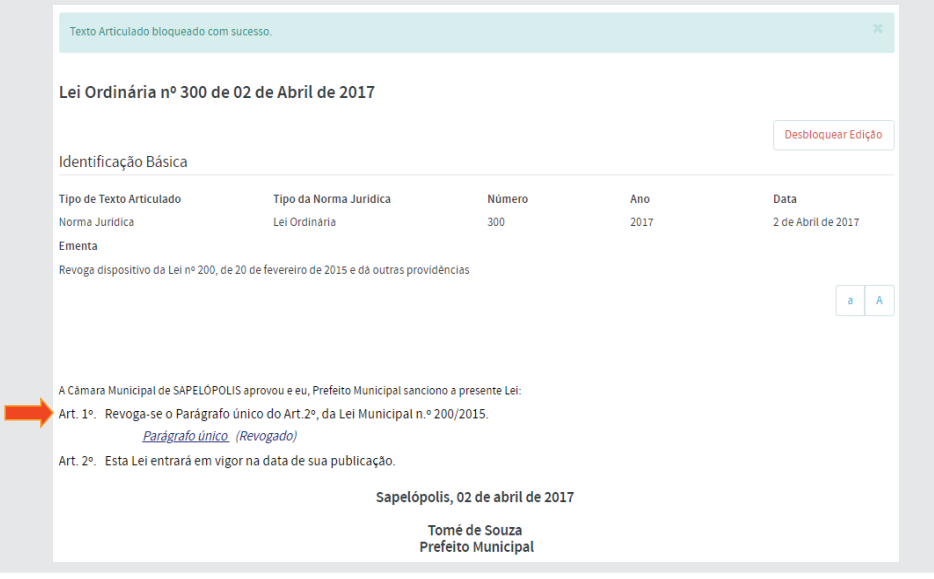

Clique no link **Parágrafo único**, da LO 300/2017, conforme figura acima. A seguinte tela aparecerá:

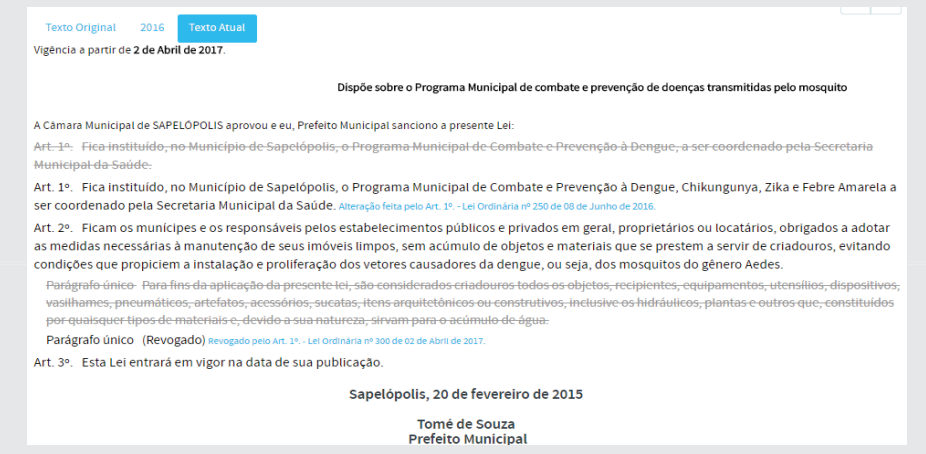

4.4 - Articulação e Compilação da Lei Ordinária nº 390/2018

(Acresce dispositivo ao Art.2º da LO nº 200/2015)

Vamos inserir no SAPL a LO 390/2018, clicando em **Normas Jurídicas** no menu superior. Em seguida, clique em **Adicionar Norma Jurídica**, conforme figura:

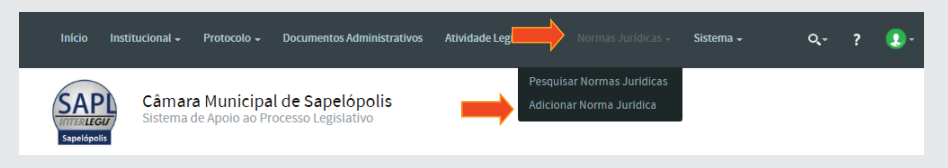

Preencha os campos, conforme figura abaixo e clique em [Salvar].

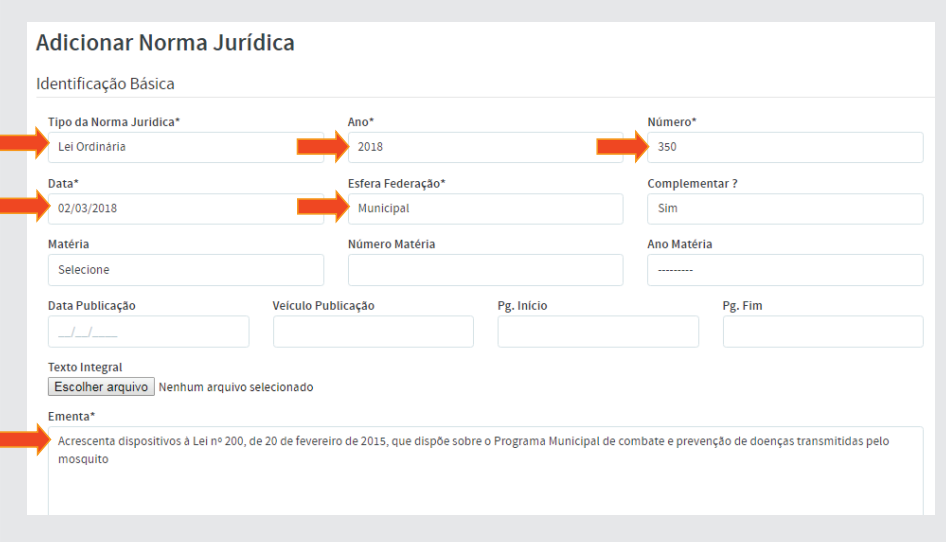

Em seguida, clique em **Texto** para acessar o editor de articulação, localizado no menu superior à direita, conforme figura:

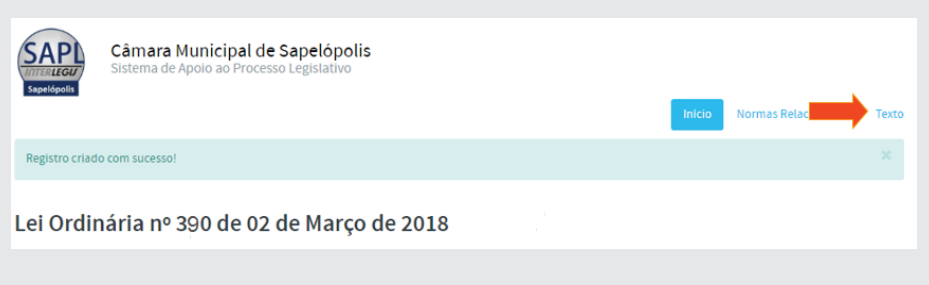

No editor, clique em **[Editar Articulação]**, no canto inferior direito conforme ilustração:

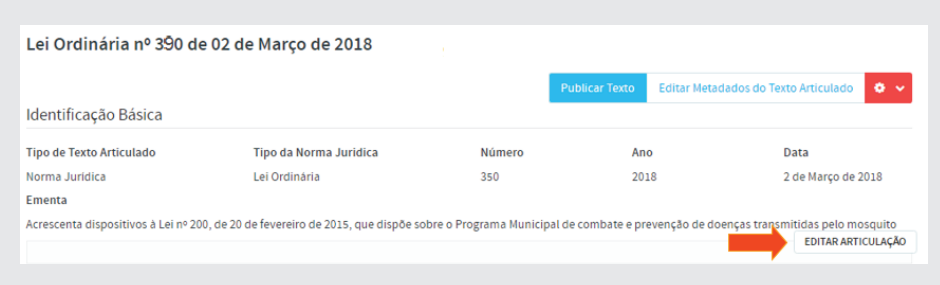

Aparecerá o editor de texto articulado, conforme figura a seguir:

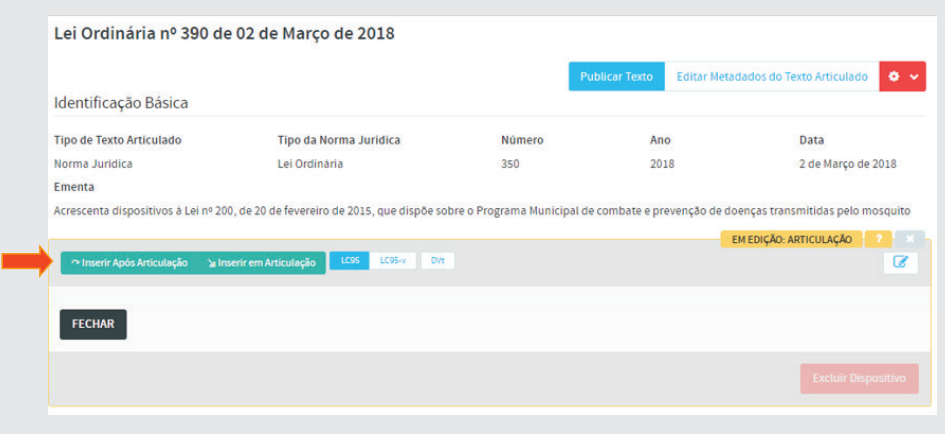

# 4.4.1 - Primeira Articulação - Ementa e Preâmbulo

Clique em **[Inserir em Articulação]** e, em seguida, selecionar a opção **(Ementa)**, conforme figura:

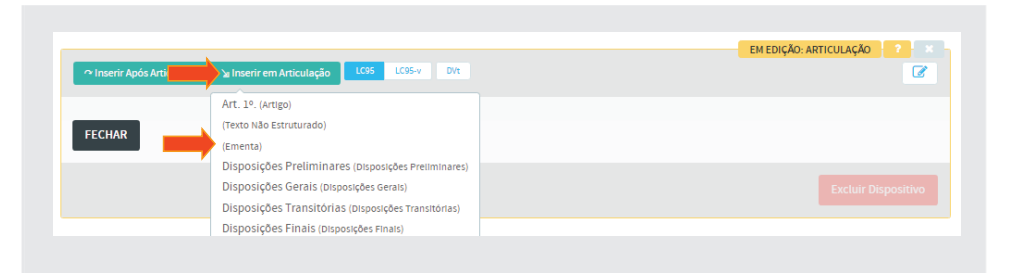

Copie a **Ementa** da LO 390/2018 e cole no **Texto do Dispositivo** do editor. Ao final, clique em [Salvar] conforme a figura a seguir:

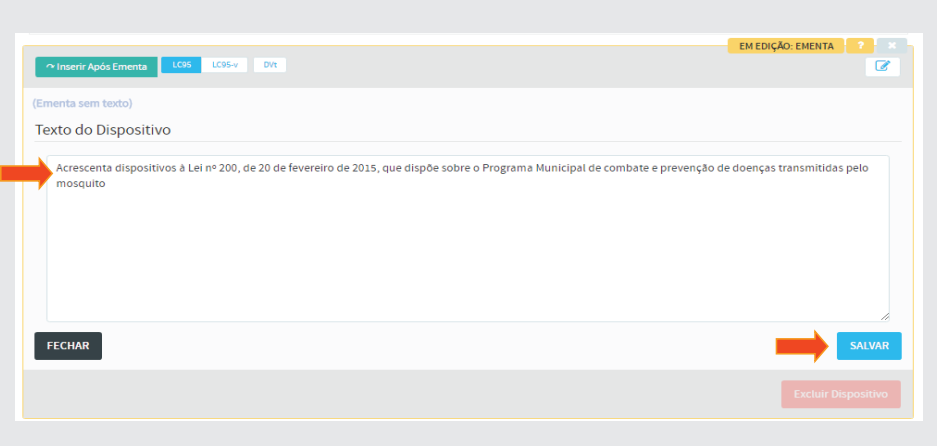

Para inserir o **Preâmbulo**, clique em **[Inserir Após Ementa]**, e selecione **(Texto não Estruturado)**.

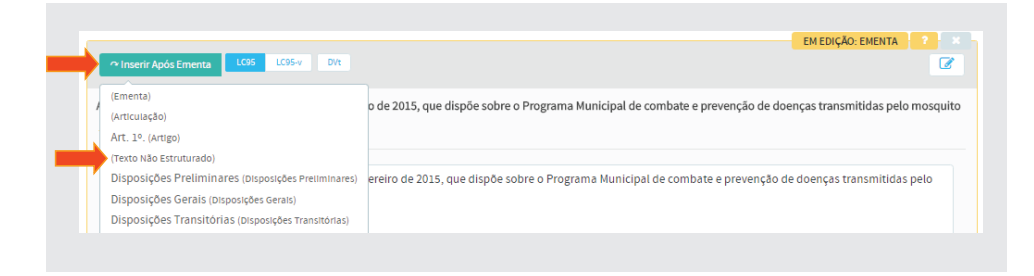

Copie o *Preâmbulo* e cole no **Texto do Dispositivo** do editor. Após, clique em [Salvar] conforme figura a seguir:

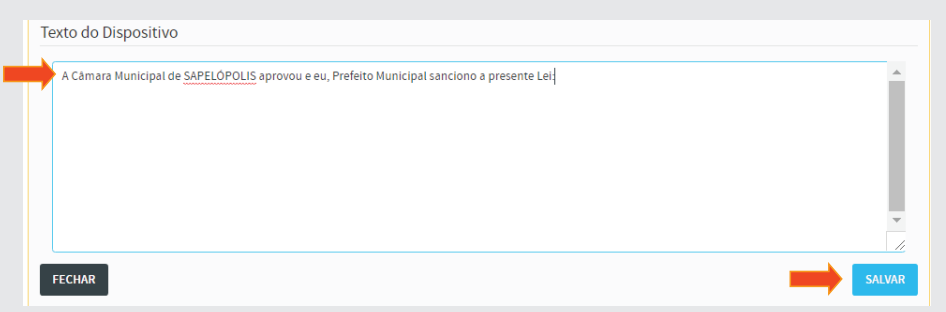

# 4.4.2 - Segunda Articulação – Parte normativa

Para inserir outra articulação, clique em **[Inserir Após Texto não Estrutu**rado] e selecione a opção (Articulação), conforme figura a seguir:

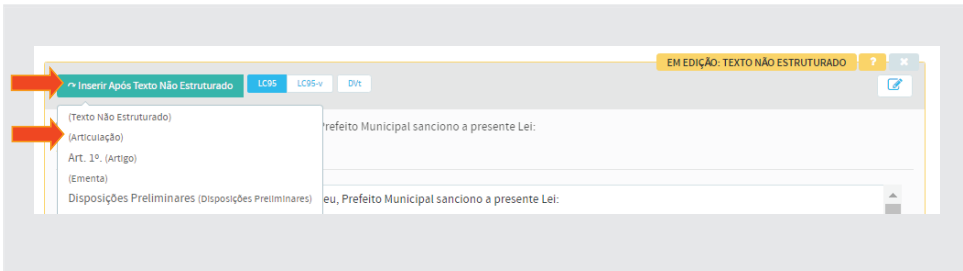

# a) Inserção do Art. 1º

Clique em **[Inserir em Articulação]** e selecione a opção **Art. 1º. (Artigo)**, conforme abaixo:

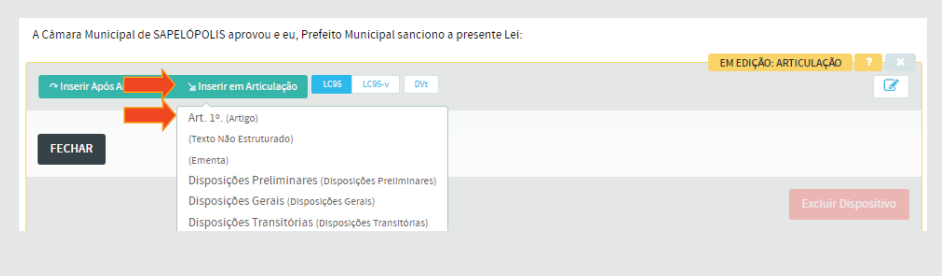

Copie apenas o texto do primeiro artigo da LO 390/2018 e cole no **Texto do Dispositivo** do editor. Salve, conforme figura a seguir:

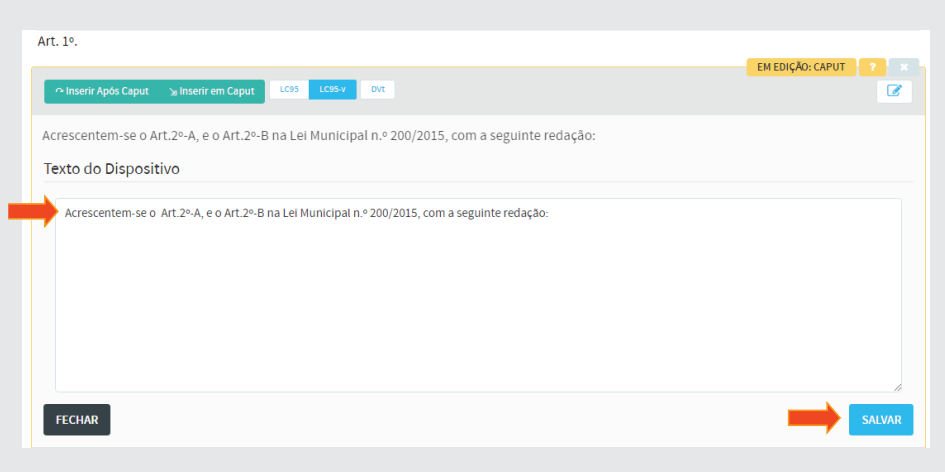

# b) Bloco de Alteração

Clique no botão **[Inserir Após Caput]** e selecione a opção **(Bloco Altera**ção), conforme figura:

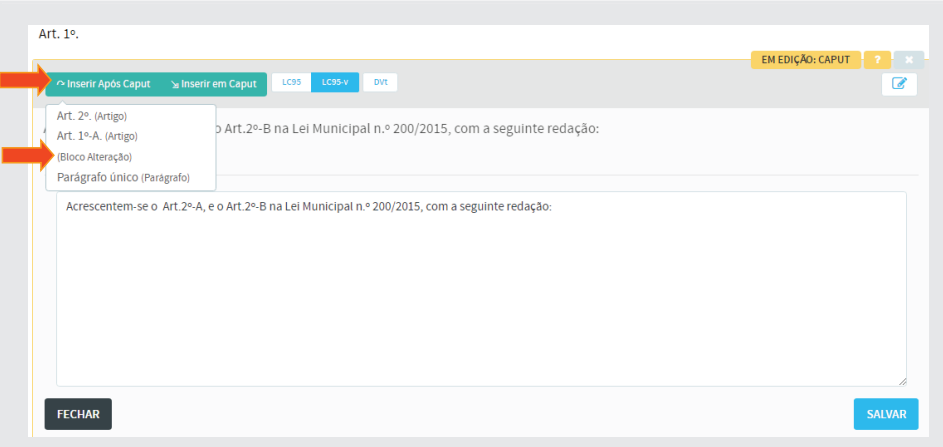

A nova lei 390/2018 adiciona dispositivos à lei 200/2015. Para iniciarmos a compilação, primeiramente selecione o perfi l **LC95-v** (Lei Complementar 95 com variação), para termos acesso ao rótulo com variação Art. 1°-A, e depois selecione o botão **[Registrar Inclusão]**, conforme figura:

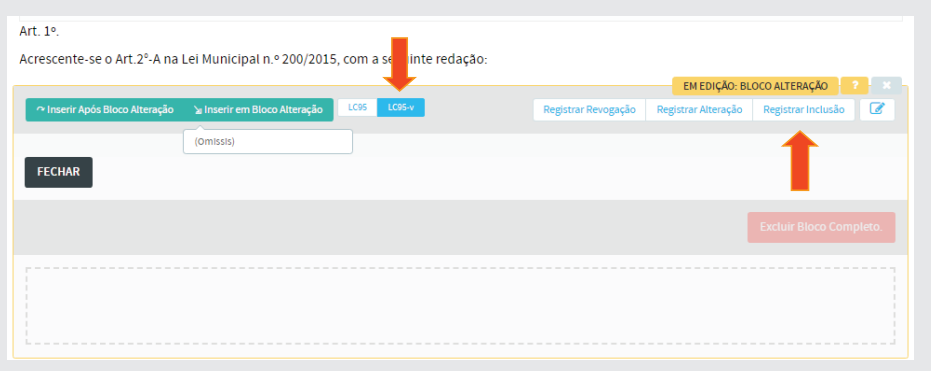

Observe que o editor solicita a seleção do dispositivo, **a partir do qual** serão incluídos o **Art. 2º A e Art. 2º B**. No nosso caso, o dispositivo é o **Parágrafo único (Revogado)** do Art. 2º da LO 200/2015. Clique no botão **[Selecionar]**.

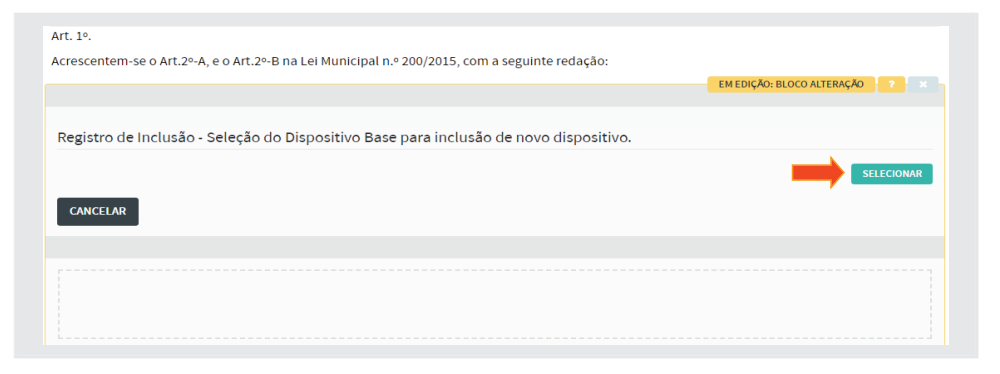

A seguinte tela aparecerá. É nesta tela que faremos a pesquisa da lei a ser alterada, ou seja, a LO 200/2015.

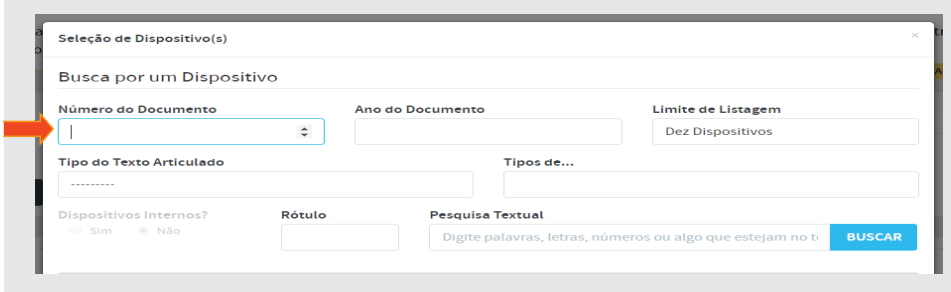

Preencha os campos, conforme figura abaixo e clique em [Buscar].

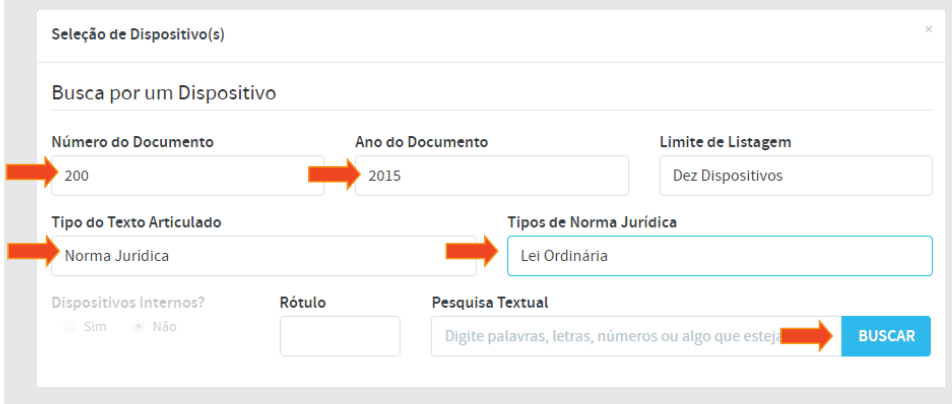

A seguinte tela aparecerá, com a lei pesquisada.

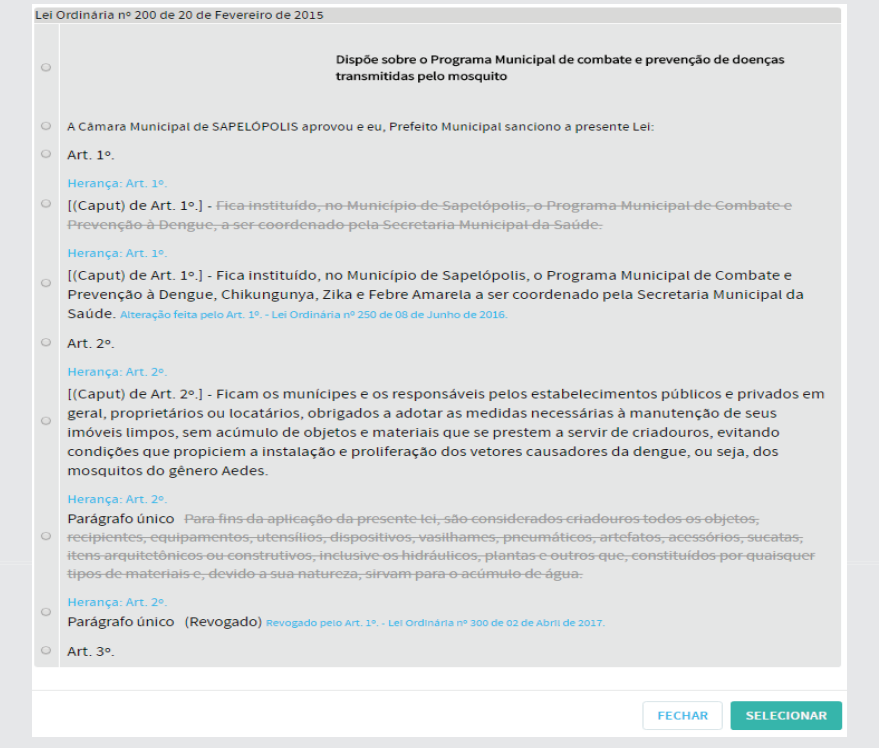

Selecione com o cursor, o *Parágrafo único (Revogado)*, clicando no seletor correspondente à esquerda¬ e no botão **[Selecionar]**, abaixo e à direita, conforme figura.

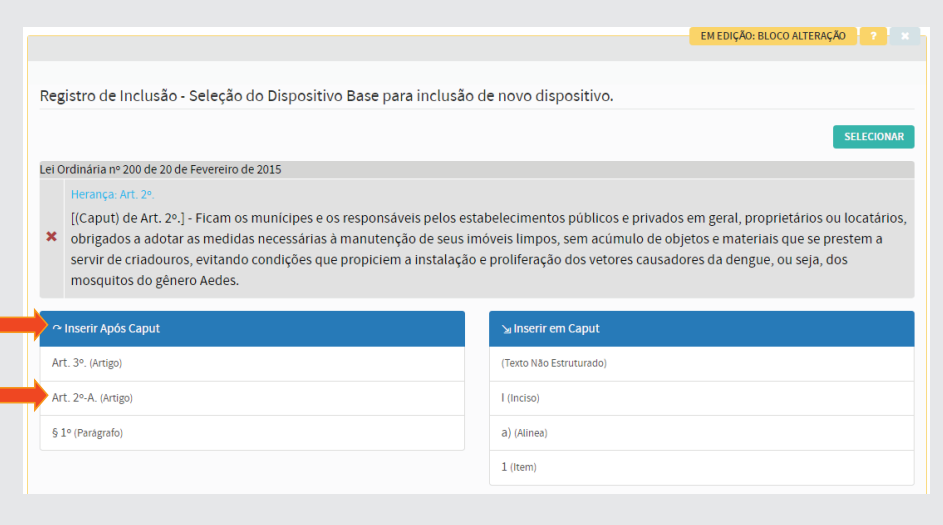

A seguinte tela abaixo aparecerá. Selecione em **Inserir Após Caput** o item Art.2º-A (artigo).

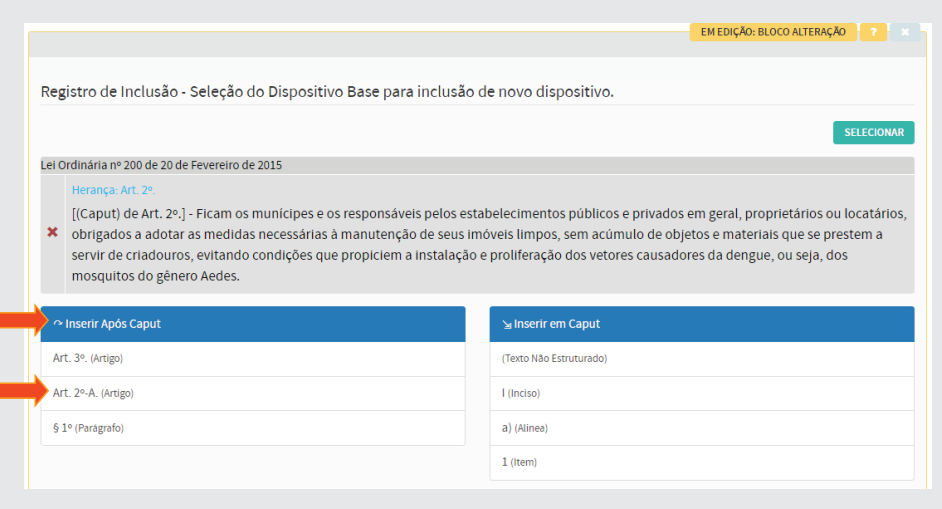

Copie apenas o texto atualizador do **Art.2º-A** da LO 390/2018 e cole no Texto do Dispositivo do editor. Clique em Salvar, conforme figura a seguir:

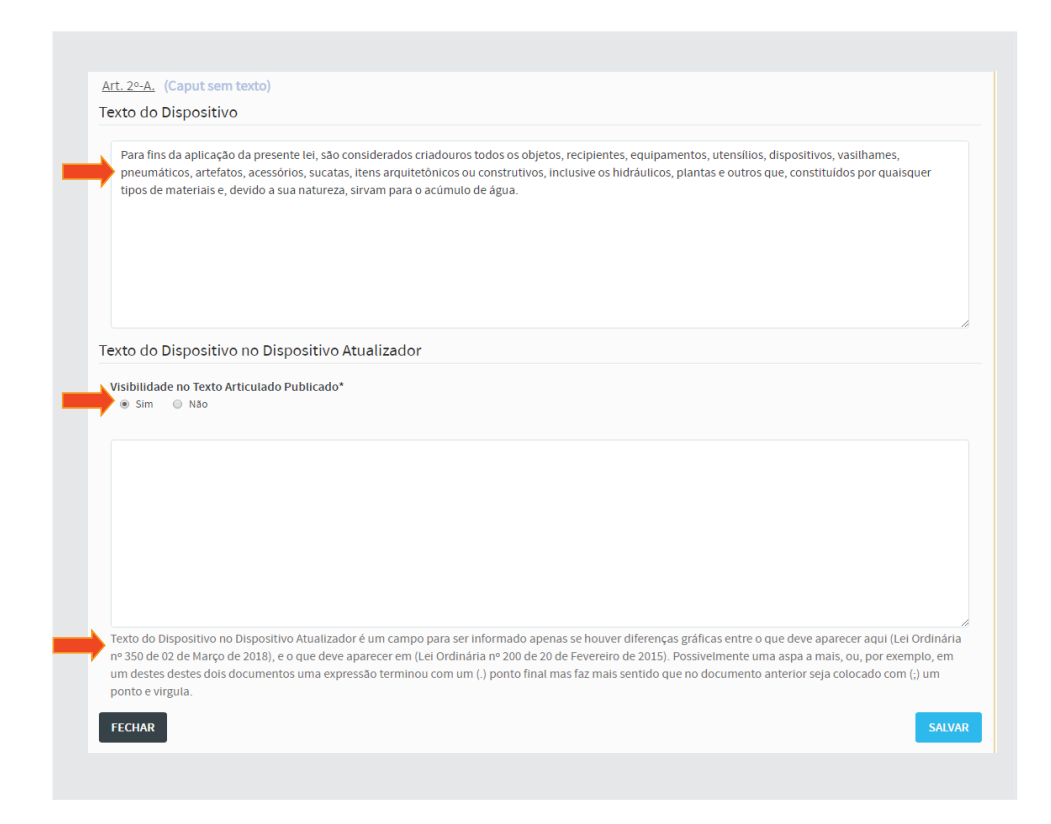

O espaço destinado ao **Texto do Dispositivo no Dispositivo Atualizador**, conforme figura acima, deverá ficar em branco (vide observação ao final desse espaço). O item **Visibilidade no Texto Articulado Publicado** deverá estar com a opção **Sim** selecionada.

Ao final, o texto ficará conforme abaixo:

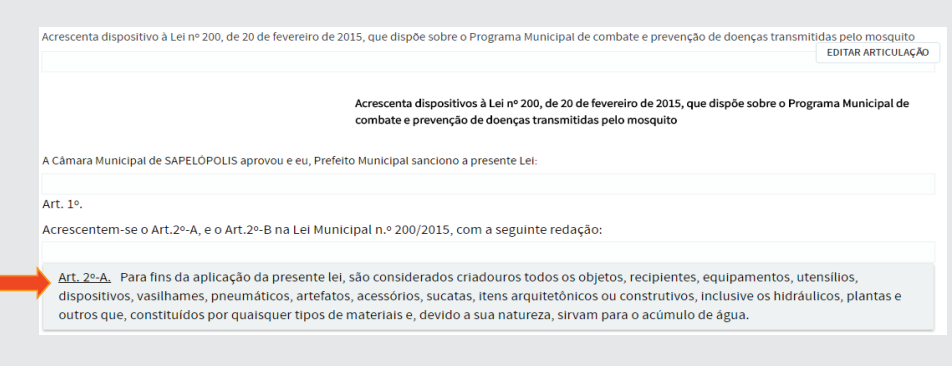

Agora vamos incluir o **Art. 2º B** no mesmo Bloco de Alteração. Selecione [Editar Bloco Alteração], conforme figura a seguir:

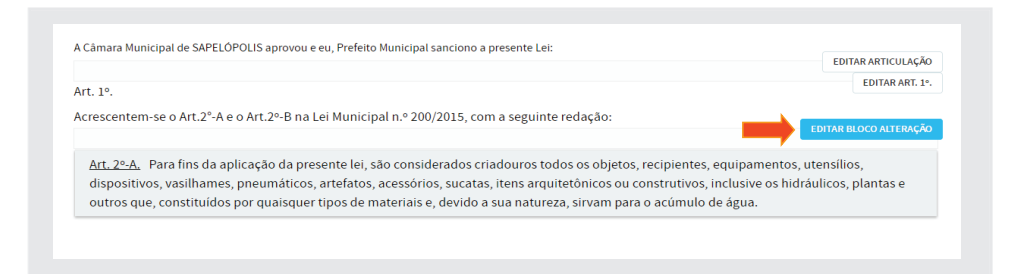

A seguinte tela aparecerá. Clique em **[Registrar Inclusão]**, conforme ilustração a seguir:

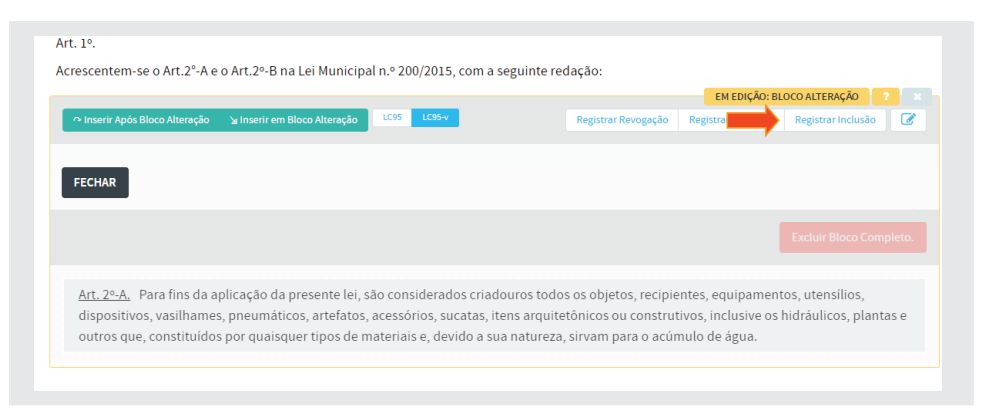

A nova tela que surgirá será a seguinte. Clique em **[Selecionar]** para localizar a LO 200/2015 que será novamente alterada.

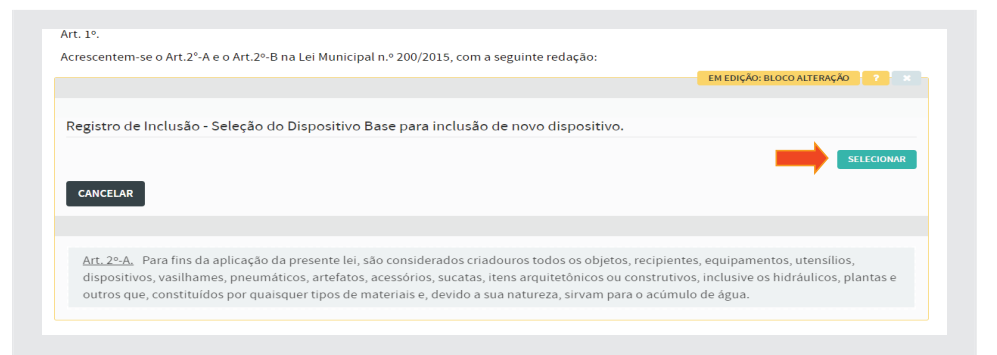

Após localizá-la, selecione o dispositivo **Art. 2º A**, conforme ilustração abaixo e clique no **botão selecionar** ao final da tela.

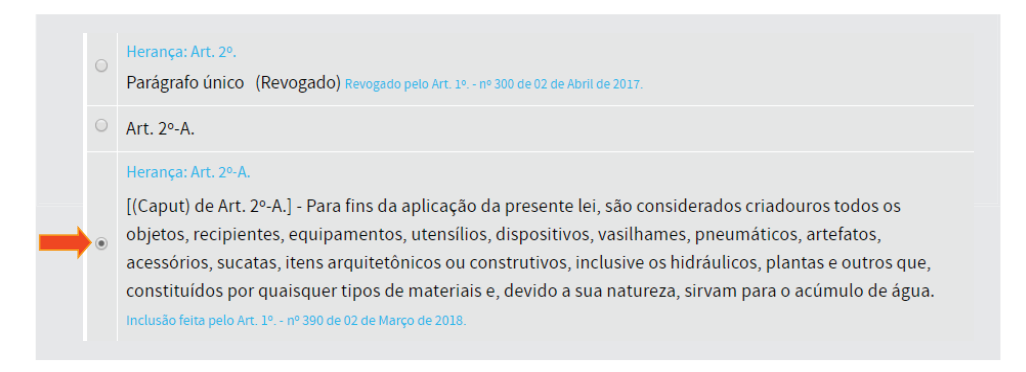

Na tela seguinte, selecione o Art. 2<sup>°</sup>. B (Artigo), conforme figura a seguir:

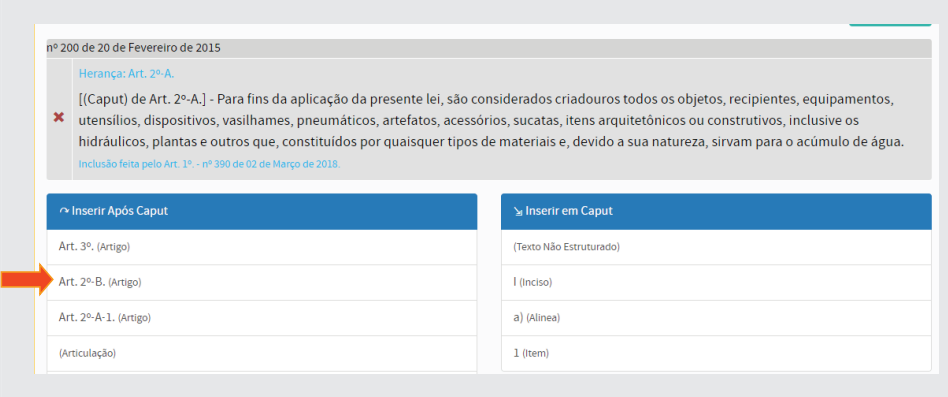

A tela a seguir surgirá. Copie e cole o texto do Art. 2º B no campo **Texto do Dispositivo**, de acordo com a imagem a seguir e clique em **[Salvar]**:

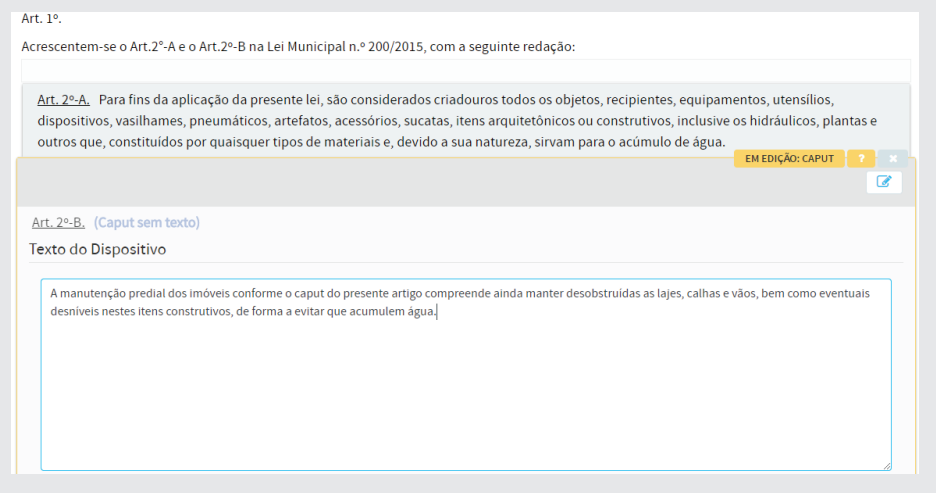

# c) Inserção do Art. 2°

Para inserir o **Art. 2º** da Lei 390/2018, clique em **[Editar Bloco Alteração]**, do último bloco, conforme figura abaixo:

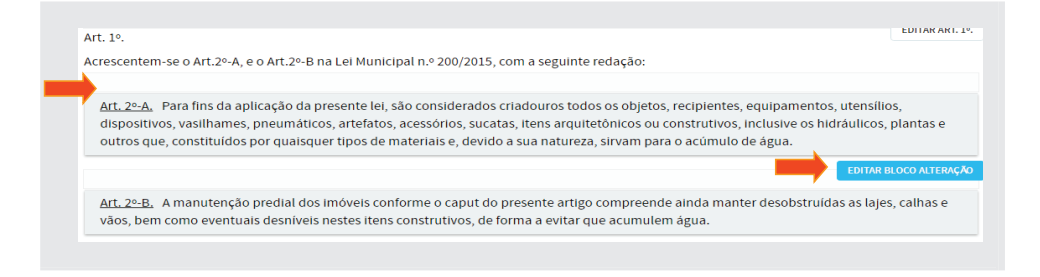

Logo a seguir, clique em **[Inserir Após Bloco Alteração]** e selecione a opção **Art.2 (Artigo)**:

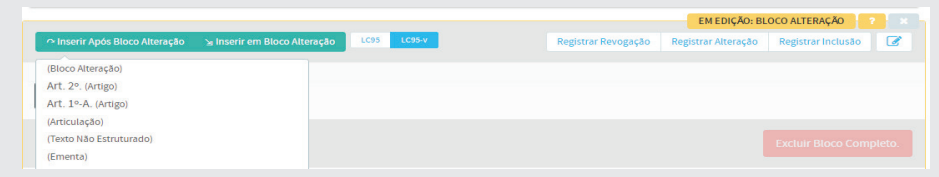

Copie apenas o texto do artigo segundo, da LO 390/2018 e cole no **Texto do Dispositivo** do editor, conforme abaixo, e clique em **[Salvar].**

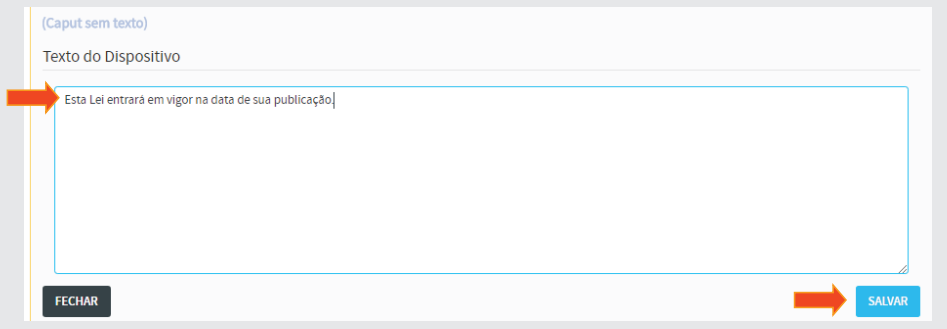

# d) Dispositivo de Vigência

Como esse dispositivo é o de vigência, vamos clicar no botão **[DVt]**, conforme figura:

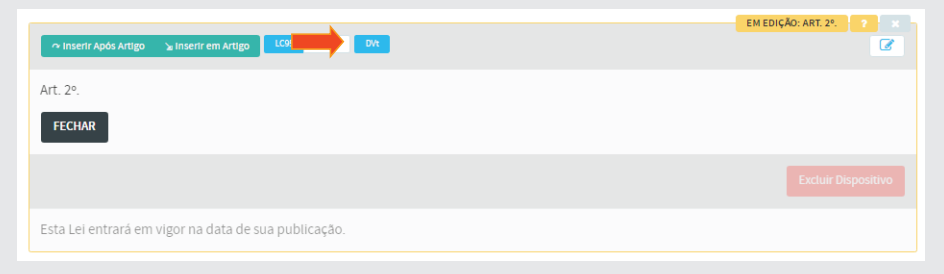

# 4.4.3 - Terceira Articulação – Fechamento

Para concluir a articulação do texto da norma jurídica, vamos inserir o local, data, nome e cargo do chefe do poder em uma nova articulação.

#### **Inserção do Fechamento**

Clique em **[Inserir Após Artigo]**, e selecione **(Articulação)**, conforme imagem a seguir:

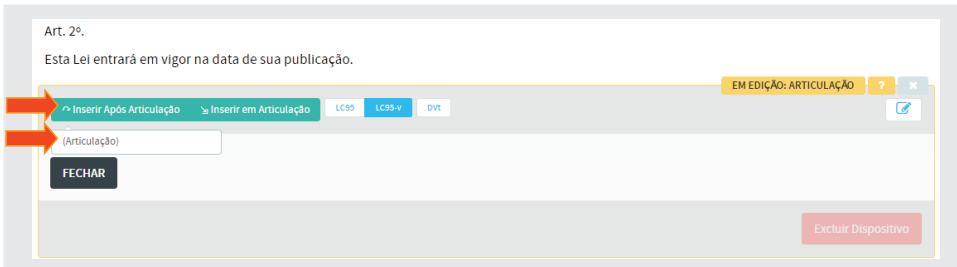

Após inserção da Articulação, retorne para o perfil estrutural [LC95]. Clique em **[Inserir em Articulação]**, e selecione a opção **(Texto não estrutu**rado), conforme figura:

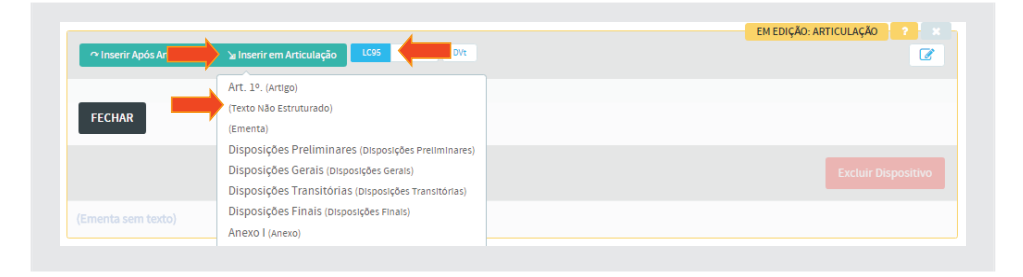

Copie a data, nome e cargo e cole no **Texto do Dispositivo** do editor. Em seguida clique em [Salvar], conforme figura a seguir:

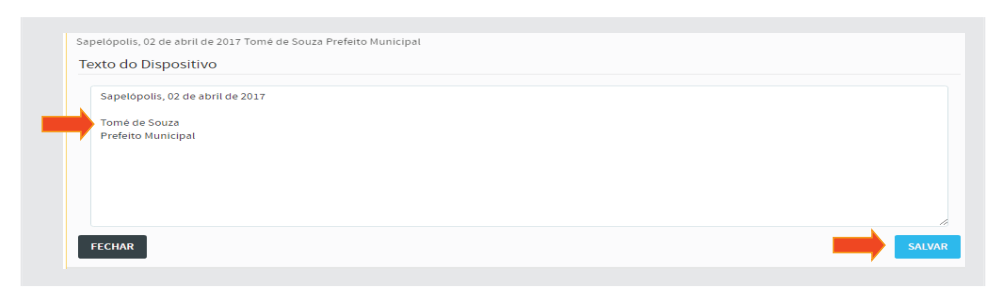

Para que o fechamento fique de acordo com a formatação do texto original, mudaremos do **Editor Simples** para o **Editor Tinymce**.

Em seguida, clique no ícone de alteração de editor, localizado à direita, conforme ilustração a seguir:

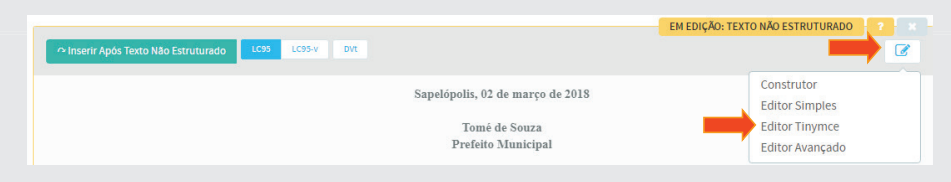

Formate o texto do dispositivo de acordo com que se apresenta no texto original, *centralizando primeiramente o texto e colocando o nome e o cargo em linhas distintas*.

Selecione **Formats / Headings / Heading 3**, para aumentar a fonte e negritar a data, o nome e o cargo. Ao final, clique em [Salvar].

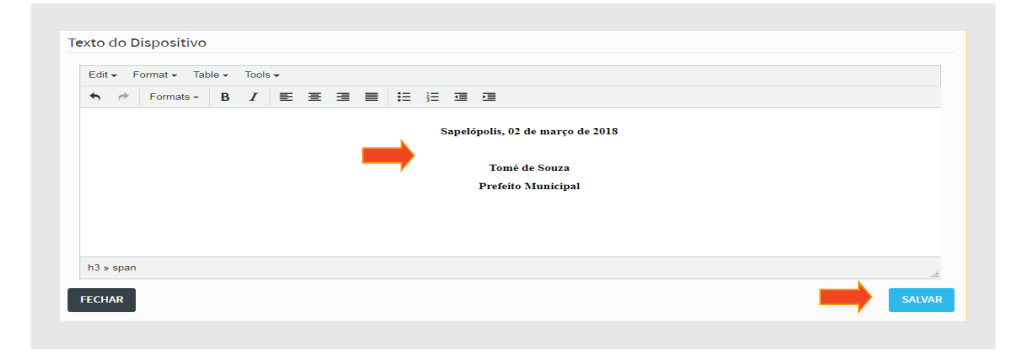

### 4.4.4 - Publicação da Lei Ordinária nº 390/2018

Clique no botão **[Publicar Texto]**, na parte superior da tela, conforme ilustração a seguir:

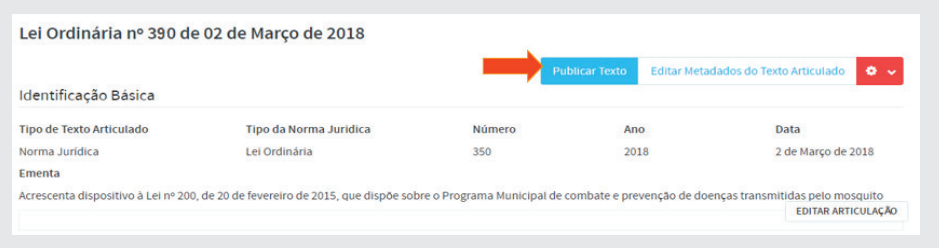

Após publicação, teremos o texto articulado da LO 390/2018, conforme fi gura a seguir:

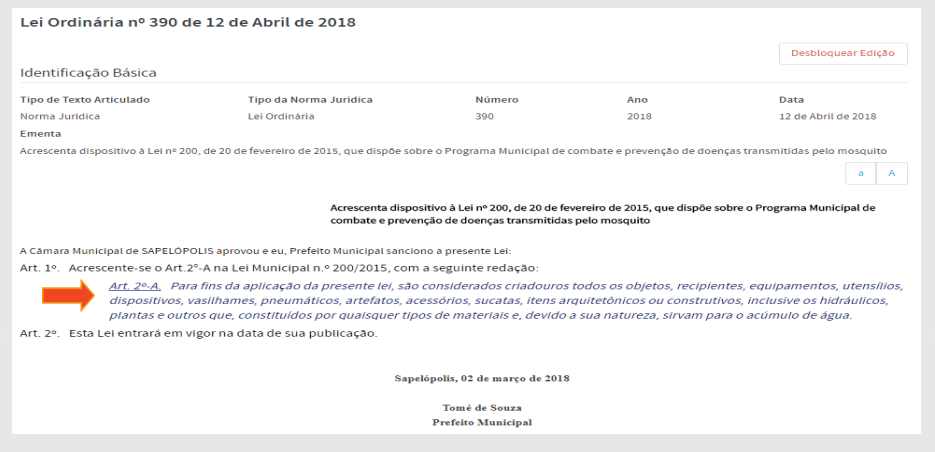

Clique no link **Art.2<sup>°</sup>-A**, da LO 390/2018, conforme figura acima.

A seguinte tela aparecerá. Observe logo no topo do texto a **linha do tempo**, onde mostrará a lei desde a sua concepção (Texto Original) até a última alteração (Texto Atual).

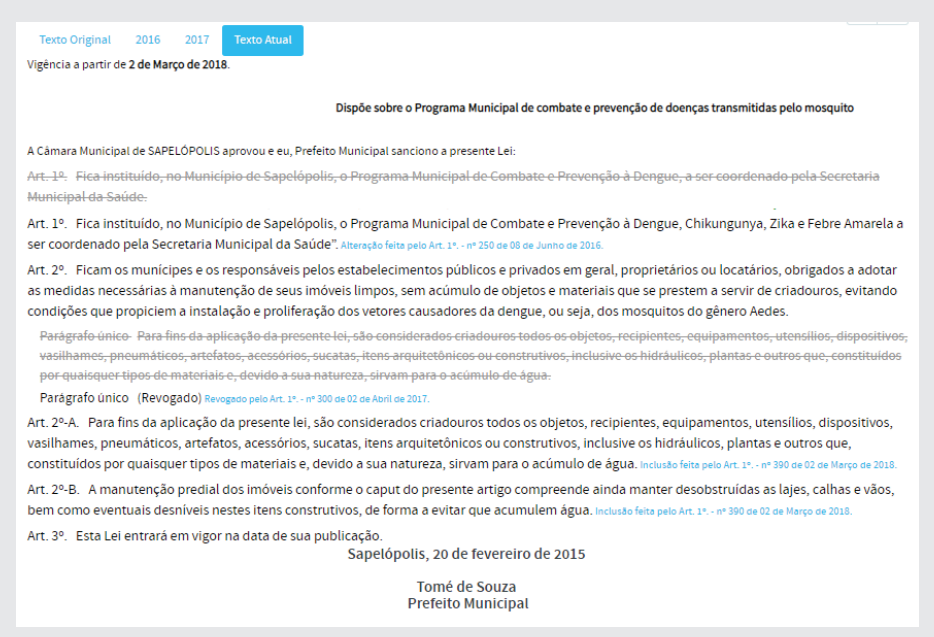

### **4.5 - Linha do tempo**

Na parte superior, do lado esquerdo, existe uma linha do tempo de vigência da norma. Começando com o texto original e terminando com o texto atual. Colocando o cursor sobre essas opções, será mostrado o período de vigência da norma.

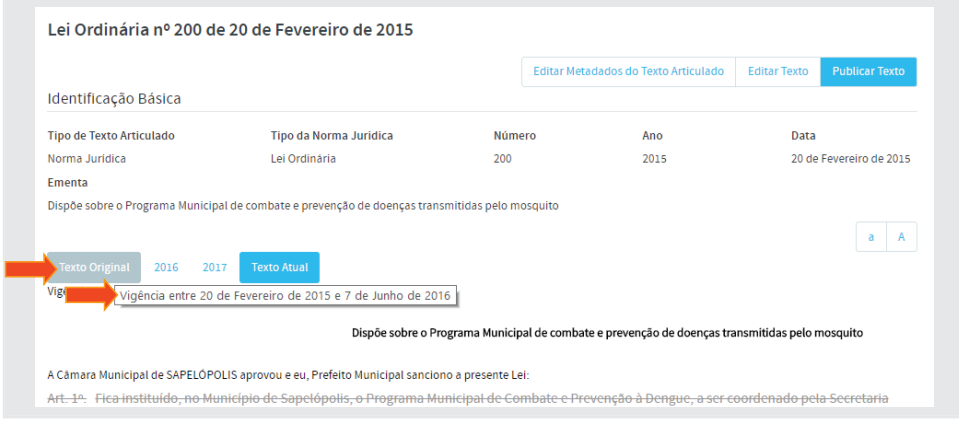

Clicando nos anos, aparecerá o período de vigência. Colocando o cursor nesse período, será mostrada a norma modificadora daquele período. Clicando nesse período, será mostrada a norma modificada, válida naquele período de vigência.

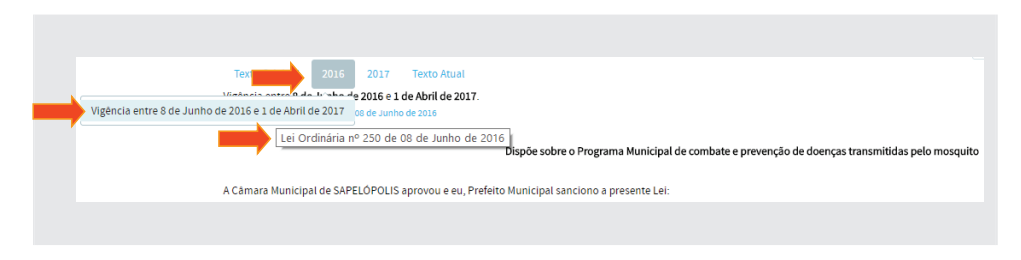

# **4.6 - Visualizações do texto Compilado**

Existem 4 (quatro) maneiras de visualizar o texto articulado no SAPL, conforme botões azuis indicados no final do texto, conforme ilustração a seguir:

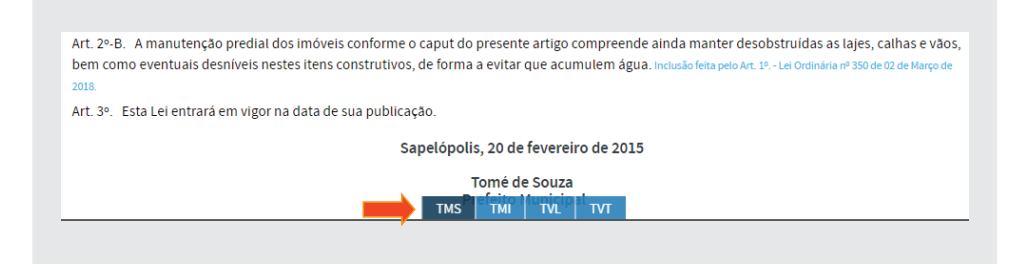

Vamos ver como cada um deles atua sobre o texto compilado da norma, proporcionando uma melhor visualização e compreensão do texto.

#### **4.6.1 - TMS – Texto Multi vigente Sequencial**

Texto que traz a redação atualizada para uma determinada data da norma juntamente com todas as versões dos textos dos dispositivos no período. Ou seja, a função mostra todos os dispositivos que estão valendo bem como os que não estão valendo mais.

Quando a tecla **TMS** for ativada, irá mostrar a linha do tempo da norma em questão permitindo navegar em todas as alterações.

É necessário que o usuário esteja autenticado.

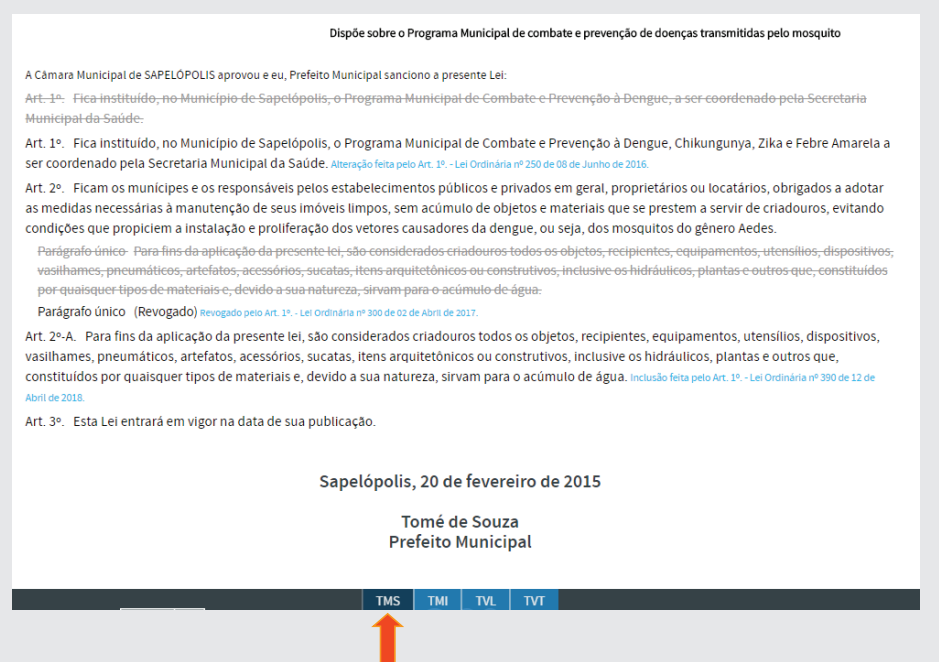

# **4.6.2 - TMI – Texto Multi vigente Integrado**

A função coloca em destaque tudo aquilo que foi retirado e, também, realça as alterações (verde).

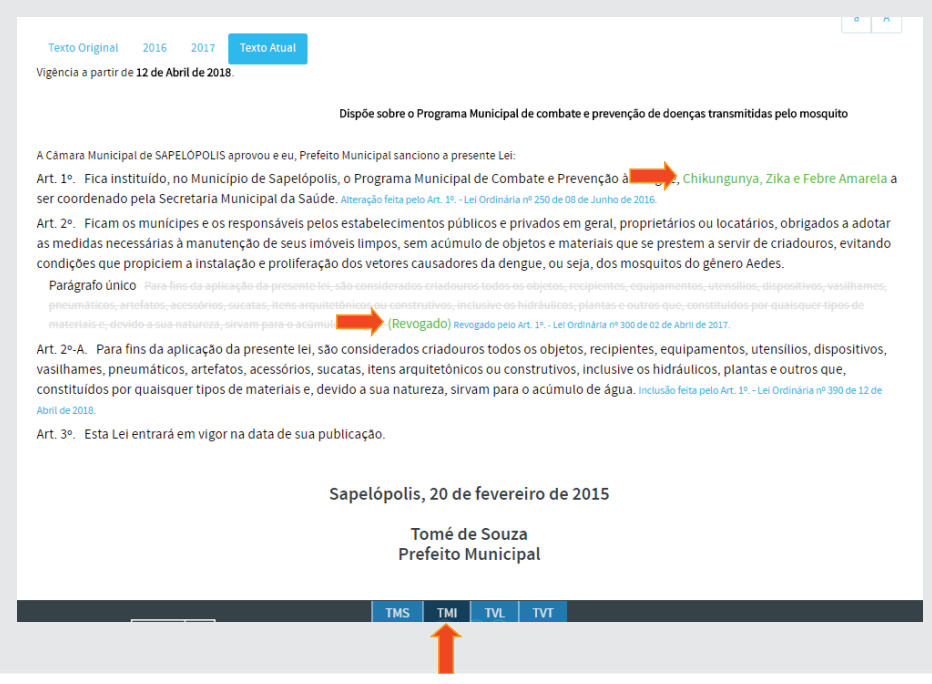

### **4.6.3 - TVL – Texto Vigente com Links**

Essa função mostra o texto vigente; ou seja, somente aquilo que está valendo, contendo todos os links para os dispositivos alteradores, conforme figura a seguir:

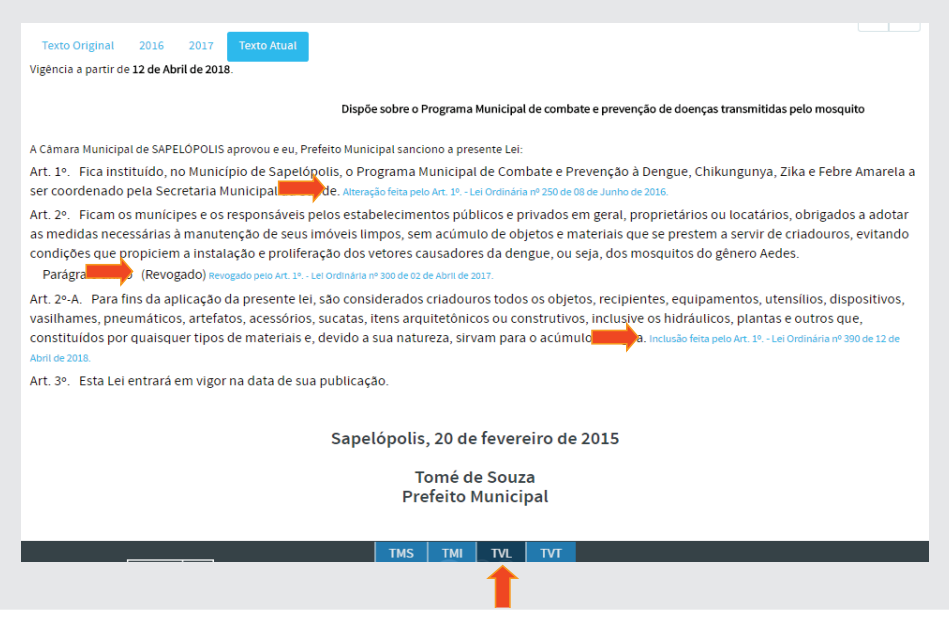

# **4.6.4 - TVT – Texto Vigente**

Essa função mostra apenas o texto vigente; ou seja, somente aquilo que está valendo.

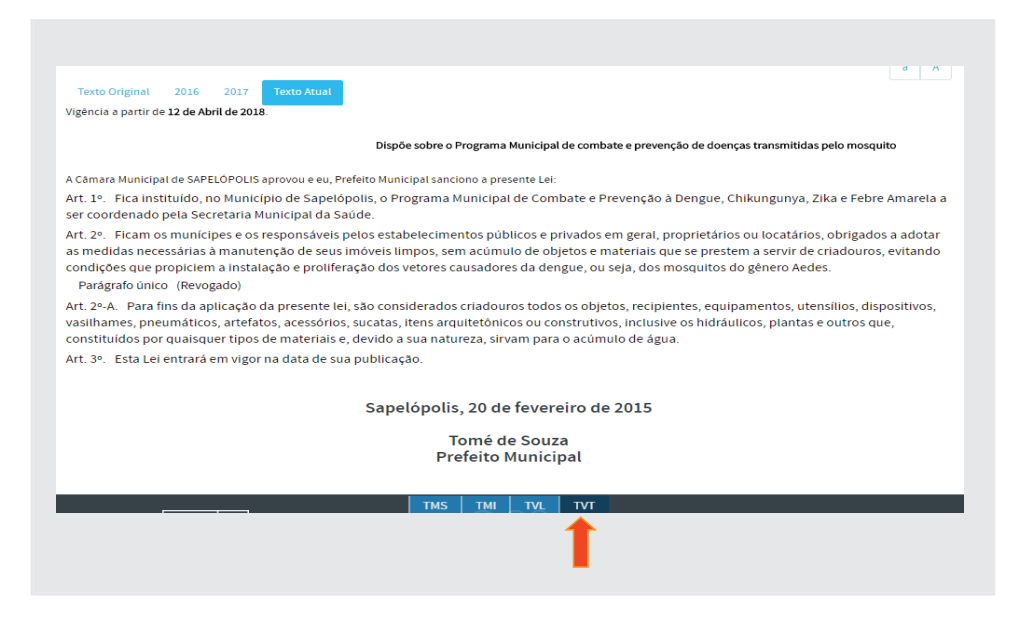

### **4.7 - Edição de Dispositi vo, Notas e Vides**

Os dispositivos também poderão ser editados mesmo estando fora da edição de texto, podendo inclusive inserir **Notas e Vides** nos mesmos. Passando o cursor por sobre o dispositivo, aparecerá ao final 3 (três) botões azuis Ed, N **e V**, conforme figura a seguir:

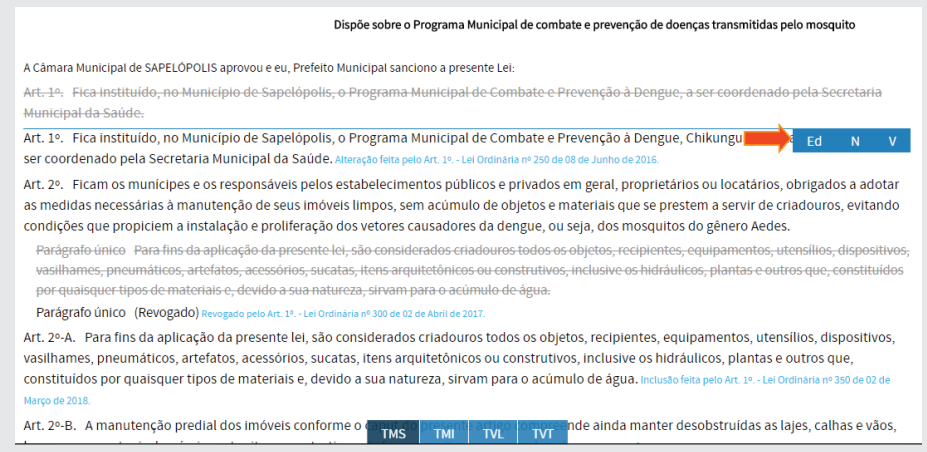

# **4.7.1 - Edição de Dispositi vos**

O primeiro botão é o **Ed**, que permite a edição do dispositivo, conforme tela a seguir:

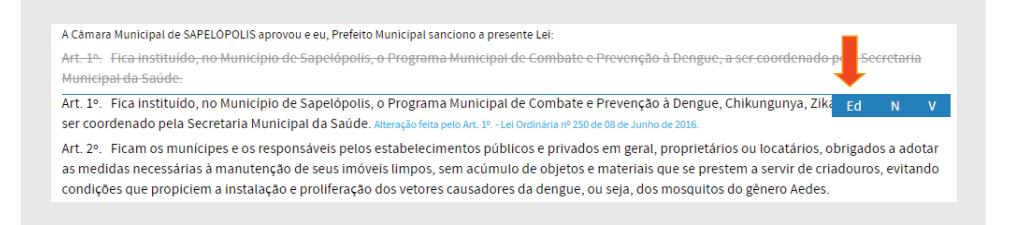

Clicando nesse botão **(Ed)** será aberto o **Editor Texto do Dispositivo**, conforme fi gura a seguir. Após efetuar a edição, clique em **[Salvar]**.

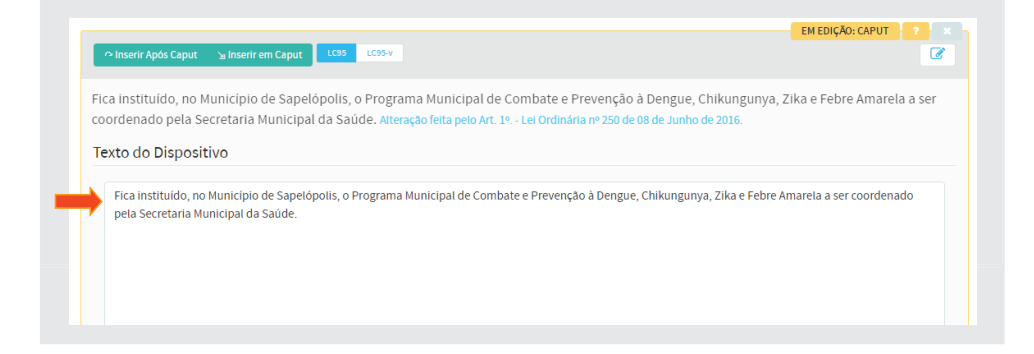
#### **4.7.2 - Nota**

Cada dispositivo poderá receber uma **Nota (N)**, que pode ser um comentário qualquer, como por exemplo, explicar os motivos da alteração efetuada no dispositivo. Ela poderá ter níveis de visualizações, podendo ser **Público, Institucional ou Privado**. A Nota permite o link para endereço externo ao sistema, como por exemplo, permitir que seja feito um link para uma Ação Direta de Inconstitucionalidade (ADIN) no portal do Supremo Tribunal Federal (STF). O acesso à **Nota** será feita por meio do botão **N**, conforme figura a seguir:

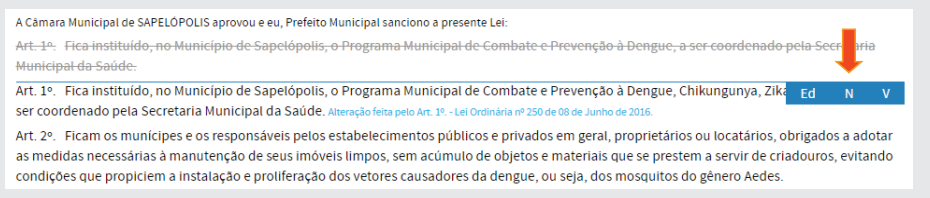

Ao clicar no botão N, aparecerá a seguinte tela:

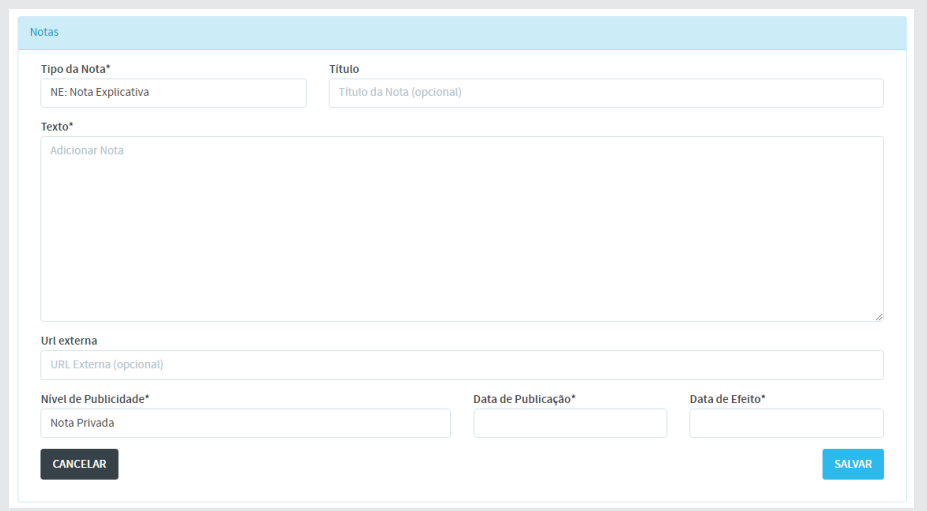

A **Nota** contém os seguintes elementos ou atributos:

**• Tipo de Nota**: pode ser **Explicativa** ou de **Inconstitucionalidade** (padrão);

**• Título:** refere-se ao título da nota, o qual será visível no texto, na cor verde;

**• Texto:** refere-se ao texto da nota propriamente, o qual será visível na cor verde;

**• URL externa:** refere-se a um endereçamento externo na internet que remete para um documento produzido por outra instituição que tenha referência com a nota em questão. Por exemplo: uma ADIN que pode ser referenciada no texto da norma e neste caso a URL permite que o leitor tenha acesso direto ao documento que se encontra em outra base de dados;

**• Nível de Publicidade:** refere-se ao nível de publicidade da nota, o qual pode ter uma das seguintes gradações ou amplitude de divulgação: Privada, Institucional ou Pública.

 **◦ Nota Privada:** a nota privada tem a sua publicidade disponível somente para o usuário autenticado que a fez;

 **◦ Nota Institucional:** a nota institucional tem a sua publicidade disponível para todos os usuários autenticados no âmbito da instituição;

 **◦ Nota Pública:** a nota pública estará disponível para o público em geral;

**• Data de Publicação:** é a data a partir da qual a NOTA foi publicada;

**• Data de Efeito:** é a data a partir da qual a NOTA passa a ter efeito, ou seja, está disponível.

Ações: **SALVAR** – botão que ao ser acionado salva o conteúdo da nota. A Nota fica disponível no texto na cor verde, conforme figura abaixo:

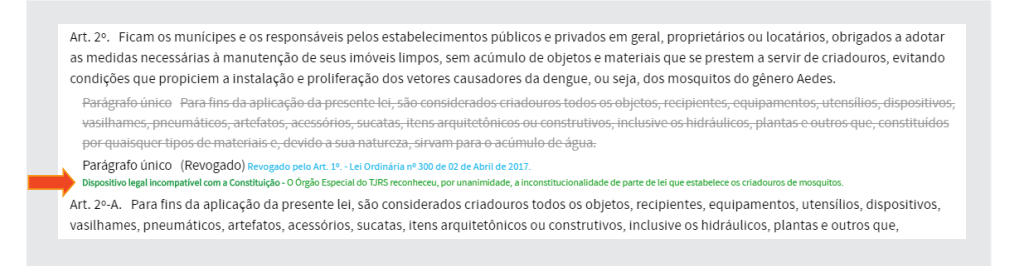

Sempre que o admin /operador passar o cursor sobre a nota, o sistema irá mostrar duas funções que poderão ser acionadas: **Editar** para editar a nota e **Excluir** para realizar a exclusão da nota, conforme a seguir:

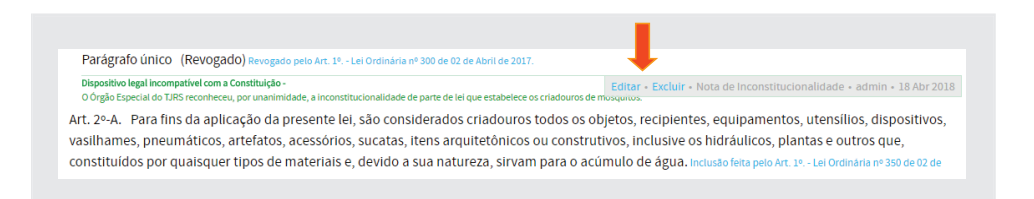

Obs: Outros tipos de Notas poderão ser adicionados em T**abelas Auxiliares/ Módulo Textos Articulados / Tipos de Notas**

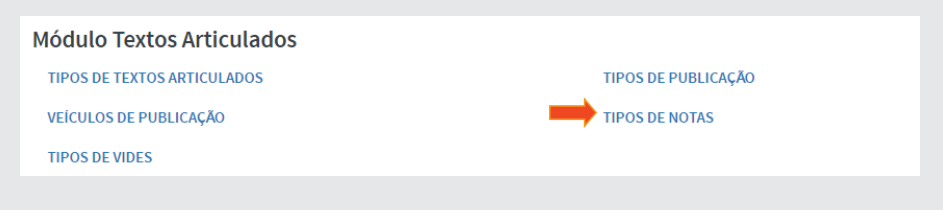

#### **4.7.3 - Vide**

O **Vide** permite o relacionamento de um dispositivo a outro dispositivo de outra norma jurídica armazenada no SAPL. Enquanto a **Nota** faz referência externa ao SAPL, o **Vide** a ligação de dispositivos internos ao sistema. A ideia é interligar normas relacionadas, onde essa relação não se dá por meio de alteração, inclusão e revogação de dispositivos. O acesso ao **Vide** será feita por meio do botão **V**, conforme figura a seguir:

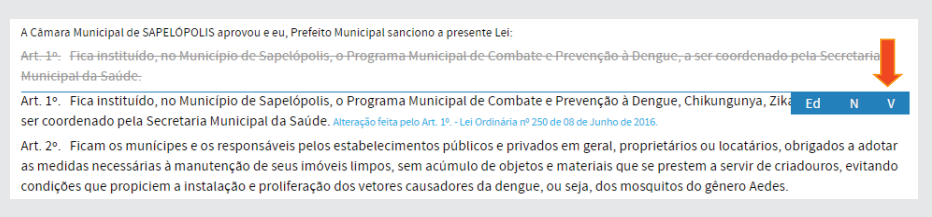

Ao clicar no **V**, será mostrada a tela a seguir:

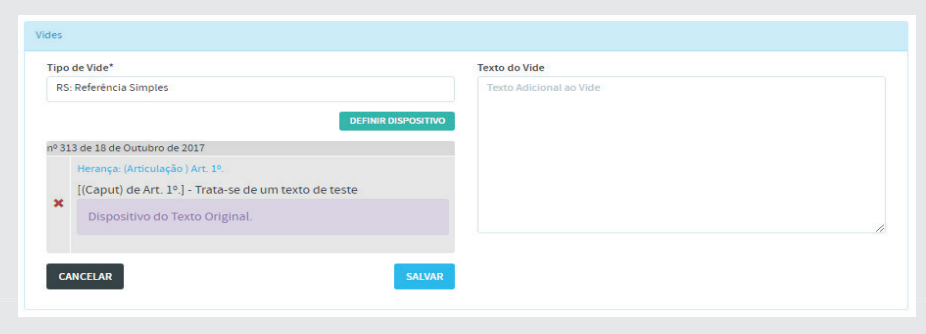

O **Vide** contém os seguintes elementos ou atributos:

**Tipo de Vide:** (padrão) **RS – Referência Simples;**

**Texto:** refere-se ao texto explicativo da VIDE propriamente;

Ações: **DEFINIR DISPOSITIVO** – utilizada para selecionar o dispositivo – que é um texto articulado para referência – numa outra norma que será contextualizado no VIDE em questão. **CANCELAR** – cancela a referência ao dispositivo selecionado e **SALVAR** – salva a VIDE com o conteúdo atualizado.

O **Vide** será mostrado na cor verde, conforme ilustração a seguir:

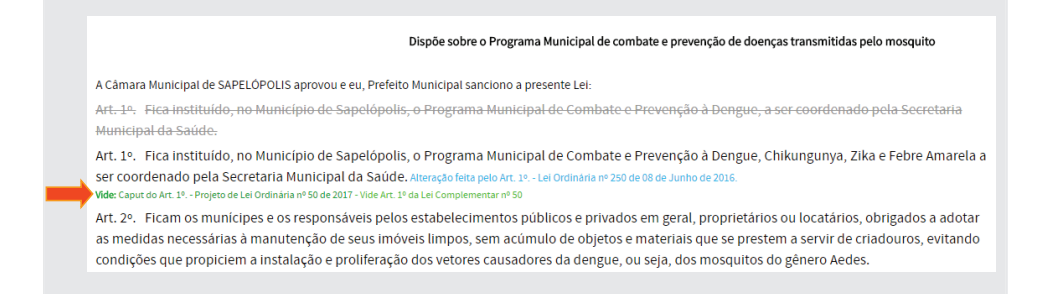

Sempre que passar o cursor sobre o **Vide**, o sistema irá mostrar duas funções que poderão ser acionadas: **Editar** para editar o Vide e **Excluir** para realizar a exclusão do mesmo, conforme figura a seguir:

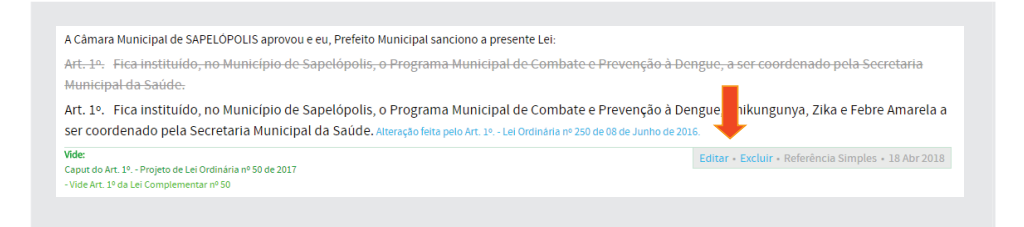

Obs: Outros tipos de VIDES poderão ser adicionados em **Tabelas Auxiliares/Módulo Textos Articulados / Tipos de Vides**

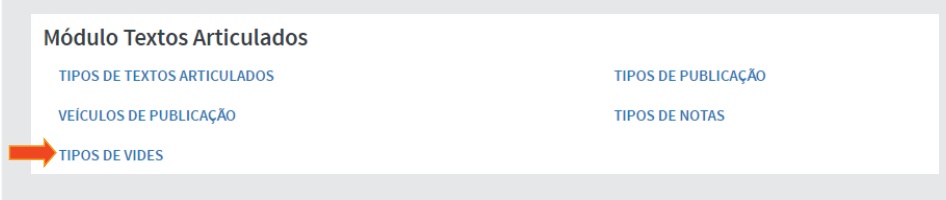

# **5 - Criando uma proposição em texto arti culado**

A partir de agora, o autor também poderá criar uma proposição em texto articulado. Para isso, vamos entrar no SAPL com perfi l de parlamentar. Utilize o login:**clarice** e a senha:**inicial**, da parlamentar **Clarice Lispector**.

Após entrar no sistema, clique em **Atividade Legislativa** e selecione **Proposições**.

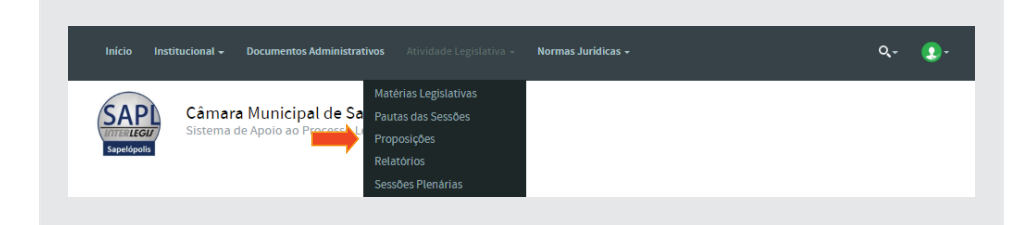

Em seguida, clique em **Adicionar Proposição**.

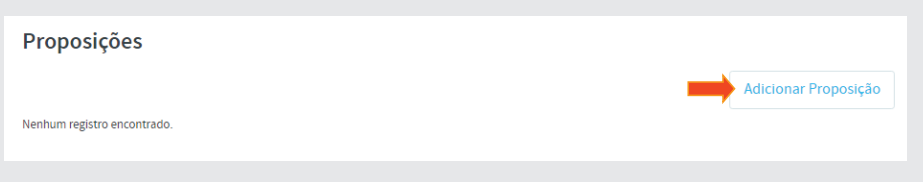

A seguinte tela aparecerá:

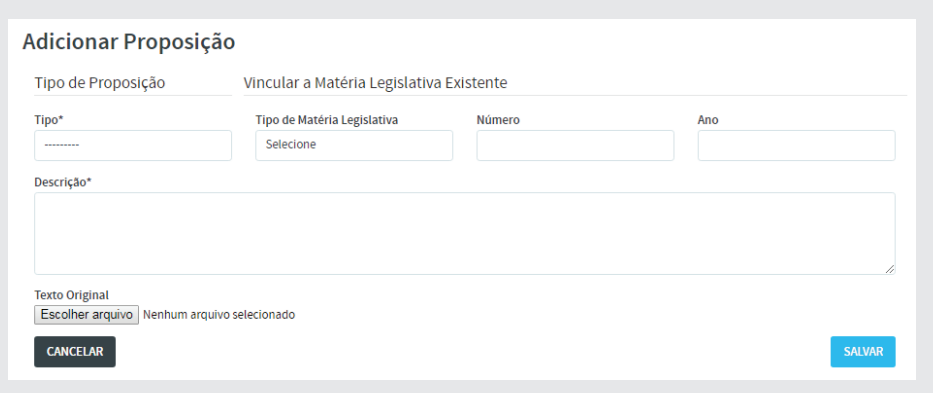

Em **Tipo de Proposição**, selecione no campo **Tipo** a opção **Projeto de Lei Ordinária**. Vamos utilizar como exemplo, o mesmo **PLO 50/2017**. Copie a ementa do projeto e cole no campo **Descrição**\*, conforme figura:

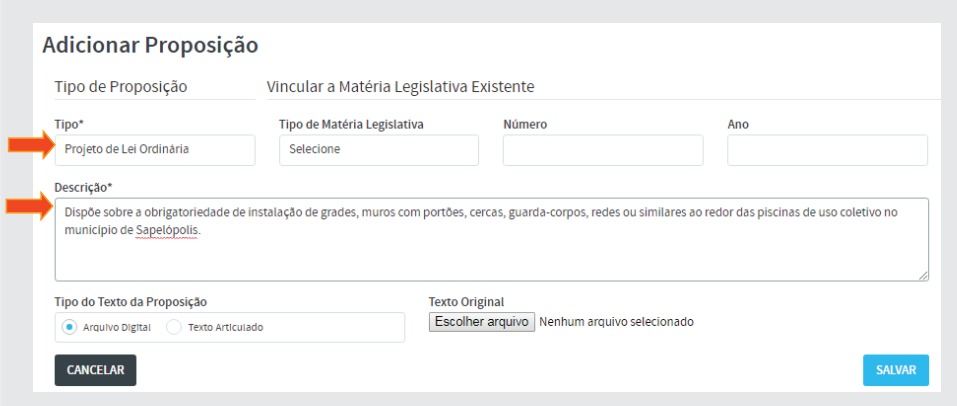

Observe que apareceu abaixo, após a seleção do tipo de proposição, o item **Tipo do Texto da Proposição**, com duas opções: *Texto Digital e Texto Articulado*. Selecione a opção **Texto Articulado** e em seguida, clique em **[Sal**var], conforme figura a seguir:

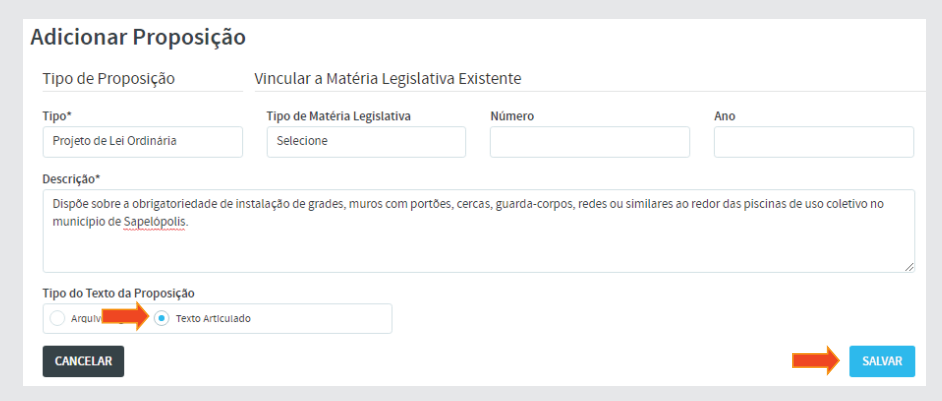

Após salvar, aparecerá a figura a seguir:

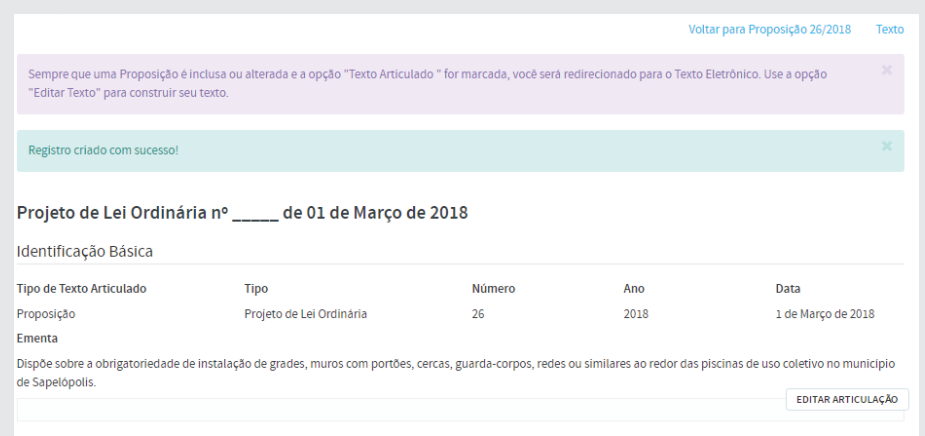

**ATENÇÃO:** A partir deste momento, o procedimento para a *elaboração de texto articulado de proposição* segue o **mesmo rito** utilizado para a elaboração da matéria legislativa feita anteriormente.

A partir de agora, somos capazes de realizar a articulação e compilação de proposições, matérias legislativas e normas jurídicas. Essas funcionalidades são poderosas e de extrema utilidade para aqueles que utilizam o SAPL, tais como servidores das Casas Legislativas, parlamentares, cidadãos, operadores do direito como advogados, promotores, juízes, defensores públicos, advogados públicos etc. pois permitirão verificar todas as alterações sofridas pelo documento ao longo do tempo e, portanto, seu âmbito de validade em cada momento.

Com isso, encerramos a Oficina Avançada de Articulação e Compilação. Agradecemos a todos que se dedicaram a esse curso e estamos à disposição para quaisquer dúvidas

#### **6 - Considerações Finais**

#### **6.1 - Grupos de Colaboração - COLAB (Listas de Discussão)**

Sugerimos a todos se cadastrarem nas listas de discussão, que são os grupos de colaboração do *Programa Interlegis*, onde poderão tirar dúvidas, dar sugestões, etc. Há vários grupos de discussão. Por exemplo, Grupo Interlegis de Tecnologia – *GITEC*, para assuntos relacionados a *Portal Modelo, SAPL, correio eletrônico*, etc. Grupo Interlegis de Assessoria Legislativa – *GIAL*, para assuntos relacionados ao Processo Legislativo, Regimento Interno, Lei Orgânica Municipal, etc. Grupo Interlegis de Comunicação – *GICOM*, para assuntos relacionados à divulgação da atividade legislativa pelas várias formas de comunicação. Após o cadastramento, você estará conectado a uma rede de colaboração cujas principais características são: autogestão, comunhão de interesses e objetivos, voluntariado e autonomia de seus integrantes. Os principais endereços de correio eletrônico são: *gitec@ interlegis.leg.br*, *gial@interlegis.leg.br, gicom@interlegis.leg.br*. Para se cadastrar, basta acessar o endereço: *https://listas.interlegis.leg.br/mailman/ listinfo*, selecionando os grupos conforme ilustração a seguir:

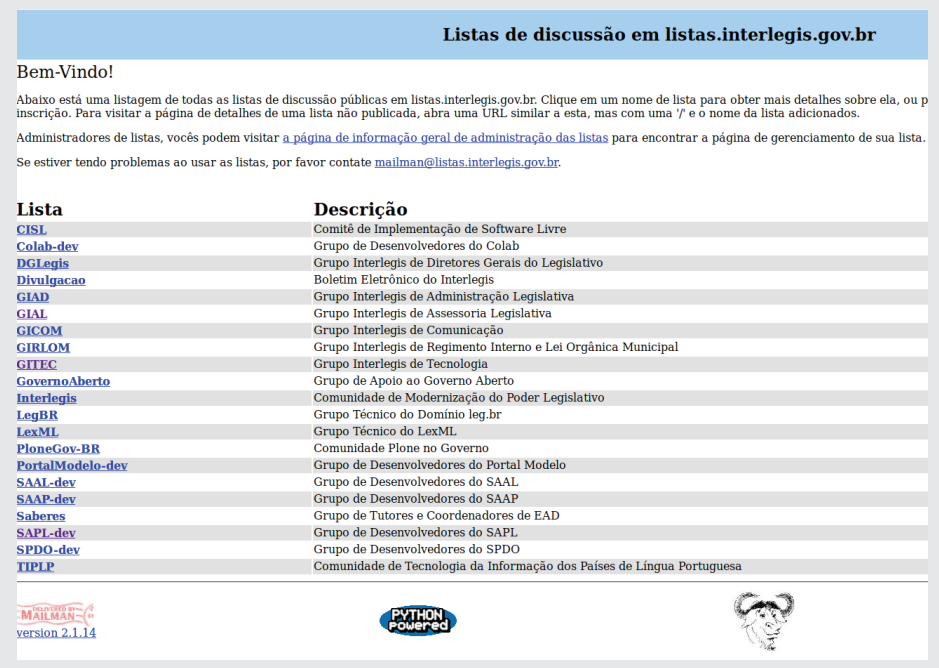

Clique sobre o nome da lista *(GITEC)* para se cadastrar na lista do Grupo Interlegis de Tecnologia. Informe o seu correio eletrônico, nome e senha. Clique no botão (inscrever) para se inscrever na lista do grupo.

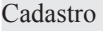

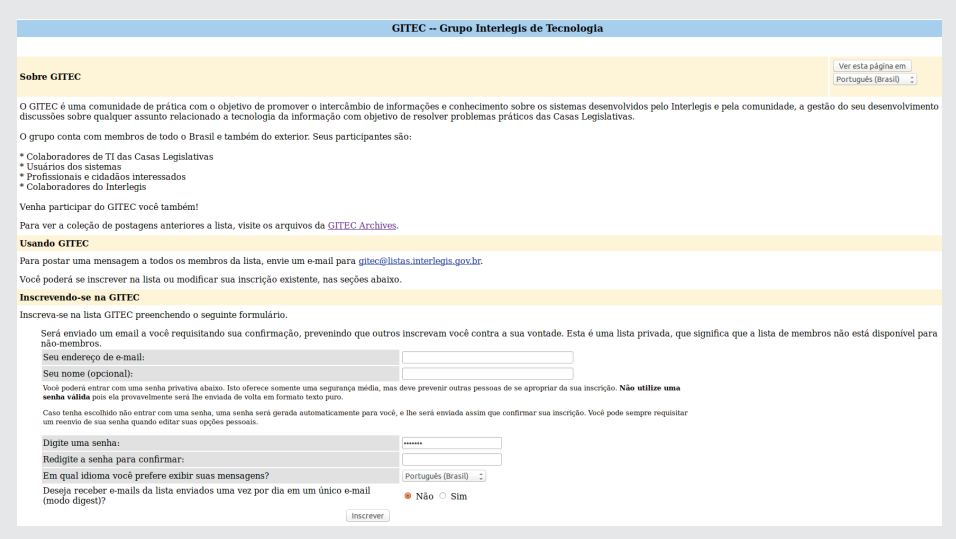

Repita os procedimentos para as demais listas de seu interesse. As dúvidas e outras questões poderão ser debatidas a partir daqui.

# **6.2 - Comunidade COLAB**

O COLAB é o ambiente colaborativo do Programa Interlegis, onde se encontram os grupos de discussão *(GITEC, GIAL, GICOM, etc.)*. No menu superior, clicando em *Contribua* e selecionando o diretório *Wiki*, teremos o repositório de documentações, demonstração dos vários produtos e serviços, códigos fonte, manuais, cadernos de exercício, vídeo-aulas, projetos, etc. Todos desenvolvidos colaborativamente. Para acessá-lo, entre em https://colab.interlegis.leg.br/.

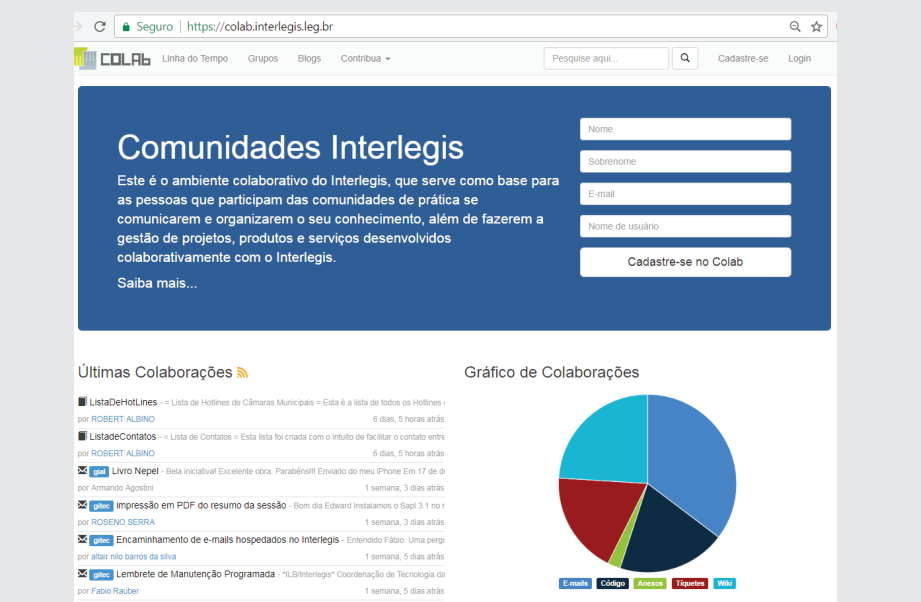

# **6.3 - Plataforma SABERES**

É a plataforma de ensino do *Instituto Legislativo Brasileiro – ILB/Interlegis*. Nela são oferecidas várias categorias de cursos, todos gratuitos e com expedição de certificados (avalizados pelo MEC) após a conclusão dos cursos, tais como:

**Cursos on-line com tutoria; Cursos on-line sem tutoria; Videoaulas.**

Para fazer os cursos de seu interesse ou assistir às vídeo-aulas, entre no endereço *https://saberes.senado.leg.br/* e faça o cadastro, como figura a seguir:

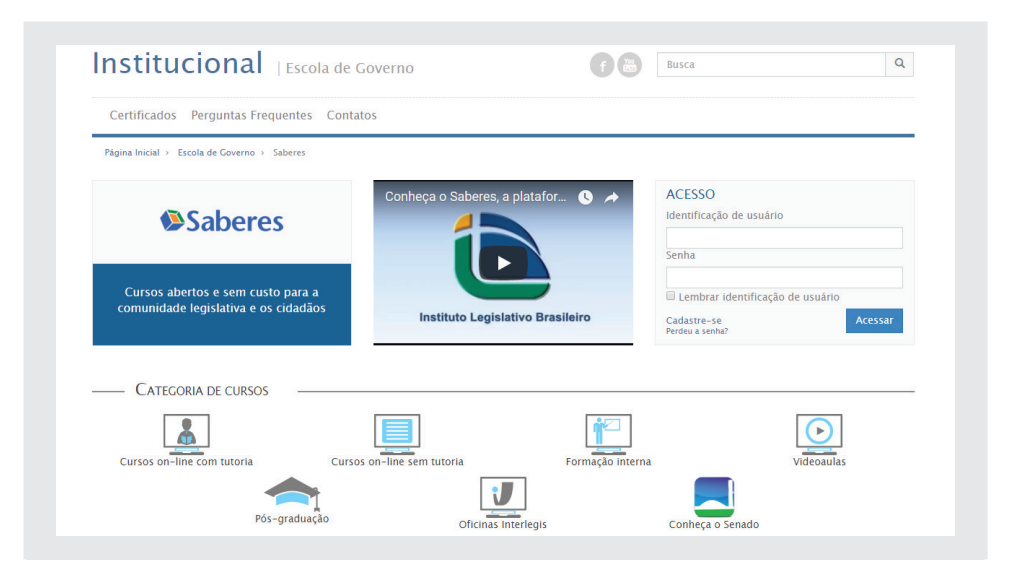

### **6.4 - Programa Interlegis**

O *Programa Interlegis* tem por objetivo integrar e modernizar o Poder Legislativo Brasileiro. Para alcançar tal meta, desenvolve produtos, serviços e consultorias voltadas para as Casas Legislativas, tais como *Portal Modelo, Sistema de Apoio ao Processo Legislativo, correio-eletrônico, domínio*  "leg.br", Oficinas de Revisão de Marcos Jurídicos, Cerimonial Legislati*vo, Orçamento Público, Licitação e Contratos, Câmara Verde* entre outros. Fale ressaltar que todos os produtos e oficinas são gratuitos para as casas legislativas.

Para acessar ao *Portal do Programa Interlegis*, entre no endereço *https:// www.interlegis.leg.br/*

# **6.4.1 - Produtos Interlegis**

• **SAPL 3.1:** O Processo Legislativo (PL) é o principal conjunto de atividades de uma Casa Legislativa. Para facilitar a rotina da Casa, o Programa Interlegis desenvolveu e mantém o Sistema de Apoio ao Processo Legislativo (SAPL), uma ferramenta que informatiza o Processo Legislativo, sem custos financeiros para a Câmara. Com o lançamento da versão 3.1, o novo SAPL vem com Painel Eletrônico e Compilação de textos. Entre suas principais funções estão: elaboração de proposições; protocolo e tramitação das matérias legislativas; organização das sessões plenárias; manutenção da base de leis e consultas às informações sobre mesa diretora, comissões, parlamentares, ordem do dia, votações, etc. O SAPL simplifica a atividade do parlamentar e dos servidores, além de colaborar com a transparência da casa, pois permite que os cidadãos conheçam a produção legislativa dos parlamentares, acompanhem o processo legislativo e façam pesquisa à legislação municipal ou estadual.

**• e-Democracia:** plataforma desenvolvida pela Câmara dos Deputados e disponibilizada pelo Programa Interlegis para câmaras municipais e assembleias legislativas. Esta nova ferramenta aproxima, ainda mais os parlamentares municipais e estaduais dos cidadãos e fortalece a representatividade do mandato. É uma oportunidade de interagir diretamente com a sociedade e ampliar a visibilidade do seu trabalho, já que o e-Democracia divulga as proposições legislativas e permite que o cidadão participe do debate e da elaboração das leis. Veja em http://www.edemocracia.leg.br/

**• e-Mail Legislativo:** produto criado sob medida para proporcionar segurança e credibilidade no uso do correio eletrônico por servidores e parlamentares de casas legislativas estaduais e municipais. O Programa Interlegis poderá disponibilizar 100 caixas de e-mails de 1GB cada para as casas.

#### **Nossos sinceros agradecimentos!**

Este Caderno de Exercícios do SAPL foi desenvolvido pelos Servidores do ILB/Interlegis/Senado Federal, Adalberto Alves de Oliveira e Josiel Pinto Magrini, para as oficinas de Articulação e Compilação de Textos Legais do Senado Federal – ILB/ Interlegis.

Sua distribuição é feita sob a Licença Creative Commons 4.0 Brasil – Atribuir Fonte - Uso Não-Comercial - Compartilhar Igual.

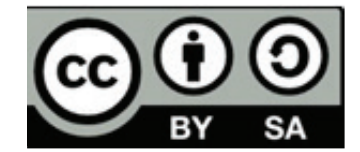

# Cursos a distância **ILB**

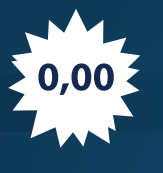

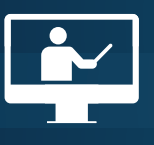

SO.002 GRATUITOS

 $\boxed{\triangle}$  ON-LINE (EAD)

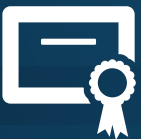

COM CERTIFICAÇÃO

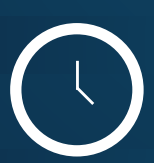

INÍCIO IMEDIATO

# conheça os cursos em www.senado.leg.br/ead

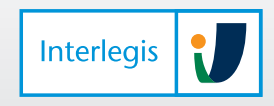

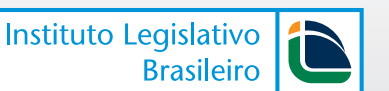

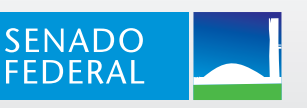

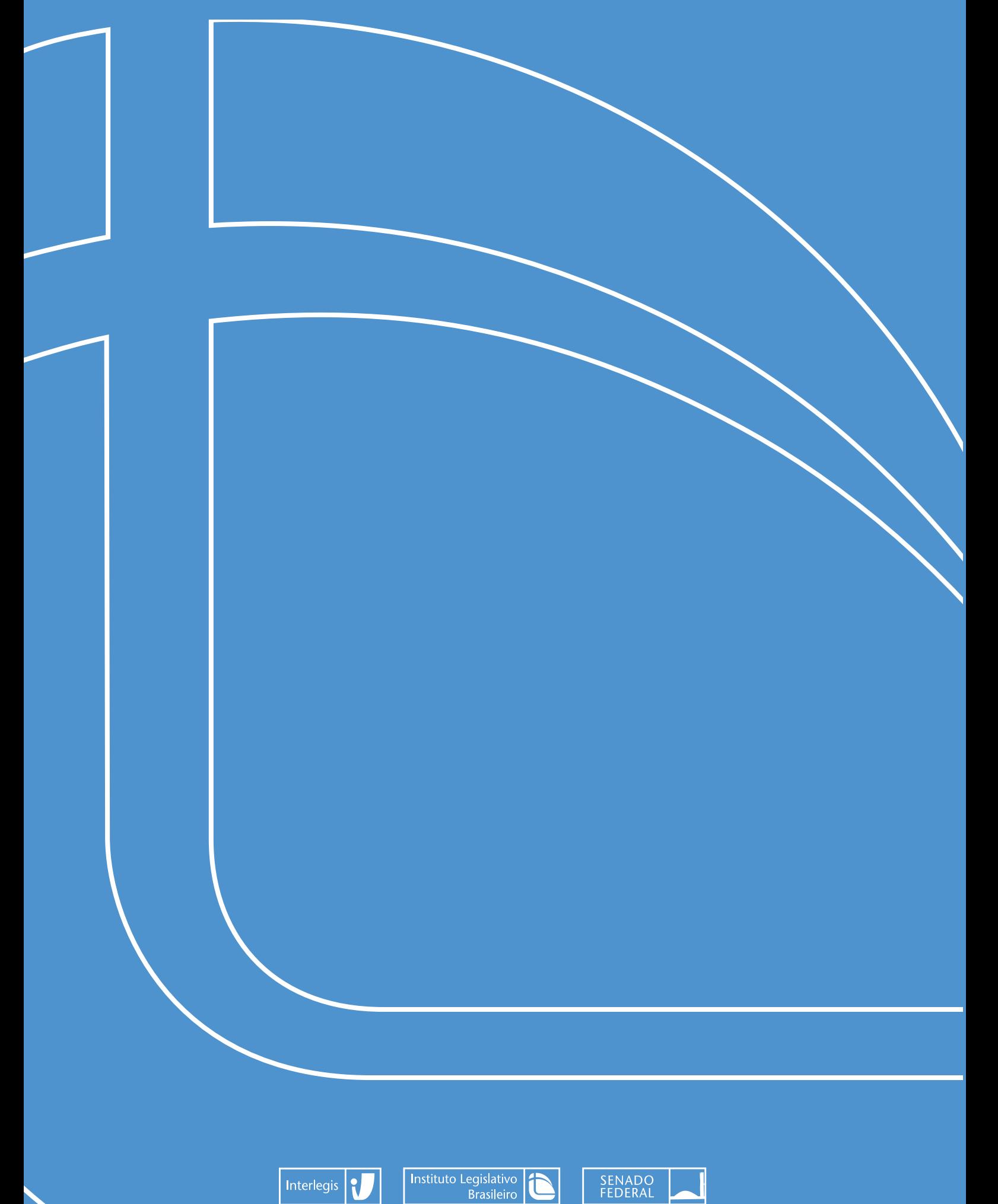

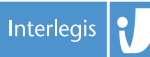

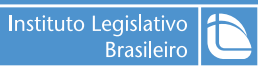